# EZ1® Advanced User Manual

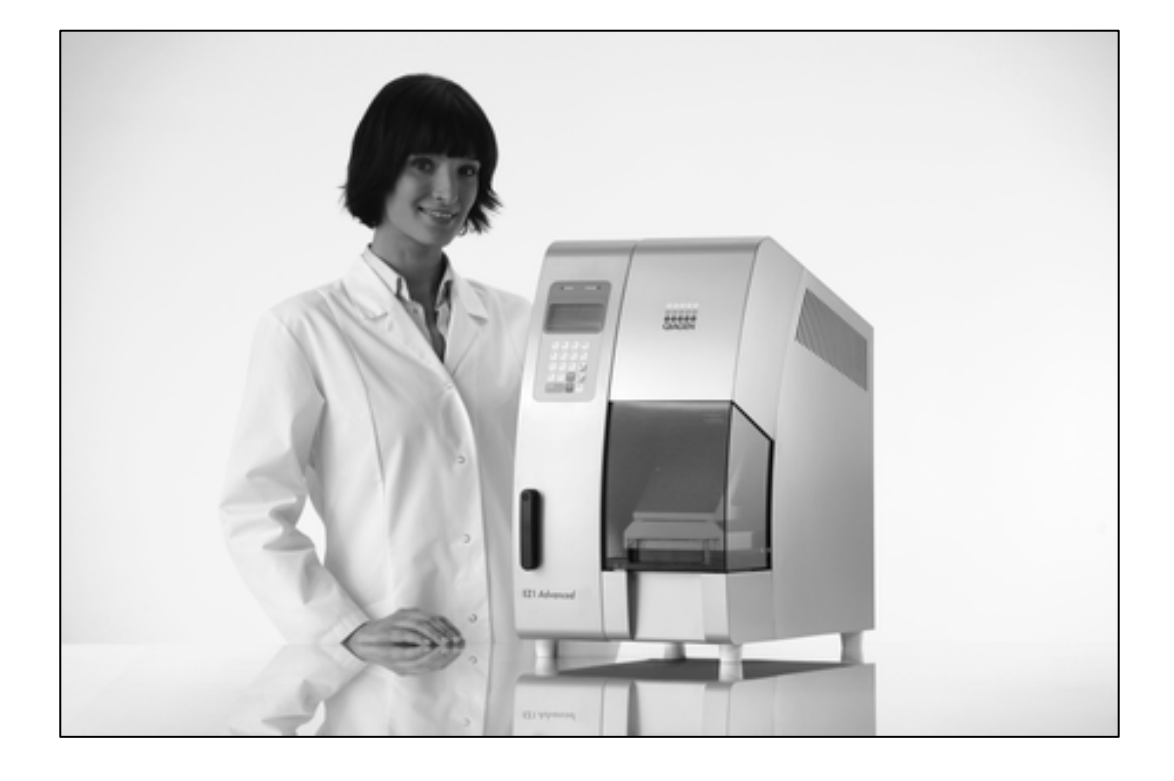

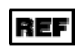

**REF** 9001410, 9001411

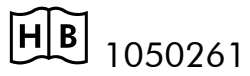

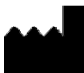

QIAGEN GmbH, D-40724 Hilden

R2

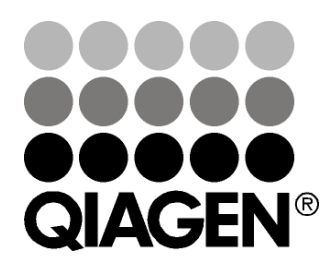

# Sample & Assay Technologies

Trademarks: QIAGEN®, EZ1® (QIAGEN Group); DECON-QUAT® (Veltek Associates, Inc.); Gigasept®, Lysetol®, Mikrozid® (Schülke & Mayr GmbH);  $IBM<sup>®</sup>$  (International Business Machines Corporation); Microsoft®, Windows® (Microsoft Corporation).

© 2008 QIAGEN, all rights reserved.

# **Contents**

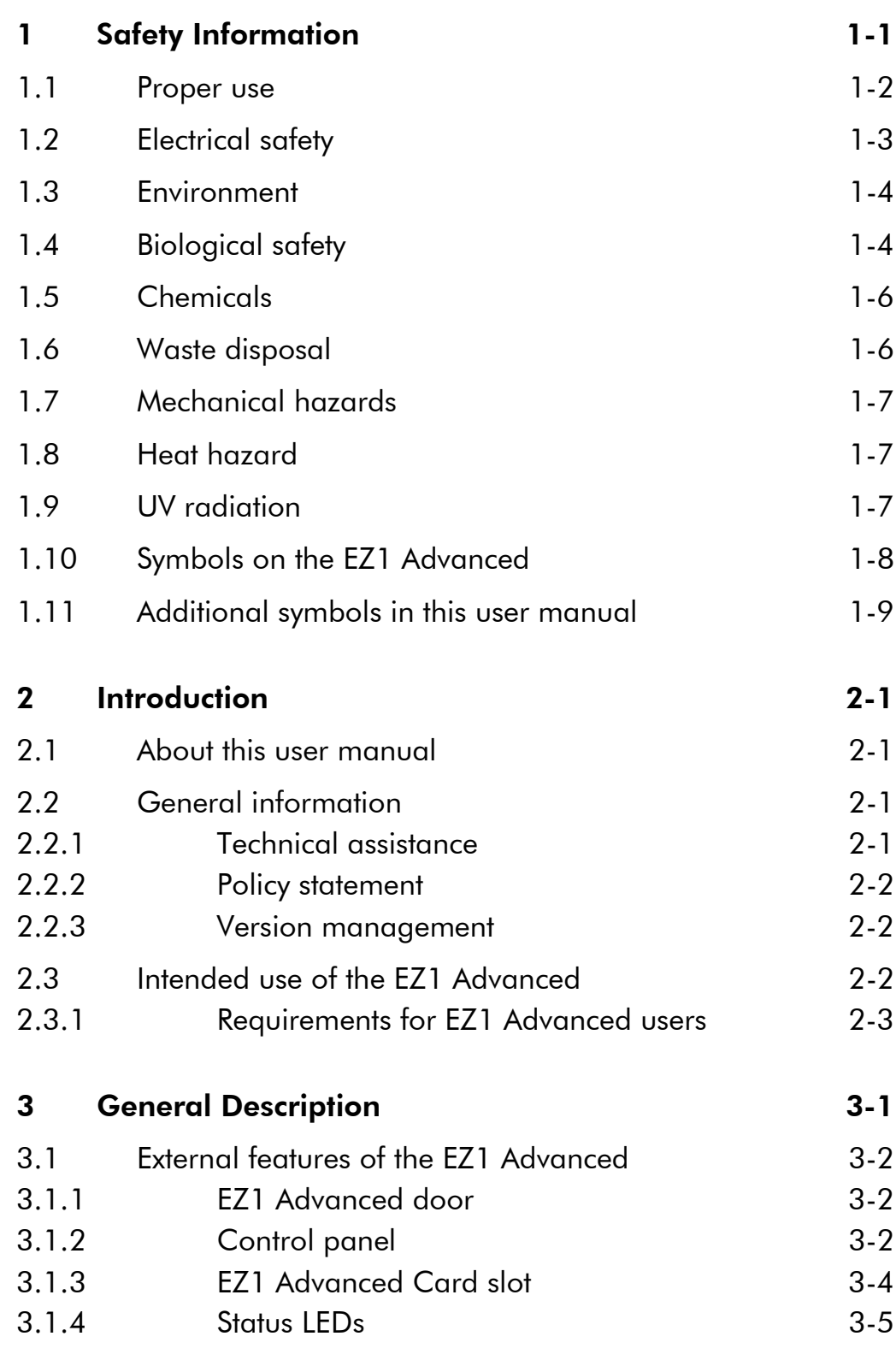

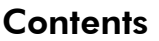

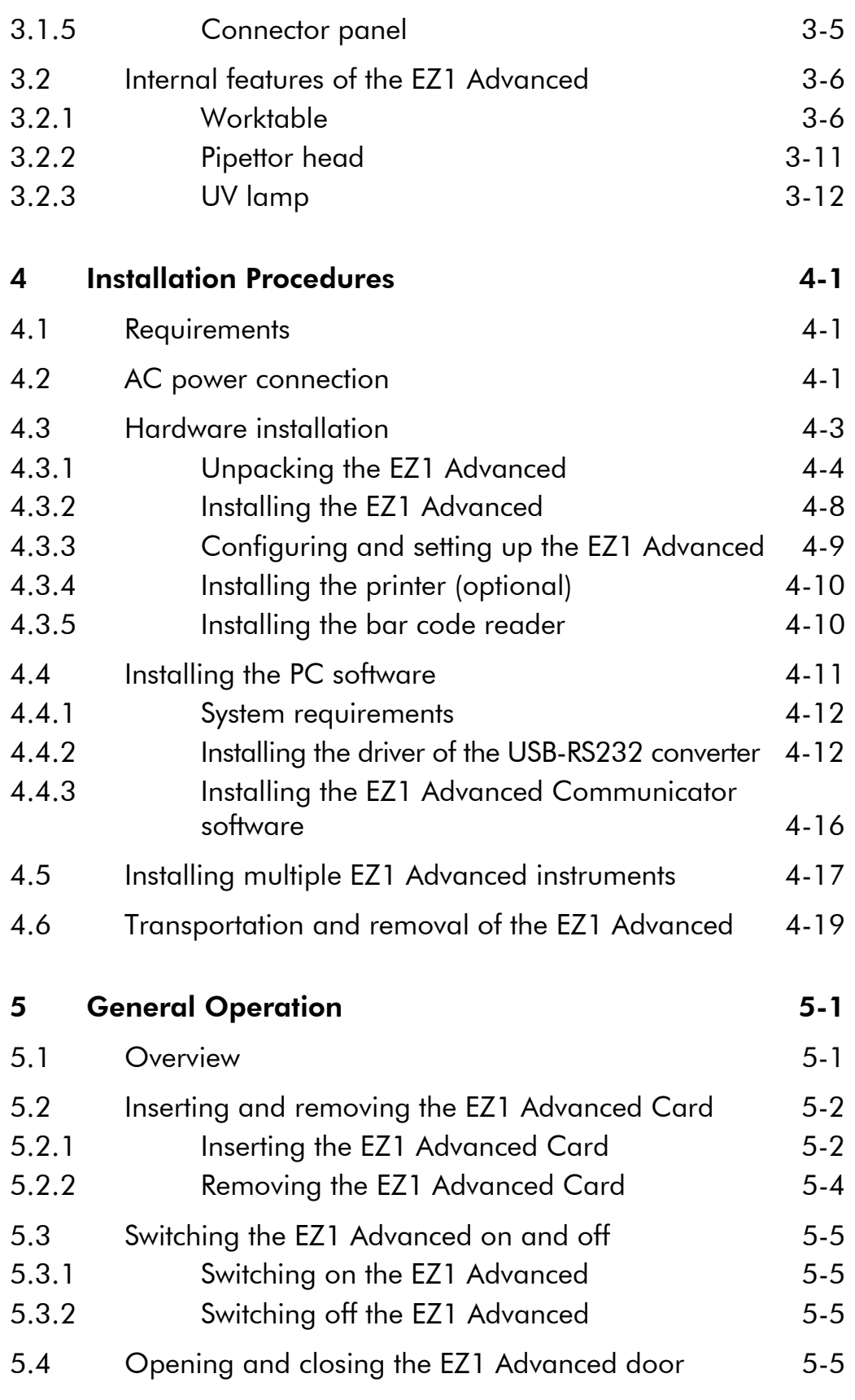

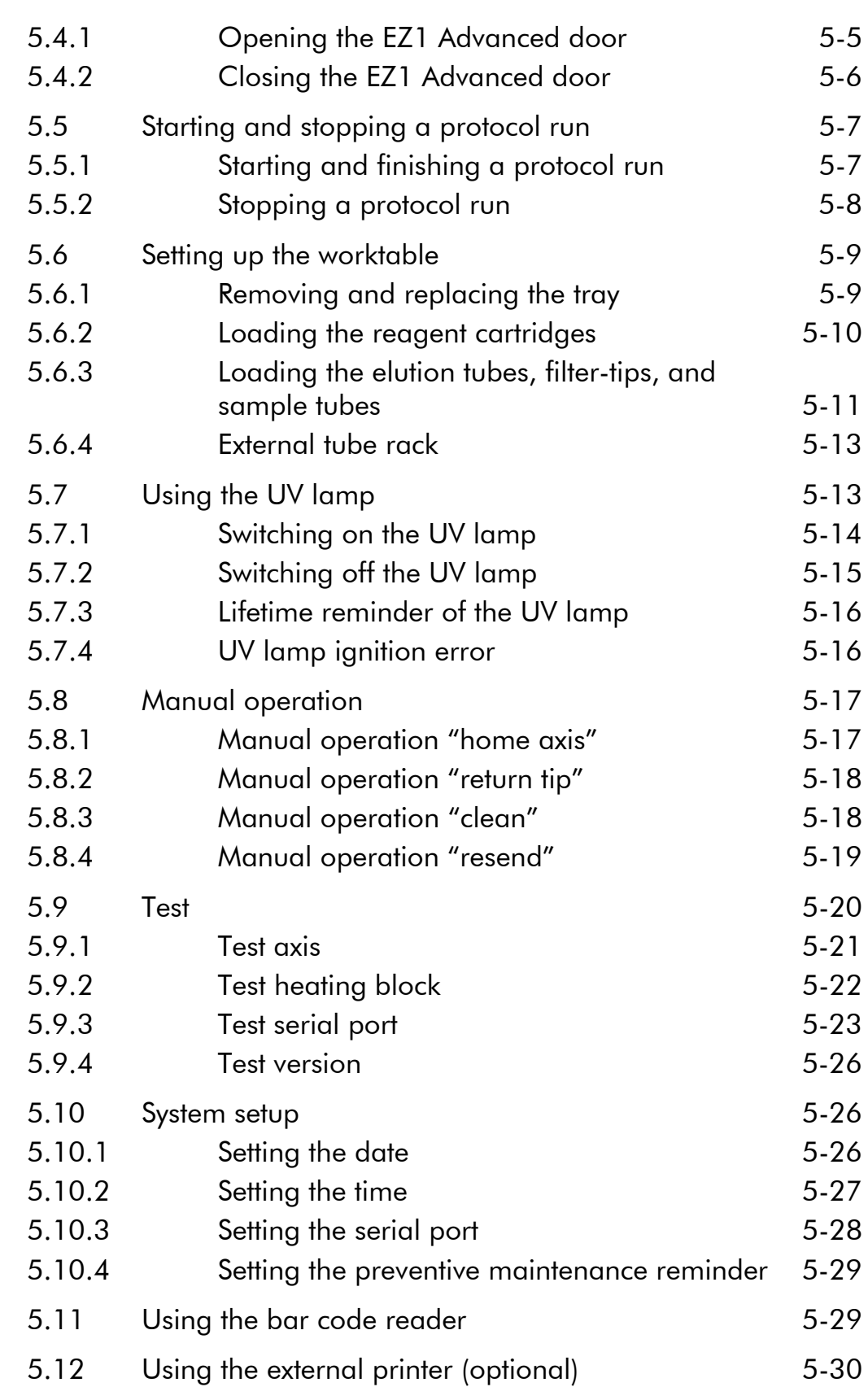

#### **Contents**

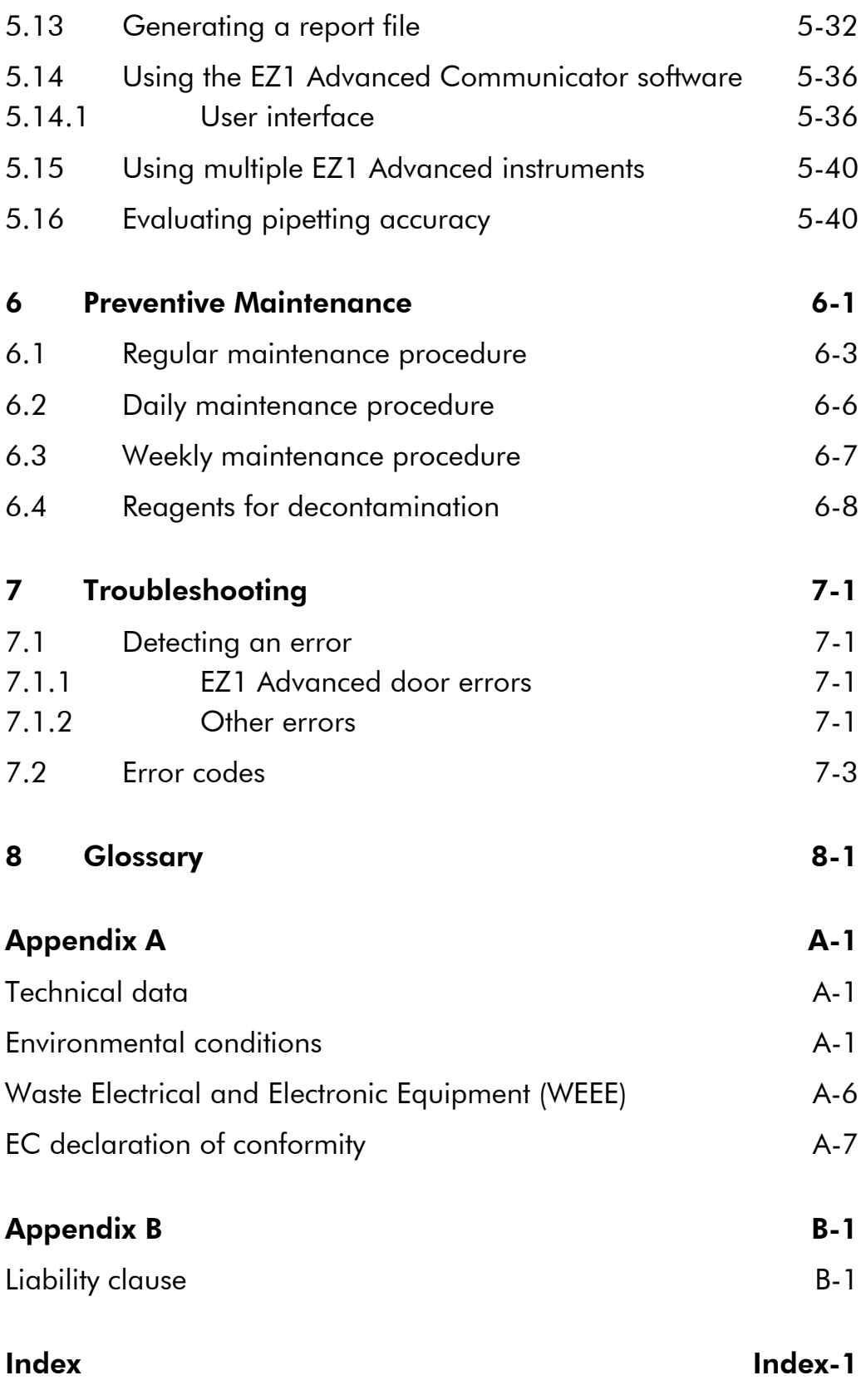

# 1 Safety Information

This manual contains information and warnings that must be followed by the user to ensure safe operation of the EZ1 Advanced and to maintain the instrument in a safe condition.

Possible hazards that could harm the user or result in damage to the instrument are clearly stated at the appropriate places throughout this manual.

If the equipment is used in a manner not specified by the manufacturer, the protection provided by the equipment may be impaired.

The following safety conventions are used throughout this manual.

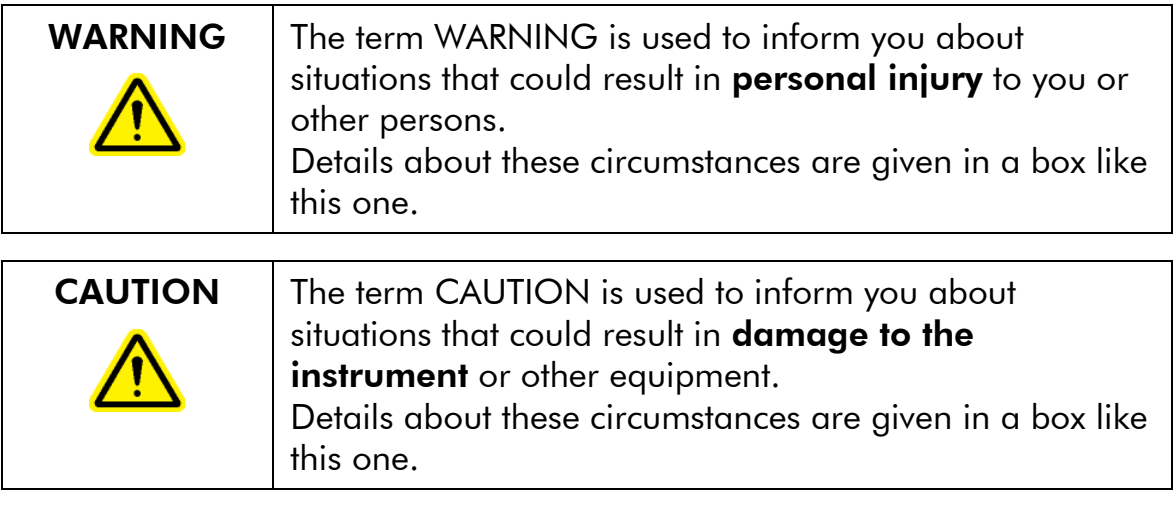

Before using the instrument, it is essential to read this manual carefully and to pay particular attention to any advice it contains concerning hazards that may arise from use of the instrument.

The advice given in this manual is intended to supplement, not supersede, the normal safety requirements prevailing in the user's country.

# 1.1 Proper use

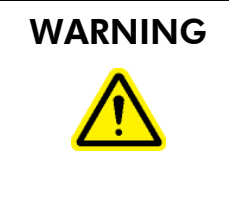

Risk of personal injury and material damage  $|W1|$ Improper use of the EZ1 Advanced may cause personal injuries or damage to the instrument. The EZ1 Advanced must only be operated by qualified personnel who have been appropriately trained. Servicing of the EZ1 Advanced must only be performed by QIAGEN Instrument Service Specialists.

Use only QIAGEN® components, otherwise your right to make a claim under the guarantee may be invalidated. Carry out the maintenance regularly in accordance with the operating instructions. QIAGEN charges for repairs that prove to be required due to incorrect maintenance.

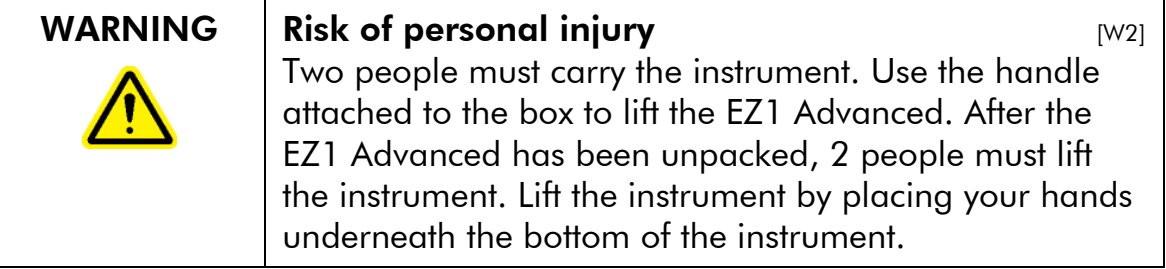

In case of an emergency or malfunction, switch off the EZ1 Advanced at the power switch at the rear of the instrument and unplug the power cord from the wall power outlet. Contact the address stated on the back cover of the *EZ1 Advanced User Manual*.

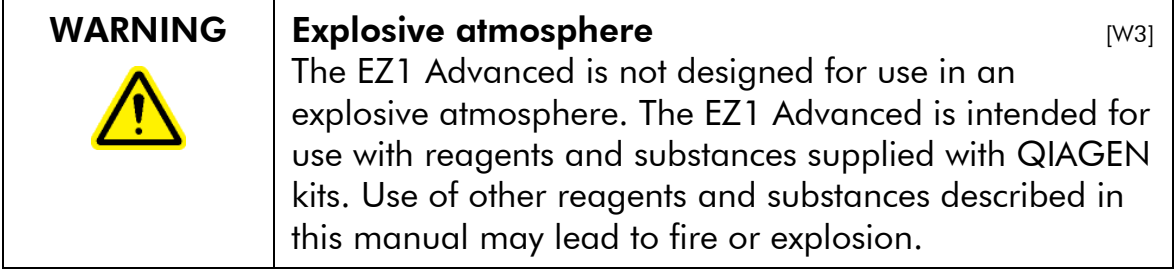

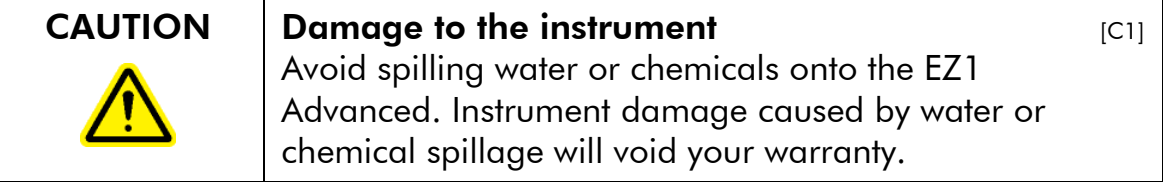

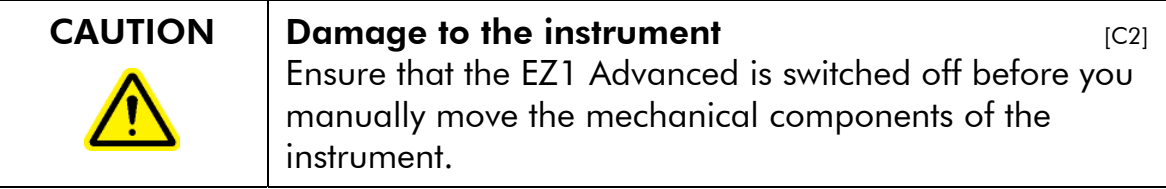

# 1.2 Electrical safety

To ensure satisfactory and safe operation of the EZ1 Advanced, it is essential that the line power cord is connected to true electrical earth (ground).

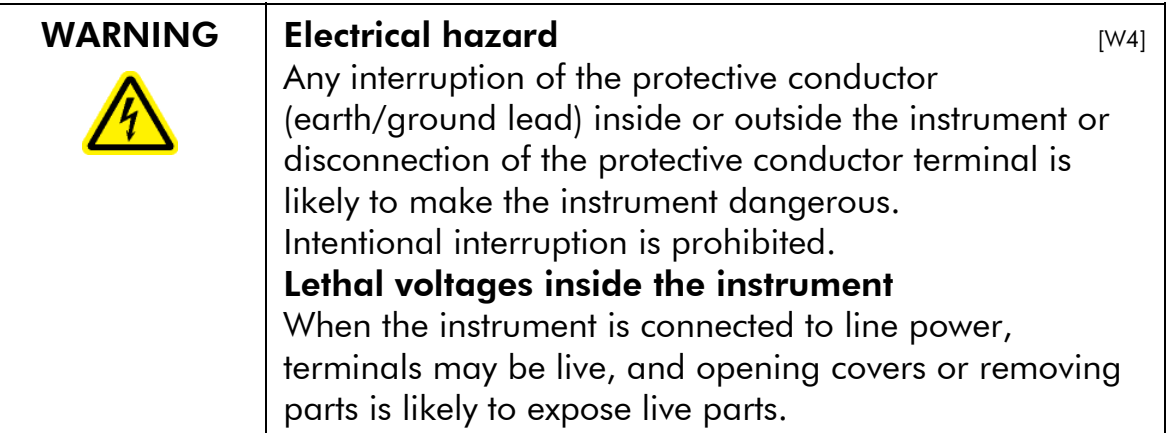

When working with the EZ1 Advanced:

- **Make sure the line power cord is connected to a line** power outlet that has a protective conductor (earth/ ground).
- Do not attempt to make any internal adjustments or replacements.
- Do not operate the instrument with any covers or parts removed.
- $\blacksquare$  If water or reagent has spilled inside the instrument, switch off the instrument and disconnect it from the line power supply. Call QIAGEN Technical Services.
- Servicing should be carried out only by QIAGEN Instrument Service Specialists.

#### Safety Information

 $\blacksquare$  If the instrument becomes electrically unsafe for use, make the instrument inoperative and secure it against unauthorized or unintentional operation. Call QIAGEN Technical Services.

The instrument is likely to be electrically unsafe when:

- $\blacksquare$  It shows visible damage
- $\blacksquare$  The line power cord shows signs of damage
- It has been stored under unfavorable conditions for a prolonged period
- **If has been subjected to severe transport stresses**

If water, reagent, sample, or ethanol has spilled onto or into the instrument, switch off the instrument and disconnect it from the line power supply. Call QIAGEN Technical Services.

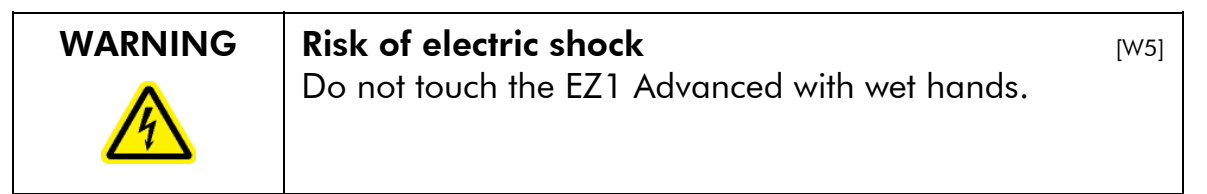

# 1.3 Environment

#### Operating conditions

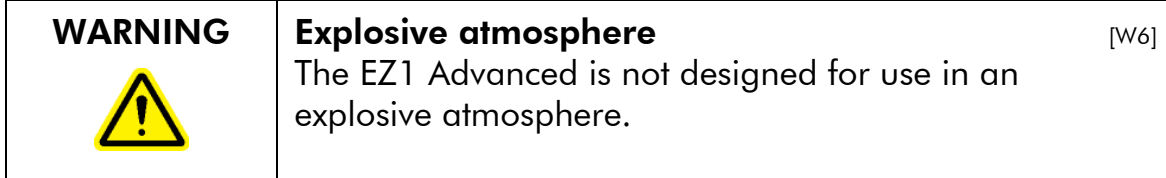

# 1.4 Biological safety

Specimens and reagents containing materials from humans should be treated as potentially infectious. Use safe laboratory procedures as outlined in publications such as *Biosafety in Microbiological and Biomedical Laboratories*, HHS (www.cdc.gov/od/ohs/biosfty/biosfty.htm).

#### Samples

Samples may contain infectious agents. You should be aware of the health hazard presented by such agents and should use, store, and dispose of such samples in accordance with the required safety regulations.

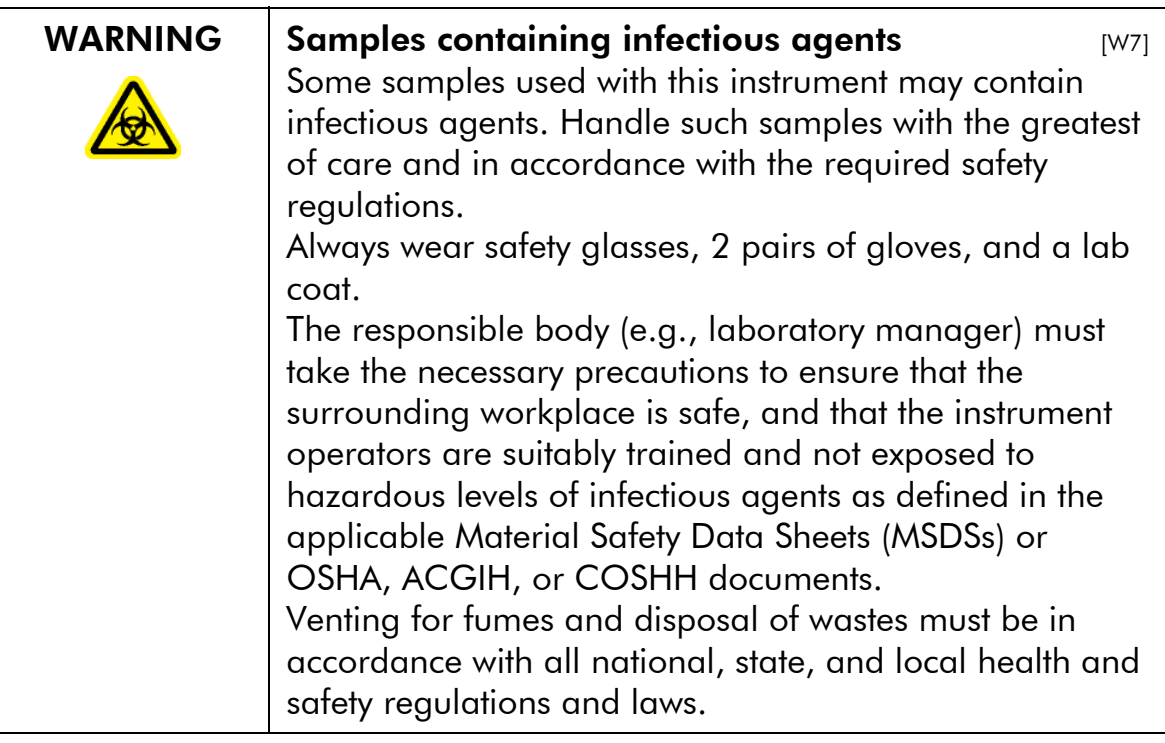

OSHA: Occupational Safety and Health Administration (United States of America).

ACGIH: American Conference of Government Industrial Hygienists (United States of America).

COSHH: Control of Substances Hazardous to Health (United Kingdom).

# 1.5 Chemicals

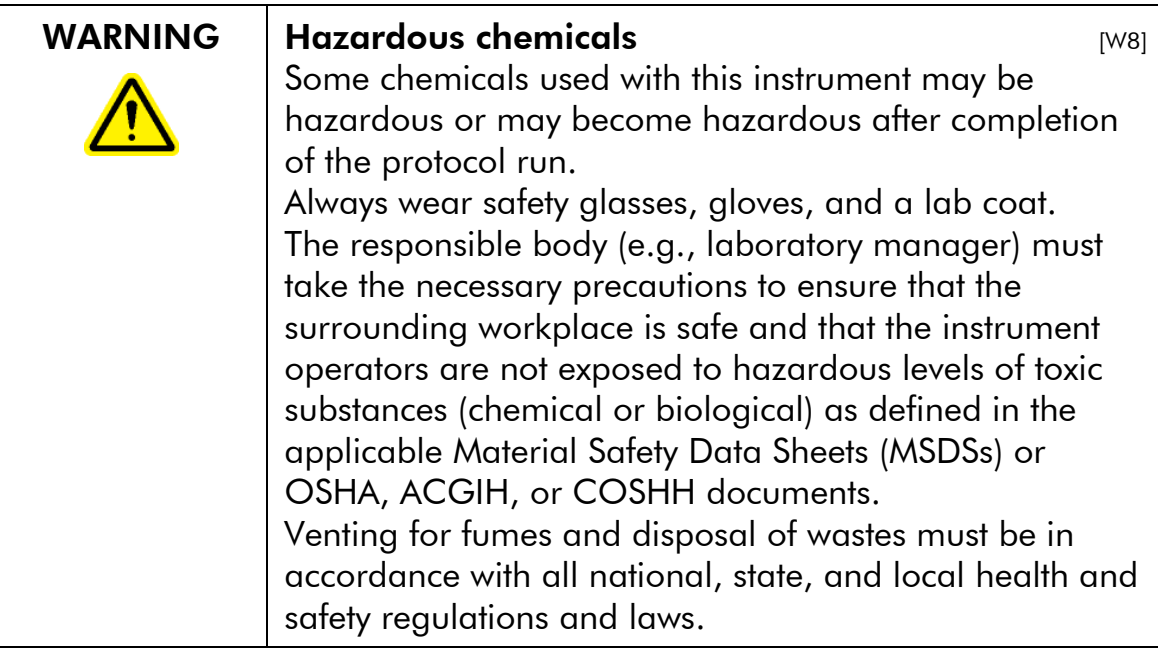

OSHA: Occupational Safety and Health Administration (United States of America).

ACGIH: American Conference of Government Industrial Hygienists (United States of America).

COSHH: Control of Substances Hazardous to Health (United Kingdom).

#### Toxic fumes

If you work with volatile solvents, toxic substances, etc., you must provide an efficient laboratory ventilation system to remove vapors that may be produced.

## 1.6 Waste disposal

Used labware, such as reagent cartridges and filter-tips, may contain hazardous chemicals or infectious agents from the purification process. Such wastes must be collected and disposed of properly in accordance with the local safety regulations.

For disposal of waste electrical and electronic equipment (WEEE), see page A-6.

# 1.7 Mechanical hazards

The worktable of the EZ1 Advanced moves during operation of the instrument.

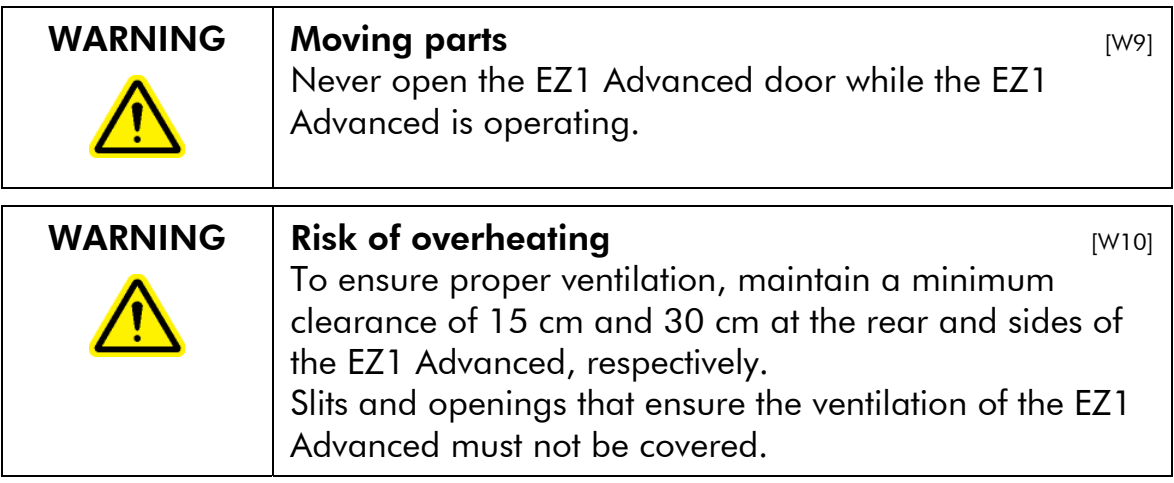

# 1.8 Heat hazard

The EZ1 Advanced worktable contains a heating system.

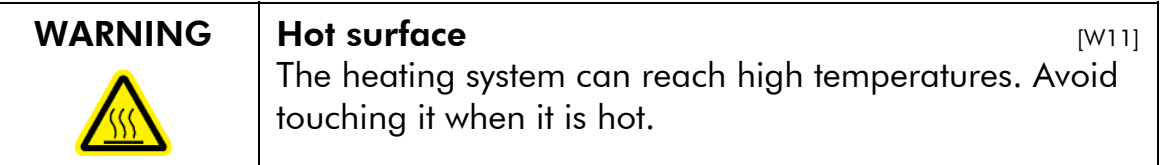

# 1.9 UV radiation

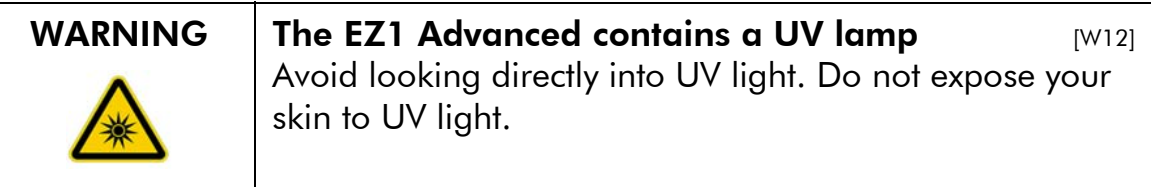

The wavelength of the UV light produced by the UV lamp is 253.7 nm. This wavelength corresponds to ultraviolet light type C, which can be used for decontamination procedures.

The UV lamp does not produce any ozone.

# 1.10 Symbols on the EZ1 Advanced

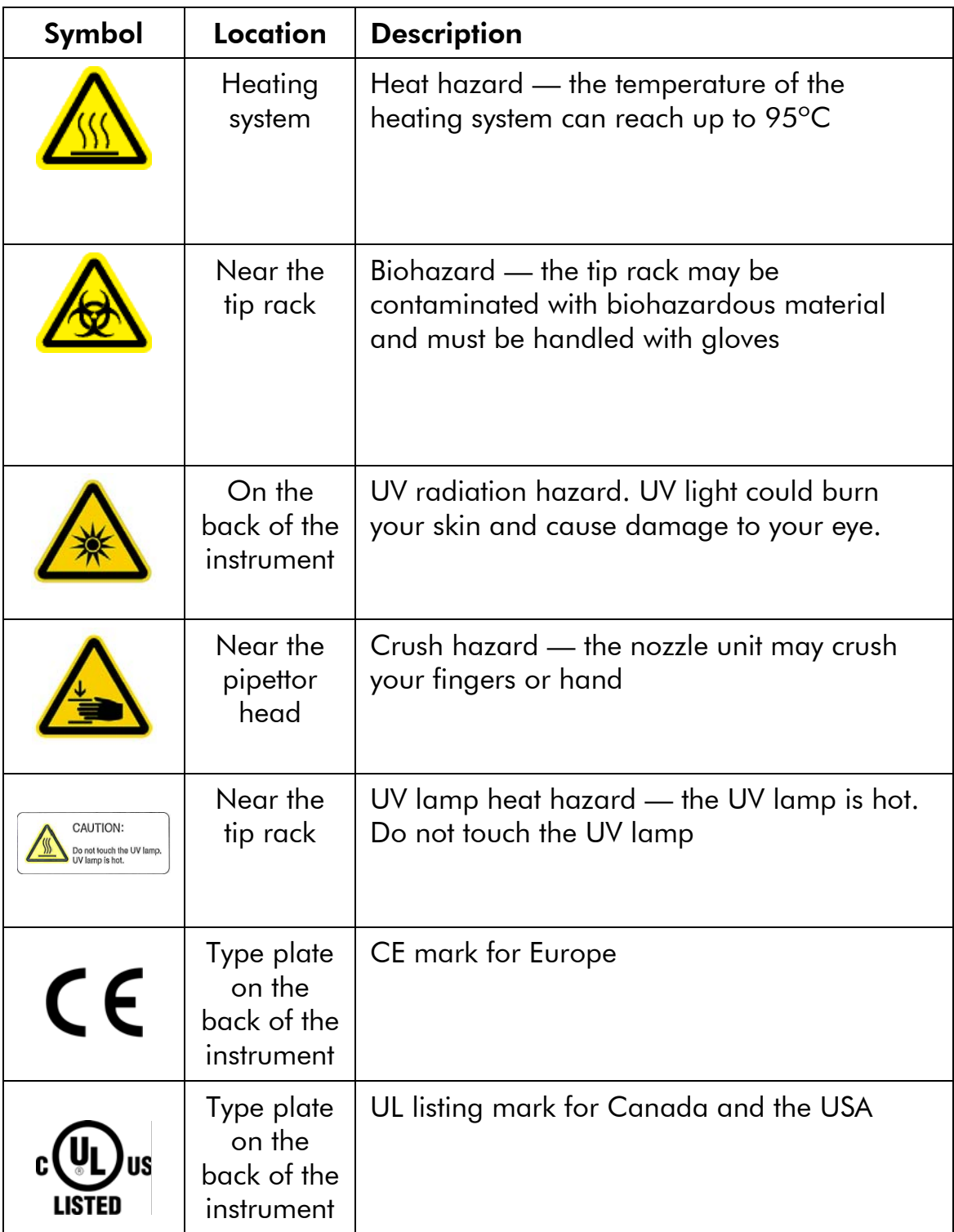

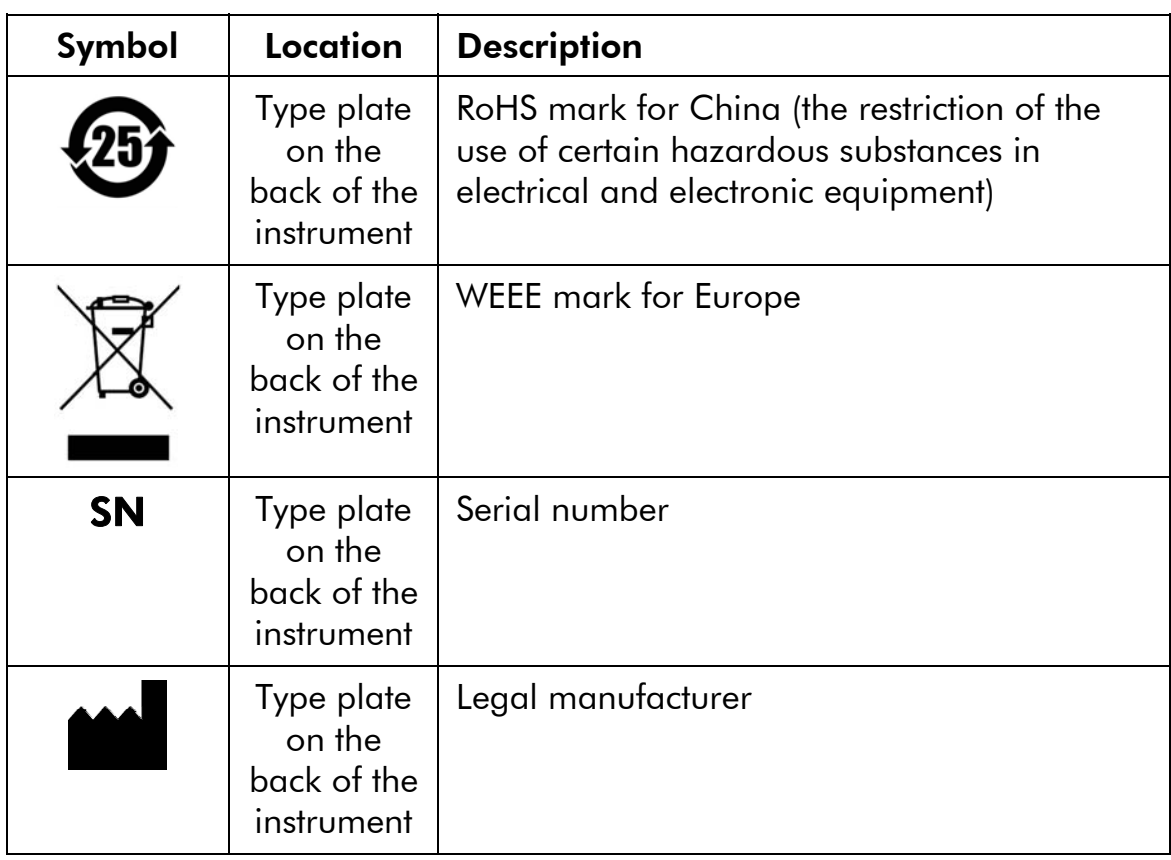

# 1.11 Additional symbols in this user manual

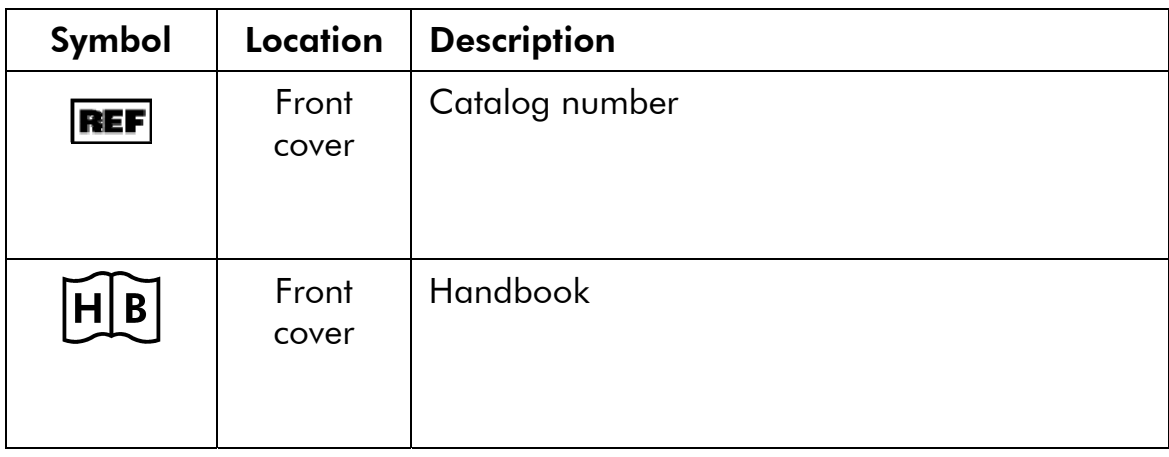

## Safety Information

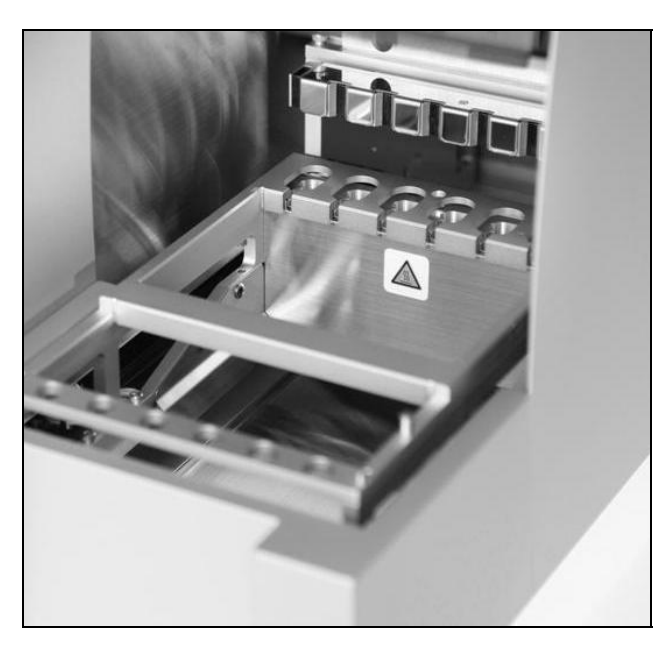

Symbol on the heating system.

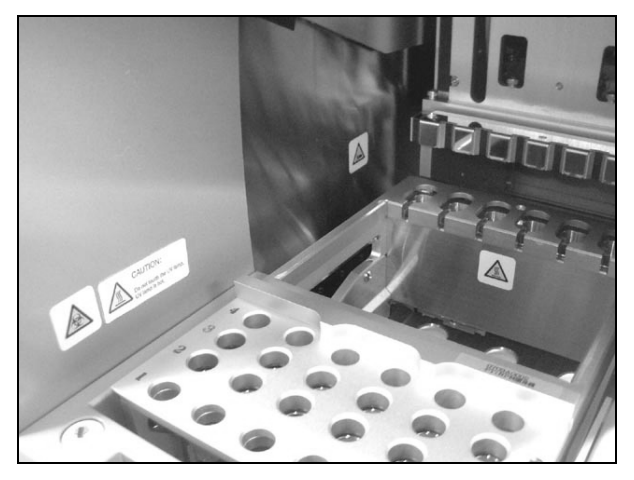

Symbol near the tip rack.

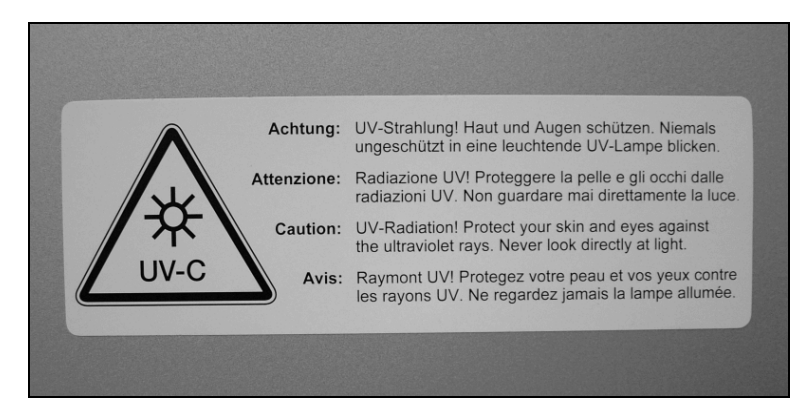

Symbol on back of the EZ1 Advanced.

# 2 Introduction

Thank you for choosing the QIAGEN EZ1 Advanced. We are confident it will become an integral part of your laboratory.

Before using the instrument, it is essential to read this manual carefully and to pay particular attention to any advice it contains concerning hazards that may arise from use of this instrument.

# 2.1 About this user manual

This manual provides information about the EZ1 Advanced. It guides you systematically through the following sections:

- 1. Safety Information
- 2. Introduction
- 3. General Description
- 4. Installation Procedures
- 5. General Operation
- 6. Preventive Maintenance
- 7. Troubleshooting
- 8. Glossary

Appendices

The Appendices contain the following:

- Contact information for technical assistance
- **T** Technical data
- **Warranty terms**

# 2.2 General information

## 2.2.1 Technical assistance

At QIAGEN we pride ourselves on the quality and availability of our technical support. Our Technical Service Departments are staffed by experienced scientists with extensive practical and theoretical expertise in molecular biology and the use of QIAGEN products. If you have any questions regarding the

EZ1 Advanced or QIAGEN products in general, please do not hesitate to contact us.

QIAGEN customers are a major source of information regarding advanced or specialized uses of our products. This information is helpful to other scientists as well as to the researchers at QIAGEN. We therefore encourage you to contact us if you have any suggestions about product performance or new applications and techniques.

For technical assistance and more information, please see our Technical Support Center at www.qiagen.com/Support or call one of the QIAGEN Technical Service Departments or local distributors (see back cover or visit www.qiagen.com ).

## 2.2.2 Policy statement

It is the policy of QIAGEN to improve products as new techniques and components become available. QIAGEN reserves the right to change specifications at any time.

In an effort to produce useful and appropriate documentation, we appreciate your comments on this publication. Please contact QIAGEN Technical Services.

#### 2.2.3 Version management

This document is the *EZ1 Advanced User Manual*, revision R1.

# 2.3 Intended use of the EZ1 Advanced

The EZ1 Advanced is designed to perform automated isolation and purification of nucleic acids.

It is intended to be used only in combination with QIAGEN kits indicated for use with the EZ1 Advanced instrument for the applications described in the kit handbooks.

The system is intended for use by professional users, such as technicians and physicians trained in molecular biological techniques and the operation of the EZ1 Advanced.

## 2.3.1 Requirements for EZ1 Advanced users

This table covers the general level of competence and training necessary for transportation, installation, use, maintenance, and servicing of the EZ1 Advanced.

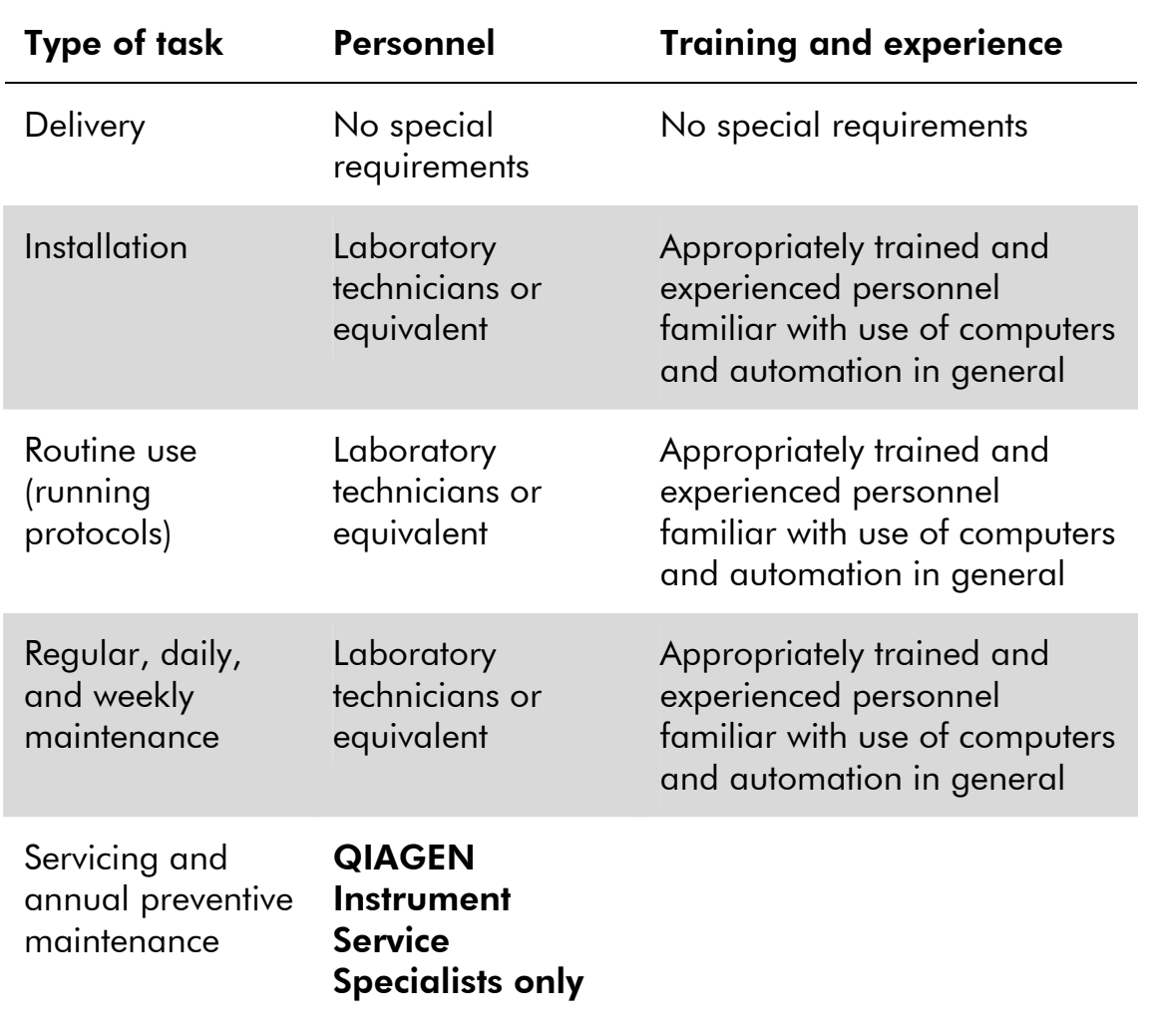

This page intentionally left blank

# 3 General Description

The EZ1 Advanced performs fully automated nucleic acid purification from up to 6 samples using magnetic particles. The automated steps include:

- Reading reagent and sample information with a handheld bar code scanner connected to the EZ1 Advanced
- $\blacksquare$  Lysis of samples
- **Binding of nucleic acids to magnetic particles**
- **Nomally** Washing and elution of nucleic acids
- Generating a report file that either will be transmitted to a PC or printed on an external printer after the protocol run is finished
- **Using UV light for decontamination**

The user inserts an EZ1 Advanced Card containing protocol(s) into the EZ1 Advanced. After starting worktable setup using the control panel and bar code reader, the user loads samples, reagent cartridges, filter-tips in tip holders, and elution tubes onto the EZ1 Advanced worktable.

The user then closes the EZ1Advanced door and starts the protocol. The door locks automatically at the start of the protocol. The protocol provides the necessary instructions for the EZ1 Advanced to carry out automated nucleic acid purification.

The aspiration and dispensing of samples and reagents and the separation of magnetic particles are performed by the 6-channel pipettor head. The temperature of samples is regulated by a heating system.

# 3.1 External features of the EZ1 Advanced

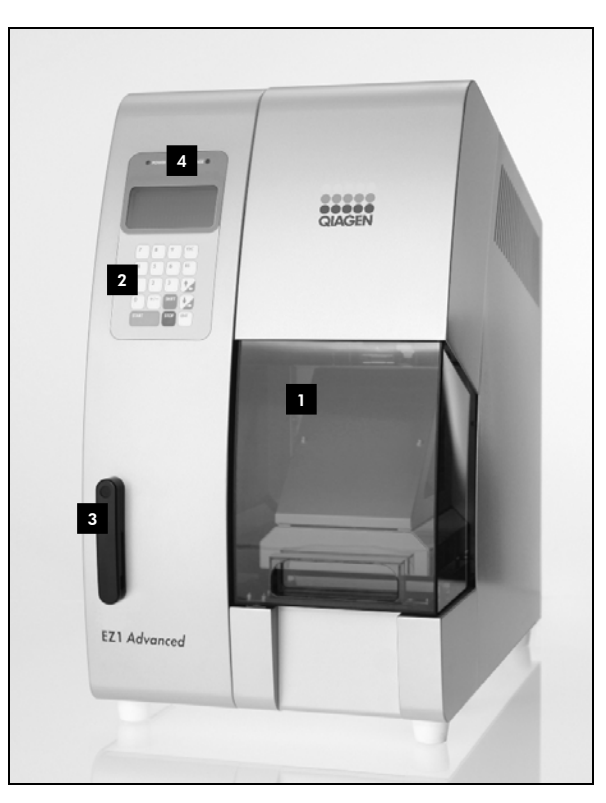

Front view of the EZ1 Advanced.

2 Control panel **3 August 2** Status LEDs **1** EZ1 Advanced door

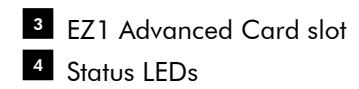

# 3.1.1 EZ1 Advanced door

The EZ1 Advanced door can be manually opened by the user in order to gain access to the worktable when no protocol is running. A protocol cannot be started until the EZ1 Advanced door is closed.

## 3.1.2 Control panel

The control panel is the user interface that allows the user to operate the EZ1 Advanced. It consists of a keypad and a vacuum fluorescent display (VFD).

## Keypad

The following keys of the control panel are available to the user.

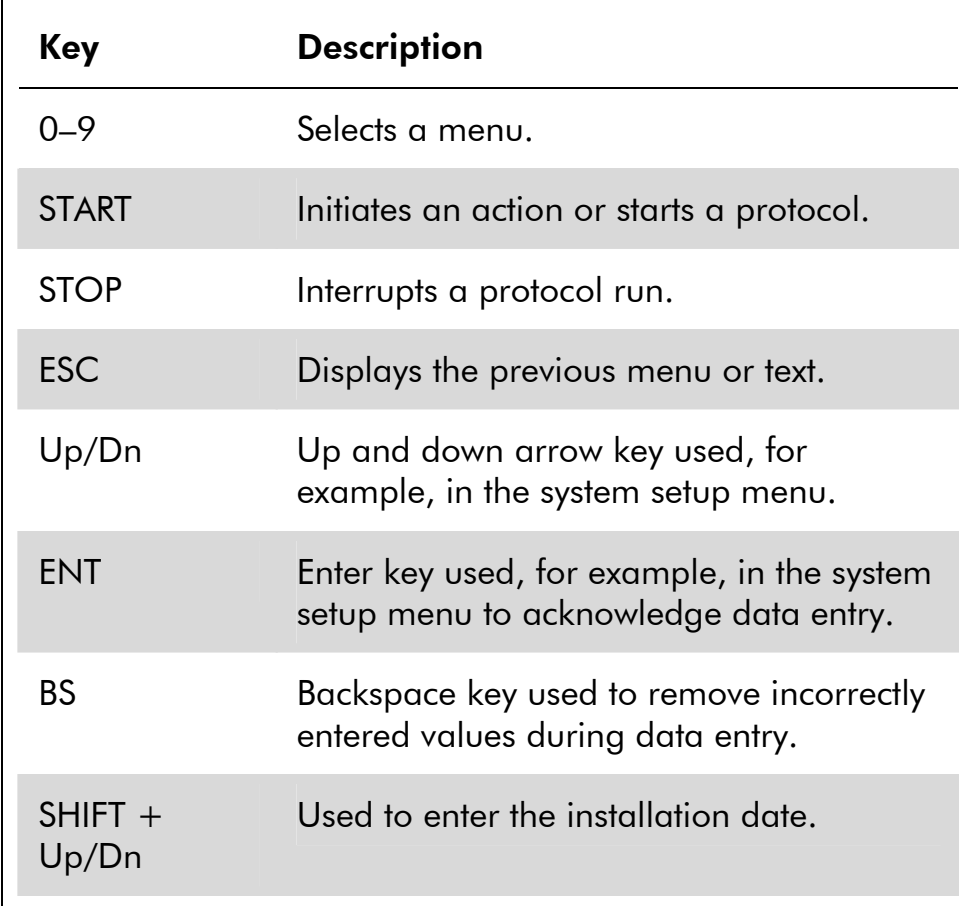

The other keys of the control panel are for service personnel only.

## Vacuum fluorescent display (VFD)

The display consists of 4 lines with 20 characters per line.

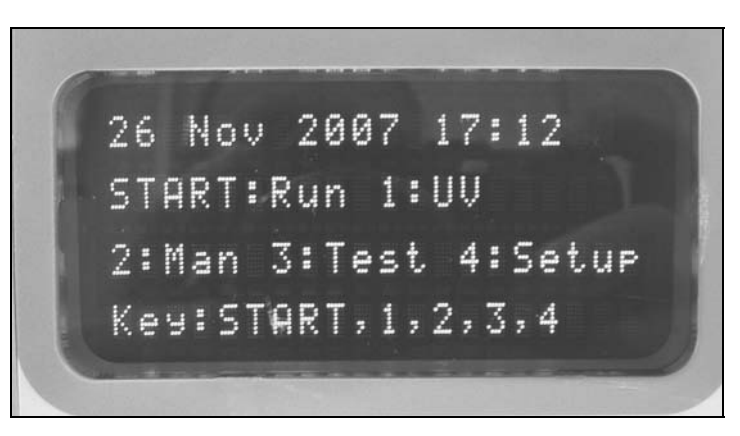

Vacuum fluorescent display (VFD).

## 3.1.3 EZ1 Advanced Card slot

The EZ1 Advanced Card slot accepts the EZ1 Advanced Card. Each EZ1 Advanced Card contains one or more protocols that allow the EZ1 Advanced to perform nucleic acid isolation.

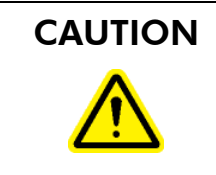

#### **CAUTION** Damage to the instrument  $[C3]$

Only use QIAGEN EZ1 Advanced Cards with the EZ1 Advanced. Other EZ1 Cards cannot be used with the EZ1 Advanced.

Note: Do not insert the EZ1 Advanced Card while the EZ1 Advanced is switched on. EZ1 Advanced Cards must not be exchanged while the EZ1 Advanced is switched on. Take care not to expose the EZ1 Advanced Card to electric shock, water, or dirt.

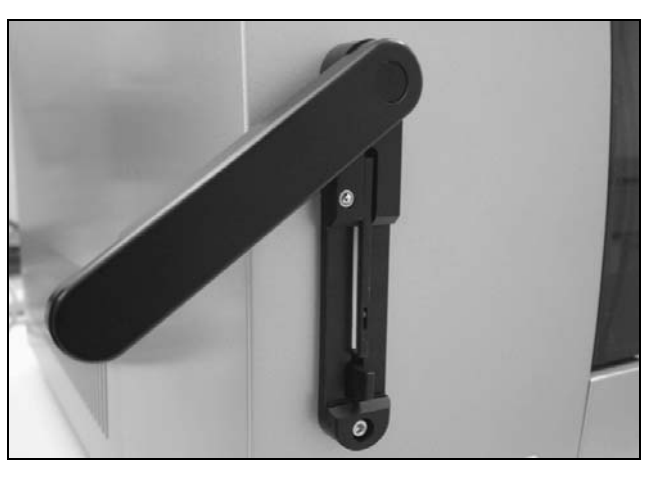

EZ1 Advanced Card inserted into EZ1 Advanced Card slot.

## 3.1.4 Status LEDs

There are 2 light-emitting diodes (LEDs) at the front of the EZ1 Advanced:

- Green  $LED$  indicates that the instrument is receiving power
- Red LED indicates that an error has occurred

## 3.1.5 Connector panel

The connector panel is located at the rear of the EZ1 Advanced.

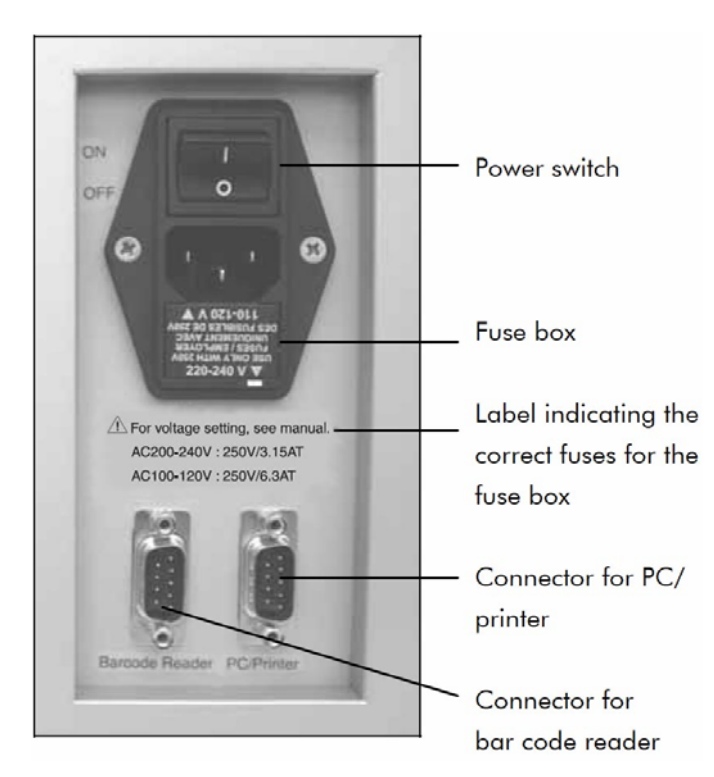

#### Connector panel.

It contains the power switch, the socket for the power cord, the fuse box, and two RS232 connectors. The left connector is used to connect the bar code reader. The right connector is used to connect the EZ1 Advanced to a PC or an RS232 printer (optional).

# 3.2 Internal features of the EZ1 Advanced

The interior of the EZ1 Advanced contains the worktable and the pipettor head.

## 3.2.1 Worktable

The worktable contains various racks for holding the labware, samples, and reagent cartridges that are required for the protocol run. The worktable also contains a heating system for controlling the temperature of samples.

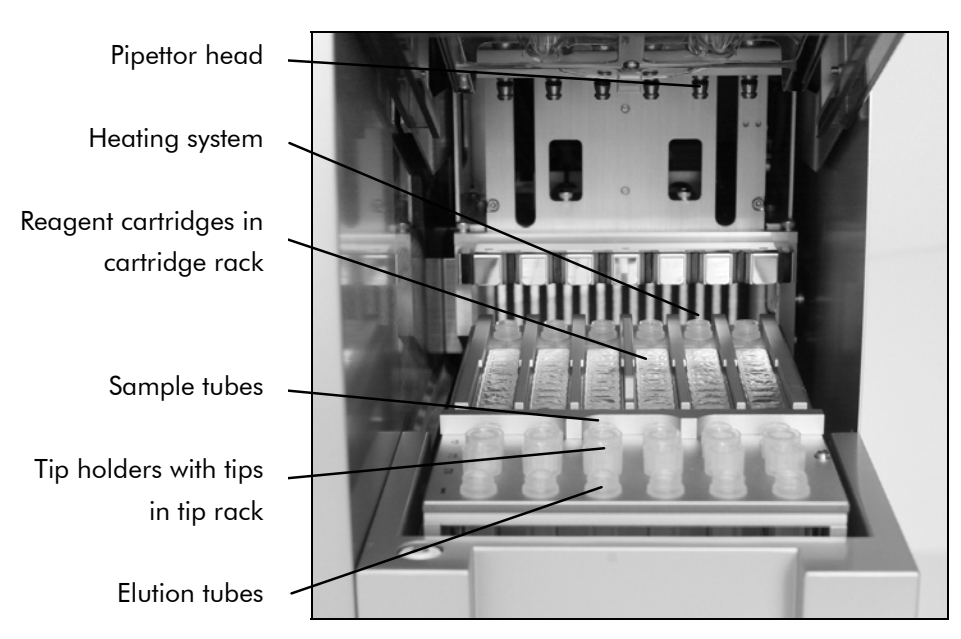

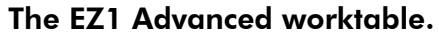

#### Tip rack

This rack is located at the front of the worktable. The front row holds up to six 1.5 ml elution tubes. The recommended elution tubes are screw-capped, made of polypropylene, supplied by Sarstedt (cat. no. 72.692), and provided in EZ1 Kits.

The next 2 rows hold up to 12 tip holders containing filtertips. (Note: Some protocols require only one row of filtertips.) The remaining row holds up to 6 sample tubes. Sample tubes are 2 ml in volume, screw-capped, made of polypropylene, supplied by Sarstedt (cat. no. 72.693), and provided in EZ1 Kits.

## General Description

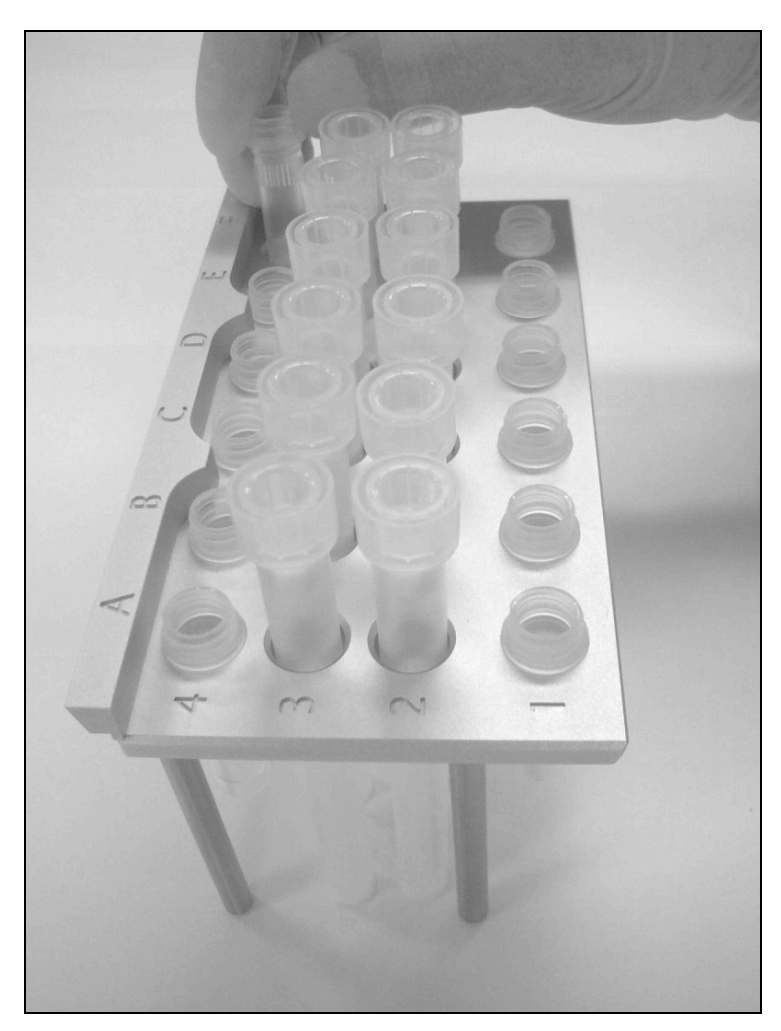

#### Tip rack.

Both tip holders and filter-tips are made of polypropylene and are provided in EZ1 Kits. The filter-tips have a capacity of 50–1000  $\mu$ l.

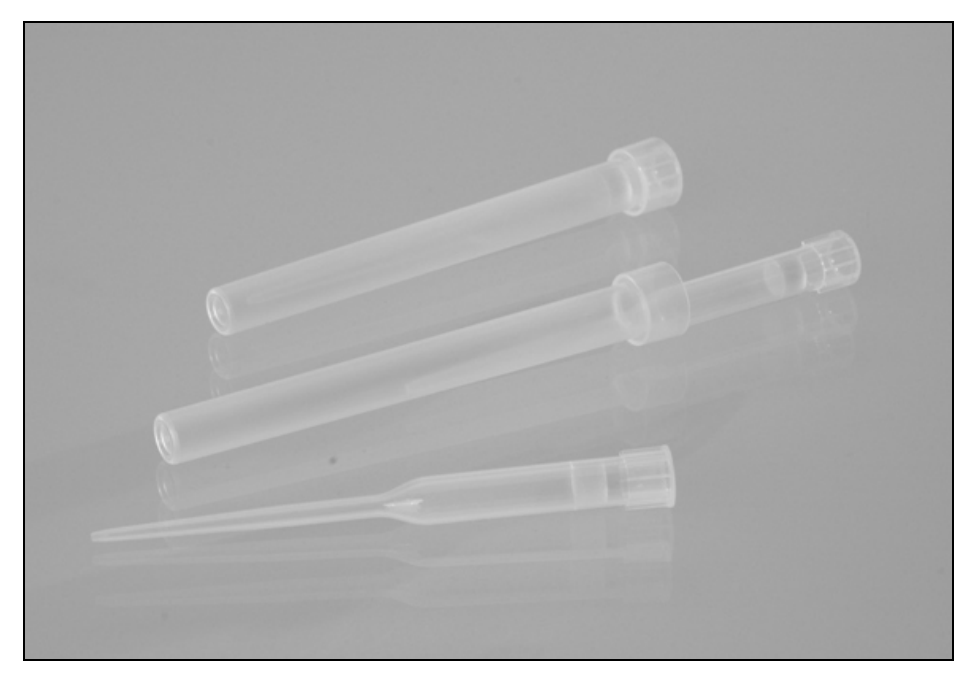

Tip holders and filter-tips.

## Cartridge rack

This rack is located behind the tip rack and holds up to 6 reagent cartridges. Insert the cartridge rack with the arrow pointing towards the instrument.

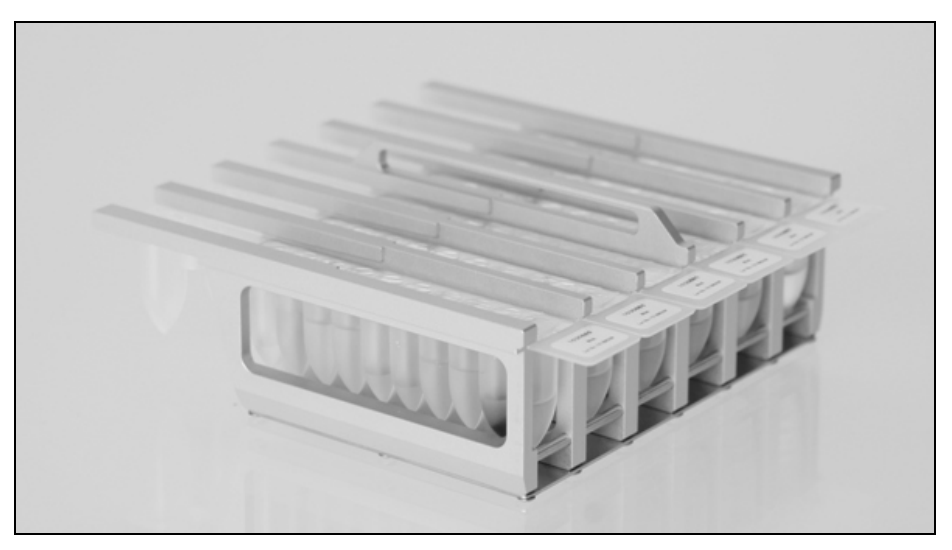

#### Cartridge rack.

Reagent cartridges are made of polypropylene, contain prefilled reagents, and are available from QIAGEN.

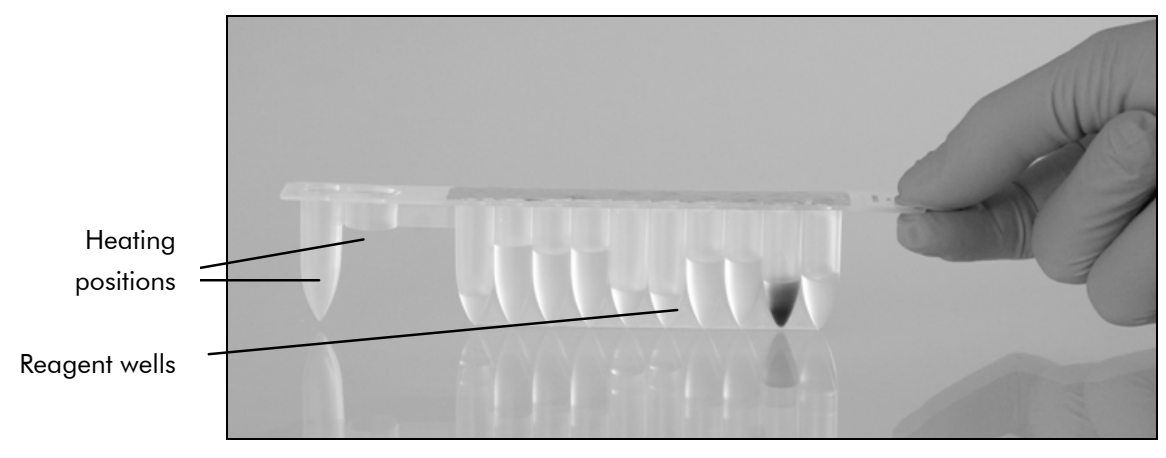

#### Reagent cartridges.

A reagent cartridge consists of 10 reagent wells and 2 heating positions. One heating position is a well, the other is a slot that can accept a tube.

#### Heating system

The heating system is located under the far end of the cartridge rack. It holds the heating positions of the reagent cartridges.

#### **Tray**

The tray is located under the racks and collects any drops of liquid that may fall.

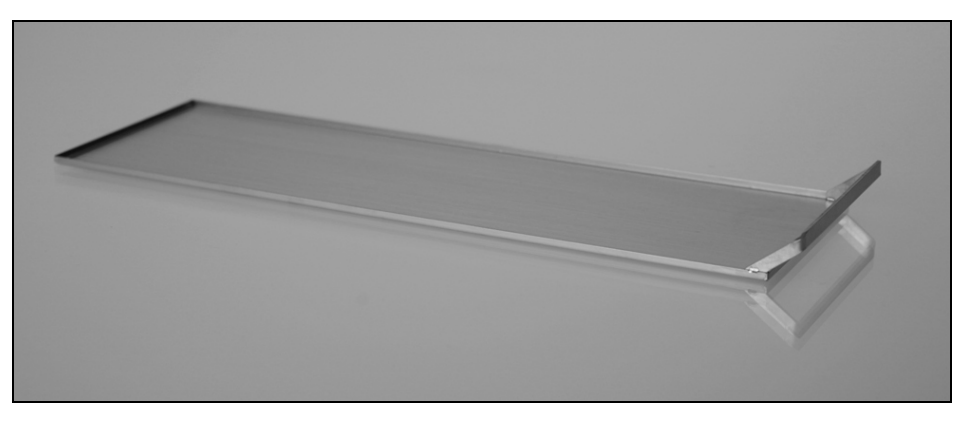

Tray.

## 3.2.2 Pipettor head

The pipettor head is mounted above the worktable and moves in the Z direction (i.e., up and down) in order to reach the samples and reagents on the worktable. The worktable itself moves in the Y direction (i.e., front to back) in order to present different samples and reagents under the pipettor head.

The pipettor head contains 6 high-precision syringe pumps that are connected to tip adapters that can be attached to filter-tips. The syringe pumps operate simultaneously to allow aspiration or dispensing of small volumes of liquid (50– 1000  $\mu$ I) via the filter-tips.

The pipettor head also contains a magnet whose distance from the attached filter-tips can be varied. This feature allows the capture of magnetic particles that are present in the liquid aspirated into the filter-tips.

Located behind the tip adapters is the piercing unit, a row of 6 metal spikes for puncturing the foil that covers the reagent cartridges.

During operation, the piercing unit, automatically controlled by the EZ1 Advanced, first exposes the reagents in the reagent cartridges. The pipettor head then automatically picks up filter-tips from the tip rack and performs aspiration and dispensing operations at different locations on the worktable before ejecting the tips back into the tip rack.

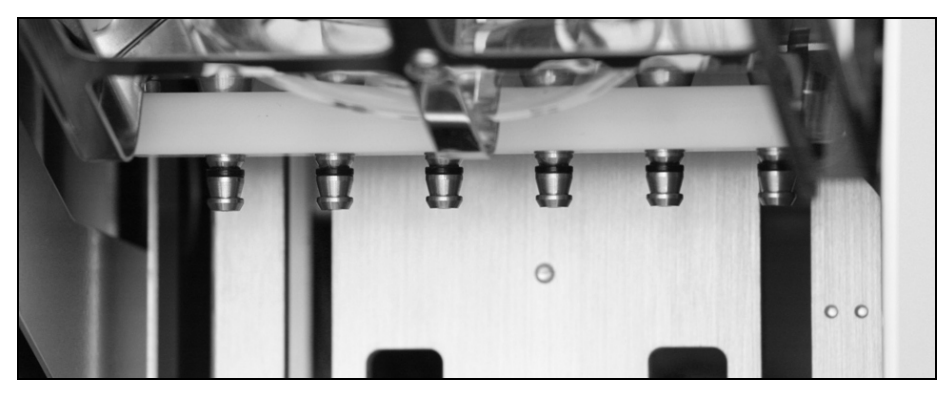

Pipettor head.

#### 3.2.3 UV lamp

The EZ1 Advanced is equipped with a UV lamp, located under the blue EZ1 Advanced door. The UV lamp can be manually switched on and off in a separate menu, as described later in this manual.

Do not touch the UV lamp with your fingers since it may reduce the lamp's lifetime. The EZ1 Advanced door will be locked during a UV light cycle in order to protect the operator from UV radiation. The EZ1 Advanced will provide a warning when the lifetime of the lamp is going to expire. Call QIAGEN Technical Services when a UV lamp needs to be replaced.

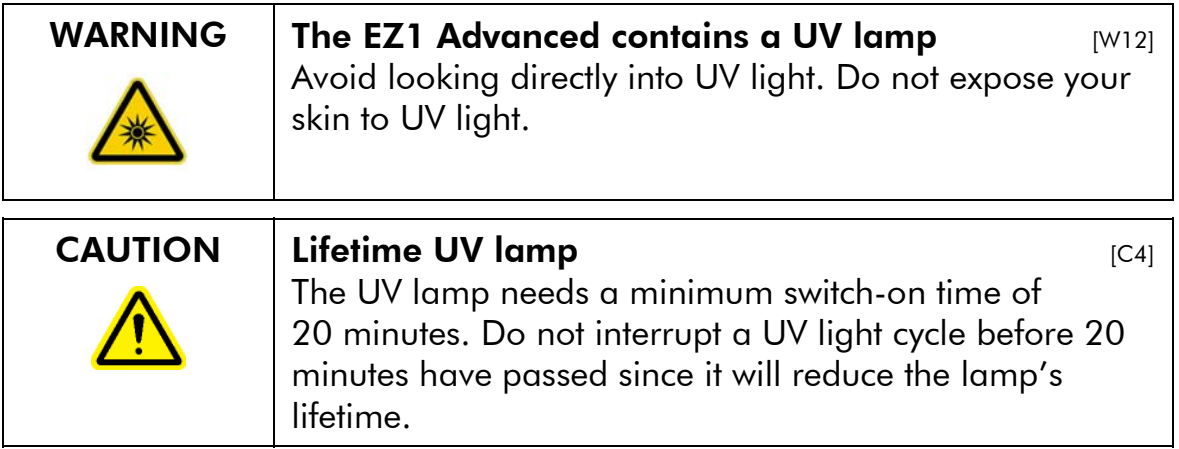

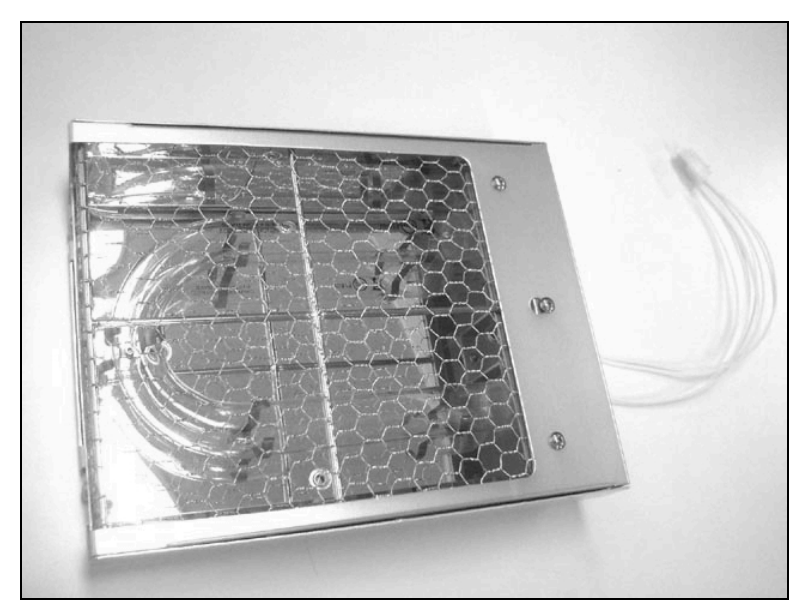

UV lamp and reflector case.

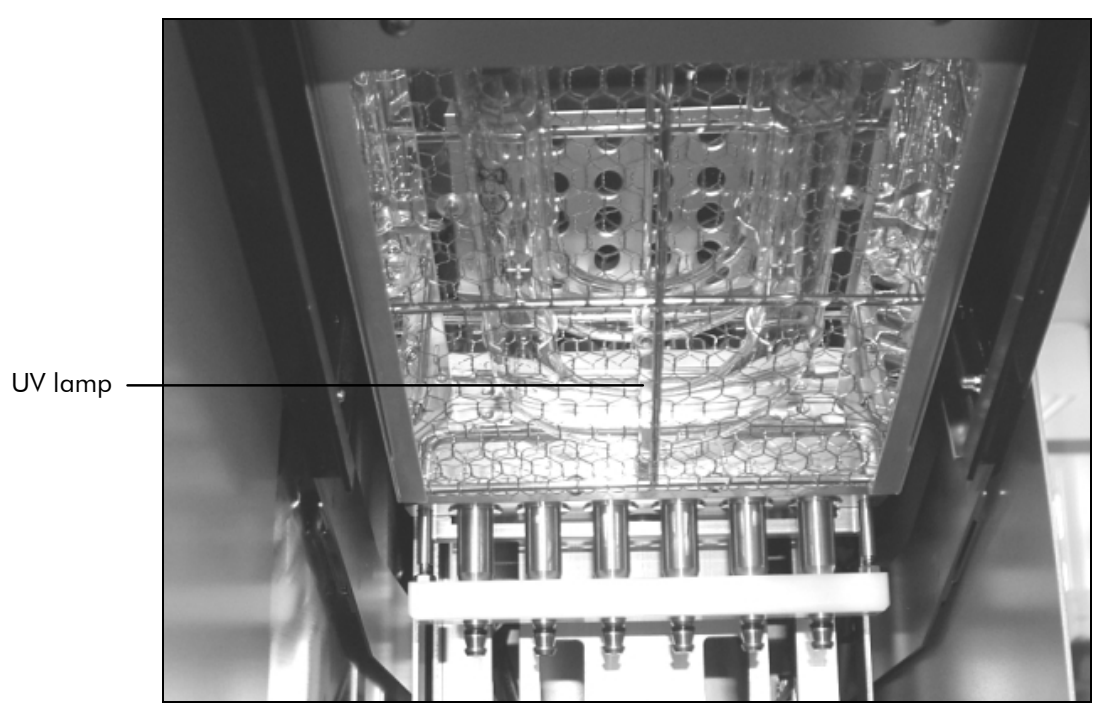

Location of UV lamp under the EZ1 Advanced door.

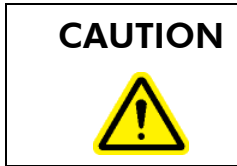

## CAUTION  $\Big|$  Cover of UV lamp

Be careful not to damage the cover of the UV lamp when loading and unloading the worktable.

This page intentionally left blank

# 4 Installation Procedures

The EZ1 Advanced is a plug-and-play instrument, making unpacking and installation easy. A member of your group who is familiar with laboratory equipment should oversee the installation.

# 4.1 Requirements

#### **Site**

The EZ1 Advanced must be located out of direct sunlight, away from heat sources, and away from sources of vibration and electrical interference. Refer to Appendix A for the operating conditions (temperature and humidity).

Use a level workbench that is large and strong enough to accommodate the EZ1Advanced. Refer to Appendix A for the weight and dimensions of the EZ1 Advanced.

The EZ1 Advanced must be placed near to a properly grounded (earthed) AC power outlet. The power line to the instrument should be voltage regulated and surge protected.

# 4.2 AC power connection

#### Power requirements

The EZ1 Advanced operates at:

- 100–120 V AC ± 10%, 50/60 Hz, 240 VA
- 200–240 V AC ± 10%, 50/60 Hz, 240 VA

Make sure the voltage rating of the EZ1 Advanced is compatible with the AC voltage available at the installation site.

#### Grounding requirements

To protect operating personnel, the EZ1 Advanced must be correctly grounded (earthed). The EZ1 Advanced is equipped with a 3-conductor AC power cord that, when connected to an appropriate AC power outlet, grounds (earths) the EZ1

Advanced. To preserve this protection feature, do not operate the EZ1 Advanced from an AC power outlet that has no ground (earth) connection.

#### Installation of AC power cord

Connect one end of the AC power cord to the socket located on the rear of the EZ1 Advanced and the other end to the AC power outlet.

The fuse box of the EZ1 Advanced is located under the socket for the power cord and contains 2 fuses, which are labeled as follows:

- **110–120 V** a 6.3 A (250 V) time-delay fuse compatible with 100–120 V power supplies
- **220–240 V** a 3.15 A (250 V) time-delay fuse compatible with 200–240 V power supplies

Before connecting the instrument to the power supply, you may need to rotate the fuse box in order to select the correct fuse. A fuse is correctly selected when its label is readable and closer to the bottom of the instrument.
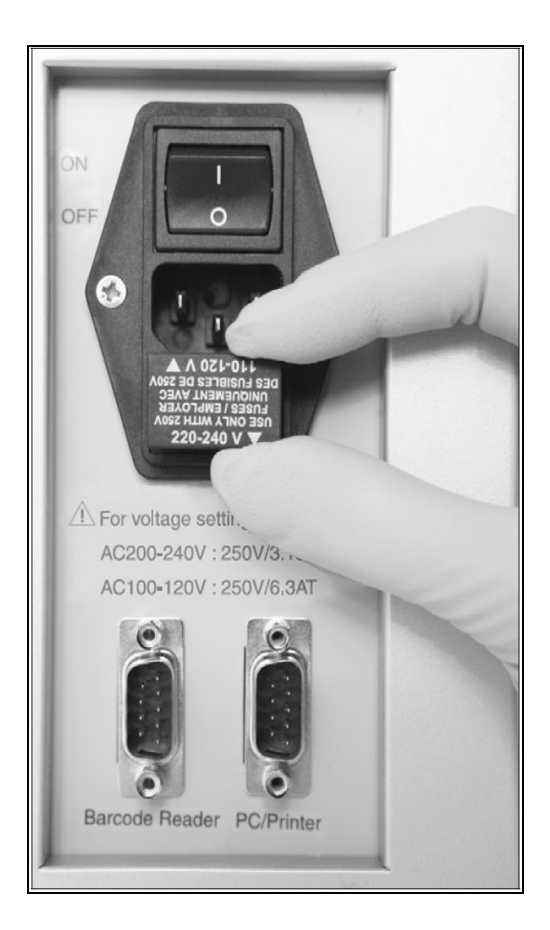

Selecting the correct fuse for 200–240 V line power supply.

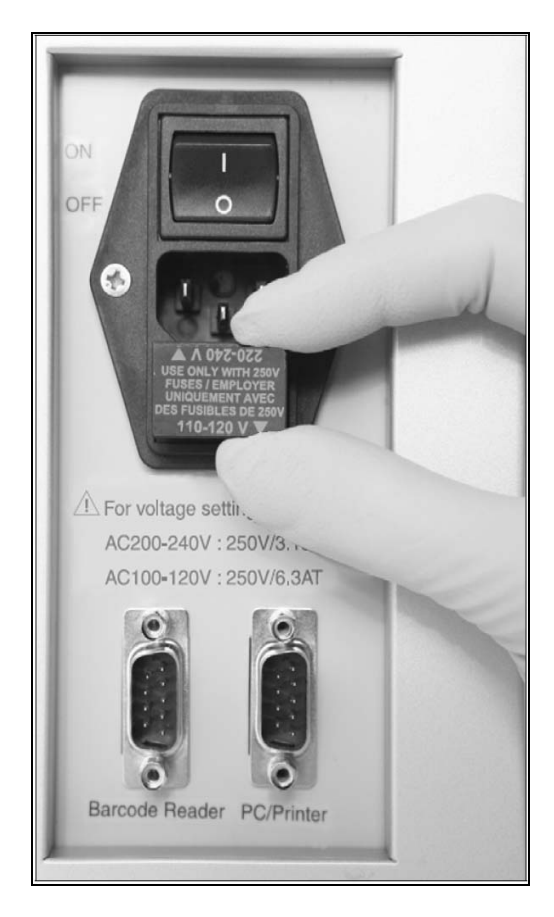

Selecting the correct fuse for 100–120 V line power supply.

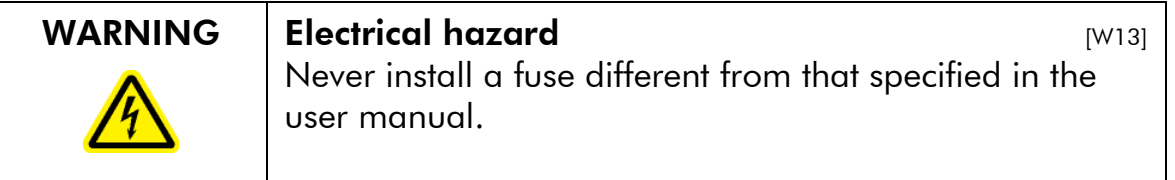

## 4.3 Hardware installation

The following items are delivered:

- EZ1 Advanced
- International power cord set (5 countries)
- **PC** data cable
- **Cartridge rack**
- $\blacksquare$  Tip rack
- $\blacksquare$  Tray
- O-ring (pack of 6) and silicon grease
- Fuses (1 each:  $6.3$  A and  $3.15$  A)
- **Bar code reader**
- *EZ1 Advanced User Manual*
- **EZ1** Advanced teaching data sheet
- CD with EZ1 Advanced Communicator software

### 4.3.1 Unpacking the EZ1 Advanced

1. Cut and remove the plastic straps.

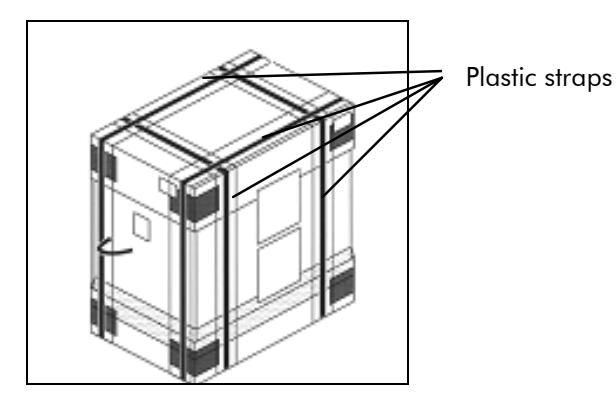

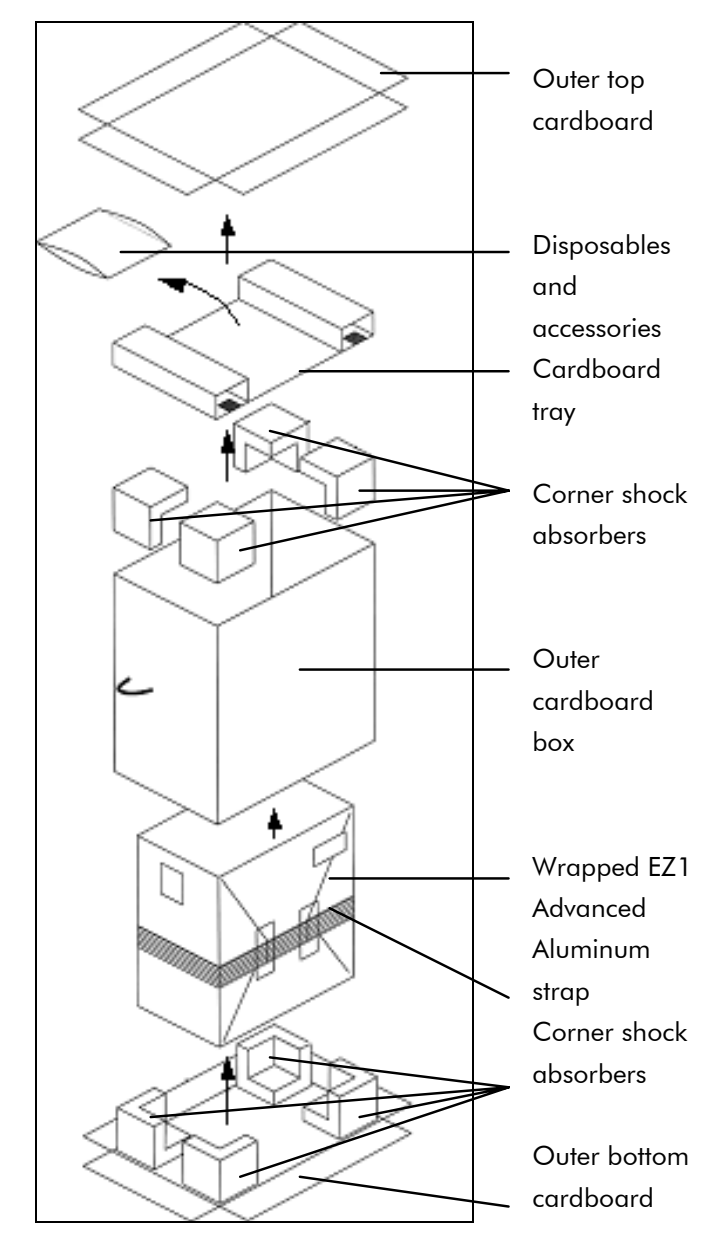

2. Remove the outer top cardboard.

- 3. Take out the packages with the disposables and accessories.
- 4. Remove the cardboard tray.
- 5. Pull out the 4 corner shock absorbers at the top, and remove the outer cardboard box by pulling it up.
- 6. Take out the wrapped EZ1 Advanced, and remove the aluminum strap.
- Inner top cardboard EZ<sub>1</sub> Advanced Inner cardboard box
- 7. Remove the inner top cardboard, and remove the EZ1 Advanced from the inner cardboard box.

8. Remove all plastic sheets.

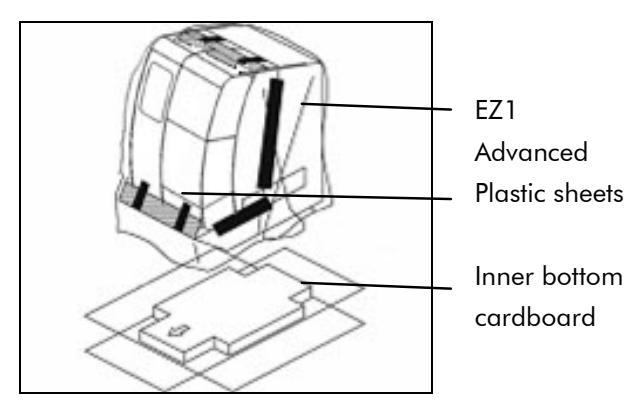

Note: Be careful not to damage the surface of the EZ1 Advanced after removing the plastic sheets.

Note: It is recommended to save the original packaging material for later transportation of the EZ1 Advanced.

#### Removing the protectors for the Y- and Z-axes

During transportation, protectors prevent the moveable parts of the EZ1 Advanced from moving along the Y- and Z-axes. Before using the instrument, these protectors must be removed.

- 1. Cut the cable ties.
- 2. Remove tape.
- 3. Remove the bubble wrap and the silica gel.

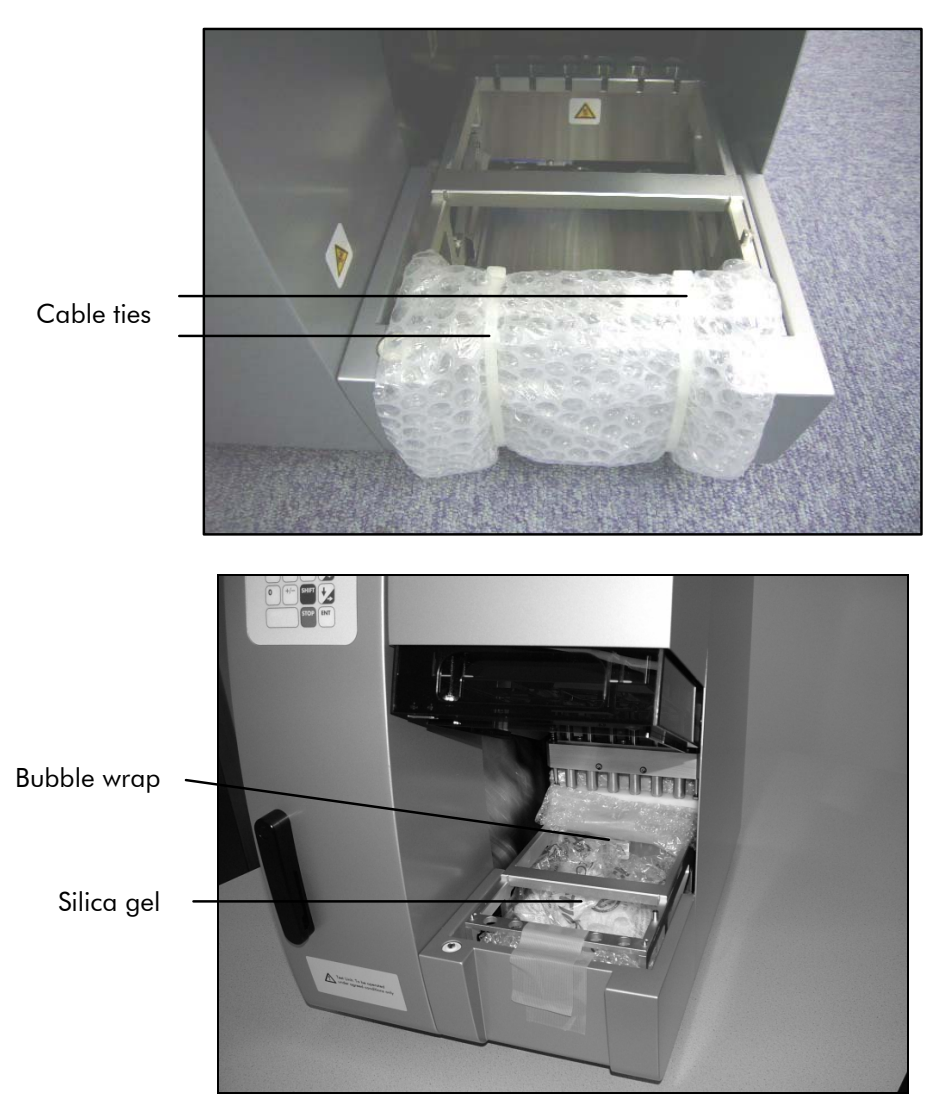

4. Push the pipettor head upward.

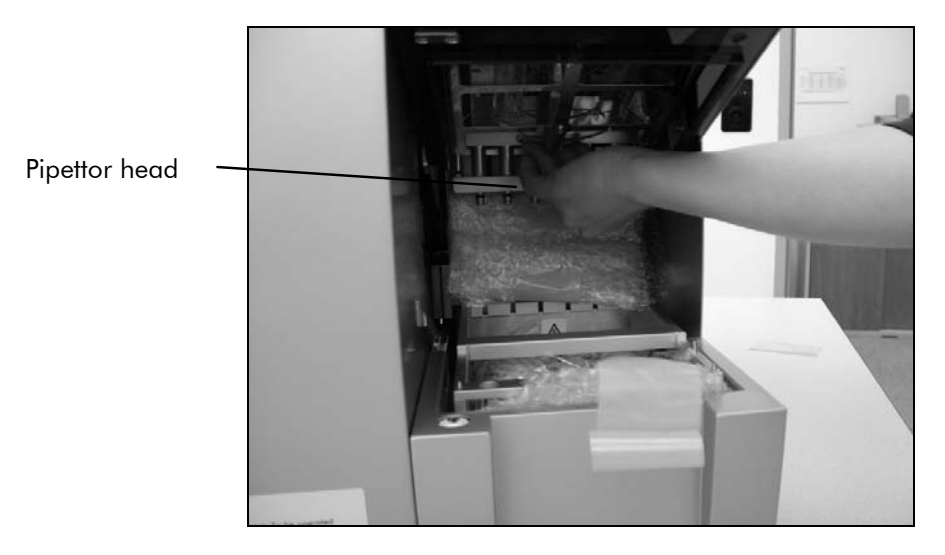

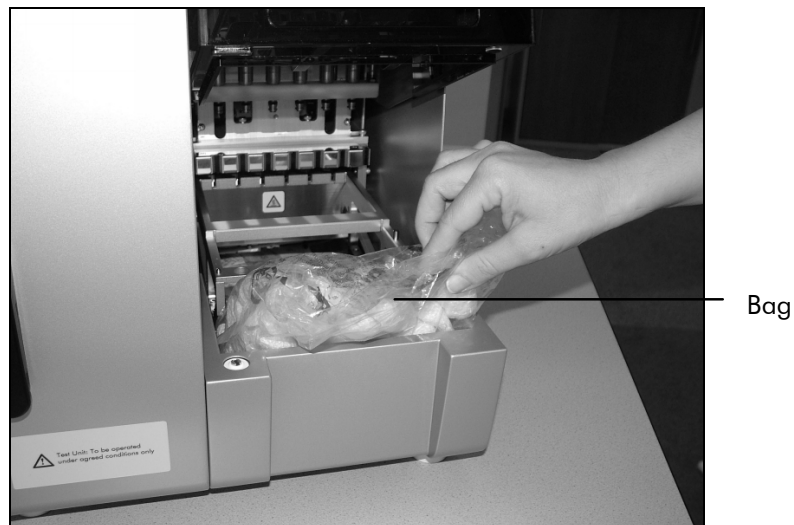

5. Remove the bag of foam packaging material.

Note: It is recommended to save the original packaging material for later transportation of the EZ1 Advanced.

### 4.3.2 Installing the EZ1 Advanced

- 1. Adjust the fuse box if necessary (Section 4.2, page 4-1).
- 2. Connect the EZ1 Advanced to the power cord (Section 4.2, page 4-1).
- 3. Connect the handheld bar code reader to the EZ1 Advanced (Section 4.3.5, page 4-10).
- 4. Connect the PC to the EZ1 Advanced. Use the RS232 cable and plug it into the R232 connector labeled "PC/Printer" at the rear of the instrument (Section 3.1.5, page 3-5). Make sure that the connector is secured with the 2 screws provided.
- 5. Optional: If you want to use the external printer as the output device for the report file, connect the printer to the EZ1 Advanced (Section 4.3.4, page 4-10).
- 6. Insert an EZ1 Advanced Card into the EZ1 Advanced Card slot (Section 5.2.1, page 5-2).
- 7. Switch on the EZ1 Advanced. Always make sure that the door is closed before switching on the EZ1 Advanced. During operation, the door is locked magnetically by a solenoid. During start up, this solenoid is tested in order

to check its functionality. The door must be closed for this check.

## 4.3.3 Configuring and setting up the EZ1 Advanced

#### Setting the installation date

The first time the EZ1 Advanced is switched on, it is necessary to enter the installation date. This date will be recorded in the report file described below. The installation date is also used to let the instrument know when to show the weekly and annual maintenance reminders.

> SERV: SETUP **SYSTEM** Installation date DD MM YYYY Key:Up,Dn,SHIFT,ENT

Set the day, month, and year. Press "SHIFT"-down arrow to move the cursor to the right, from DD (day) to MM (month) to YYYY (year). Press "SHIFT"-up arrow to move the cursor left, from YYYY to MM to DD.

Press the up arrow or down arrow to increase or decrease the value of the selected field.

After setting the date, store the setting by pressing "ENT".

If you accidentally set the wrong date, call QIAGEN Technical Services for assistance.

#### Setting the serial port

Set the serial port accordingly for use with a Star printer SP500 or a PC as the output device for the report file (Section 5.10.3, page 5-28).

#### Setting time and date

The EZ1 Advanced has an integrated clock and date device. Check the time and date and reset if necessary (Section 5.10.1, page 5-26 and Section 5.10.2, page 5-27).

#### Setting the preventive maintenance reminder

The EZ1 Advanced reminds you when the annual maintenance is due. You can set the reminder to remind you annually or semiannually (Section 5.10.4, page 5-29).

#### 4.3.4 Installing the printer (optional)

Unpack the Star printer SP500 (available from QIAGEN, cat. no. 9018464). Follow the supplier's instructions for use to carry out the following steps.

- Insert the fabric ribbon
- **Insert the paper roll**
- Connect the printer's data cable
- Connect the printer to an appropriate AC power outlet via the power cord
- Switch on the printer

Use the appropriate power cord, included with the printer.

Use the data cable included with the printer, with a 9-pin connector on one end and a 25-pin connector on the other end.

Connect the printer's data cable to the EZ1 Advanced. The connector is located at the rear of the instrument, labeled "PC/Printer" (Section 3.1.5, page 3-5). Make sure that the connector is secured with the 2 screws provided.

Check that the printer is correctly connected and working properly (Section 5.9.3, page 5-23).

#### 4.3.5 Installing the bar code reader

The bar code reader is powered through the data cable. Unpack the bar code reader. Connect the cable to the bar code reader.

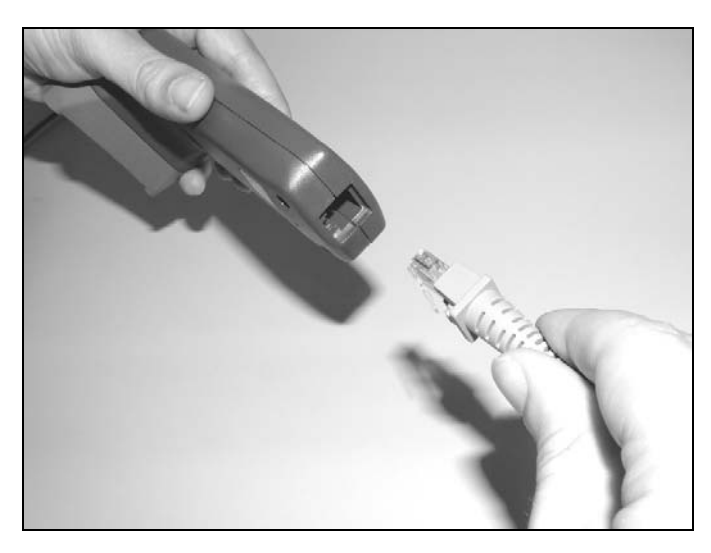

Connect the bar code data cable to the EZ1 Advanced. The connector is located at the rear of the instrument, labeled "Barcode Reader" (Section 3.1.5, page 3-5). Make sure that the connector is secured with the 2 screws provided. Switch on the EZ1 Advanced.

The data communication between the reader and the EZ1 Advanced is RS232. This must first be recognized by the bar code reader. To configure the bar code reader for RS232, scan the configuration bar code on the plastic bag of the RS232 data cable or scan the configuration bar code shown below.

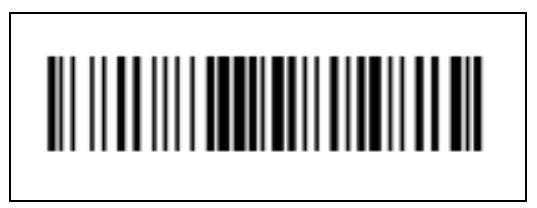

Configuration bar code RS232.

Check if the bar code reader is correctly connected and working properly (Section 5.9.3, page 5-23).

## 4.4 Installing the PC software

The EZ1 Advanced software "EZ1 Advanced Communicator" needs to be installed on the PC. The software is needed to receive report files from EZ1 Advanced and to store data on the PC hard disk.

### 4.4.1 System requirements

- IBM® compatible PC (e.g., from QIAGEN, cat. no. 9016319, and monitor, cat. no. 9016308) Note: To operate multiple (up to 4) EZ1 Advanced instruments with a single PC, only the QIAGEN PC (cat. no. 9016319) can be used.
- Operating system: Windows<sup>®</sup> XP service pack 2 or Windows Vista
- USB-Port: USB 1.1 or higher
- Microsoft.NET Framework V1.1 (freely available for download at www.microsoft.com ) installed on the PC

The instructions in Sections 4.4.2 and 4.4.3 refer to the Windows XP operating system. Specifications for Windows Vista are the similar, but the appearance and some parameters may vary.

#### 4.4.2 Installing the driver of the USB-RS232 converter

#### Installing the driver

If the PC has no RS232 port, first install the driver of the USB–RS232 converter on the PC. Insert the CD and follow the directions given.

The following installation wizard window appears.

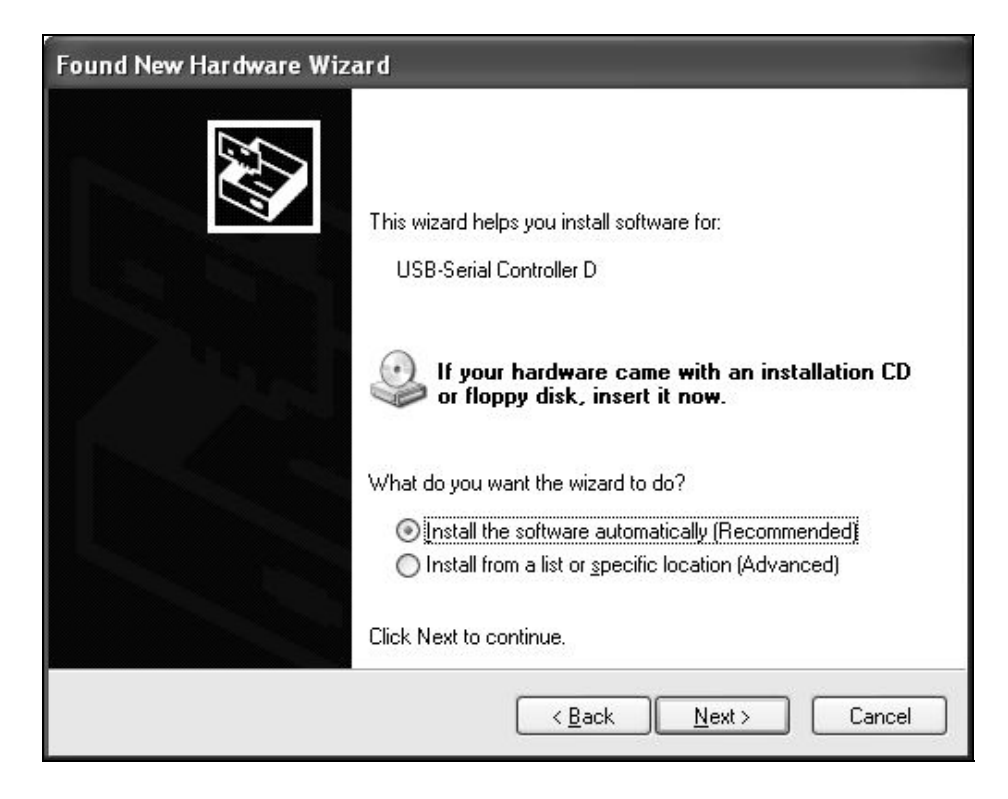

### Mapping the COM port

- **Click the "Start" button on your PC and select** "Settings/Control Panel".
- Double-click "System".
- **Click the " Hardware" tab and select the "Device** Manager" button.

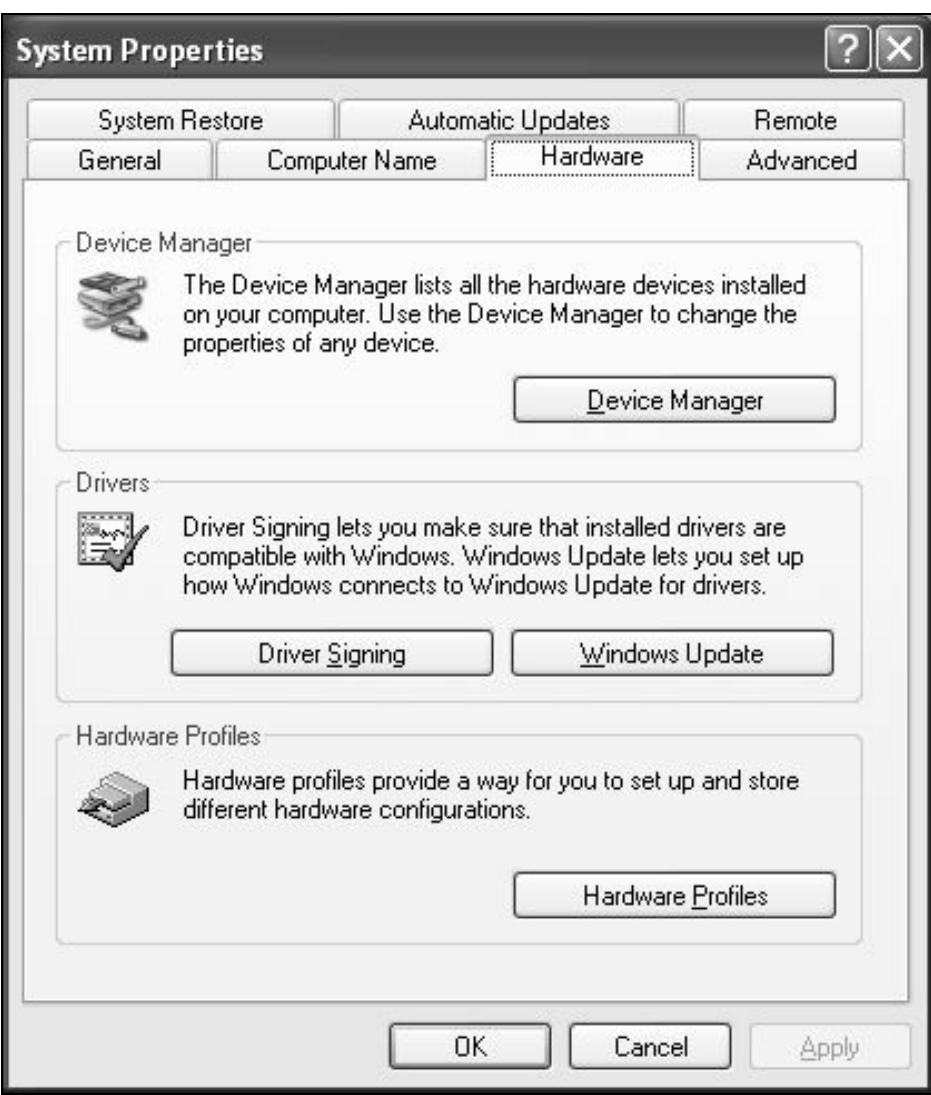

- Expand "Ports" to show all available COM ports.
- Connect the converter to an open USB port on the PC. The device manager should then automatically update the COM port list. Look for the COM port named "USB to Serial Bridge".

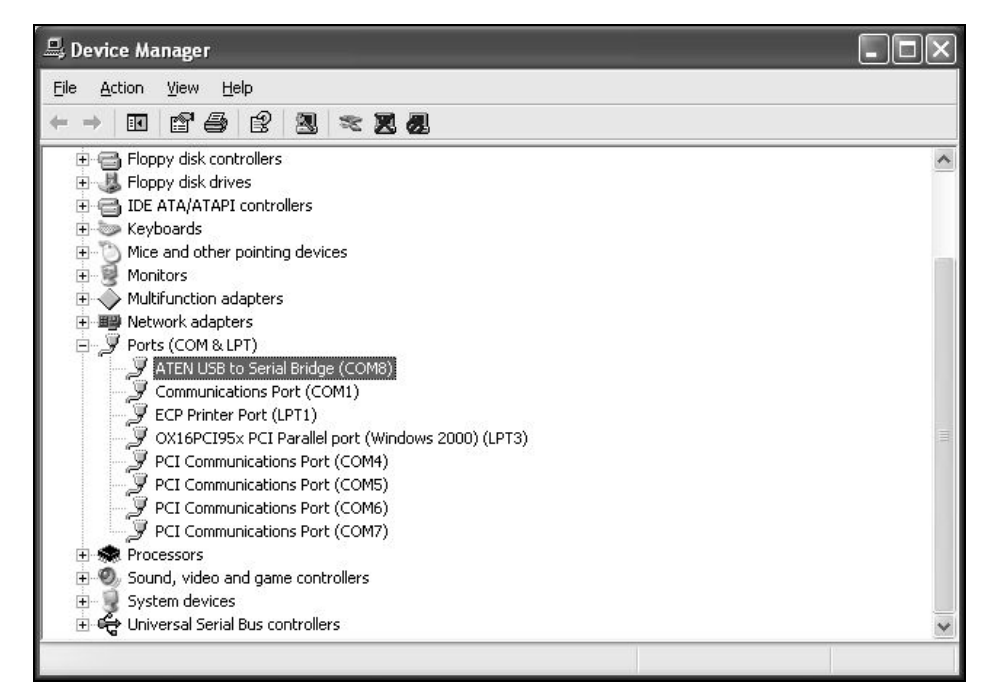

■ Right click on this COM port and select "Properties". Click the "Port Setting" tab and select the "Advanced" button.

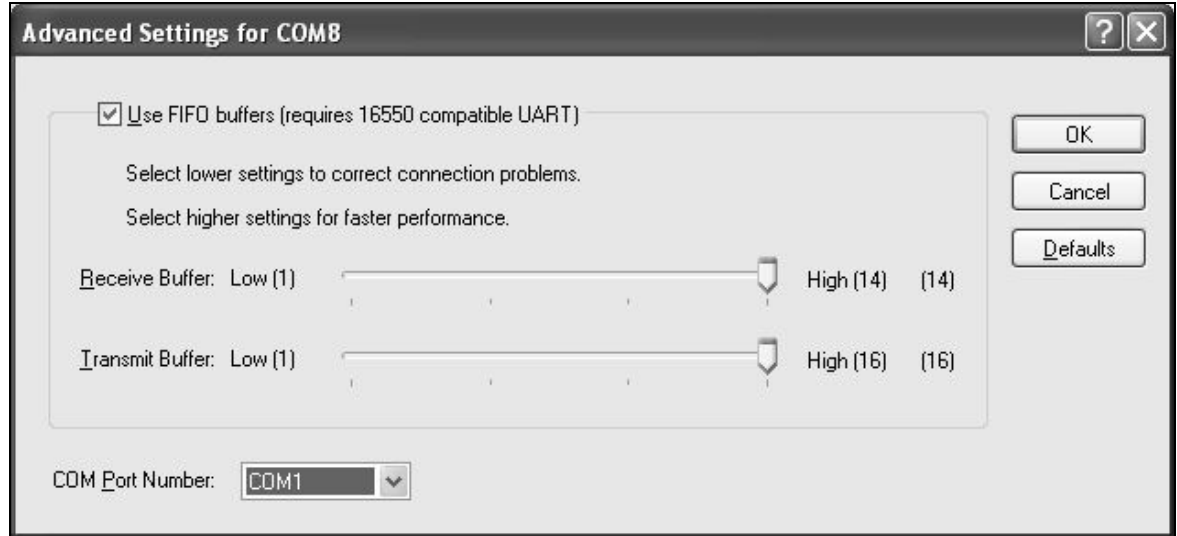

■ Change the dialog field "COM Port Number" to "COM1". The USB port is now mapped to COM port 1. Always use COM Port 1 to work with the EZ1 Advanced.

#### 4.4.3 Installing the EZ1 Advanced Communicator software

- Insert the CD labeled "EZ1 Advanced Communicator Software" into the PC. The software will automatically start setup.exe.
- The installation wizard will guide you through the installation process.
- After installation, open the EZ1 Advanced Communicator software by double-clicking the EZ1 icon in the lower system bar.

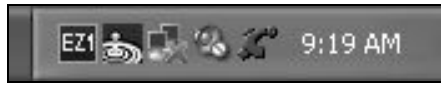

The user interface of the "EZ1 Advanced Communicator" opens.

■ Select "Options" and open the "Serial port" window. Check the "COM1" box.

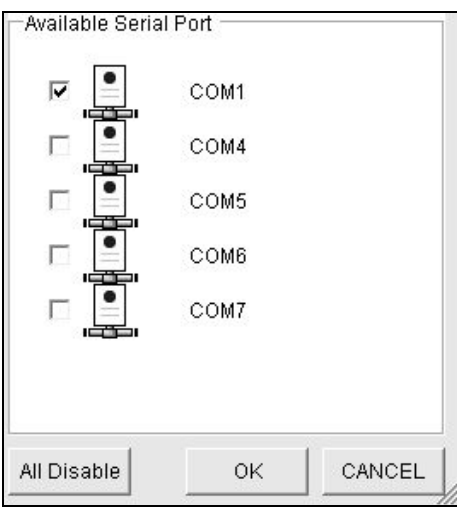

- The EZ1 Advanced Communicator software is now ready to receive data from the EZ1 Advanced.
- In order to check the connectivity between the PC and EZ1 Advanced, use the test described in Section 5.9.3.

## 4.5 Installing multiple EZ1 Advanced instruments

Up to 4 EZ1 Advanced instruments can be connected to a single PC. For this application, only the QIAGEN PC (cat. no. 9016643) can be used. This PC is equipped with a 1 x 4 Port Serial board. To set up your PC, follow the directions given below.

■ Connect the large connector of the 4-fold multiple cable to the rear side of the PC.

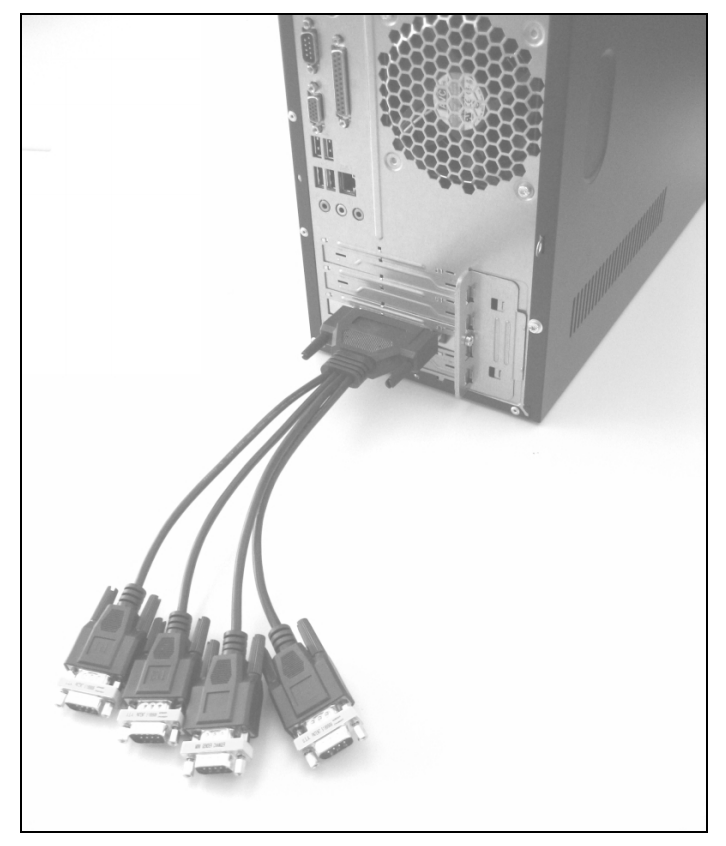

- Connect the RS232 serial cables with the small connectors of the 4-fold multiple cable. Use the screws to secure the connection.
	- To connect 2 EZ1 Advanced instruments, use connector P1 and P2.
	- To connect 3 EZ1 Advanced instruments, use connector P1, P2, and P3.
	- To connect 4 EZ1 Advanced instruments, use connector P1, P2, P3, and P4.

The connectors are labeled on the top side of the connector housing.

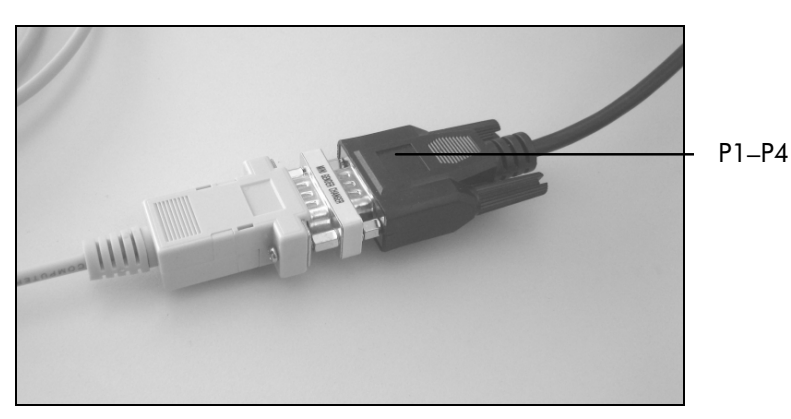

- Connect the other end of the RS232 serial cables to the EZ1 Advanced. See Section 3.1.5 for more information. Use the connector for PC/printer.
- If you use multiple EZ1 Advanced instruments, you do not need to install the driver for the USB-RS232 converter.
- Click the "Start" button on your PC and select "Settings/Control Panel".
- Double-click "System".
- Click the " Hardware" tab and select the "Device Manager" button.
- Expand "Ports" to show all available COM ports. The following window will be displayed:

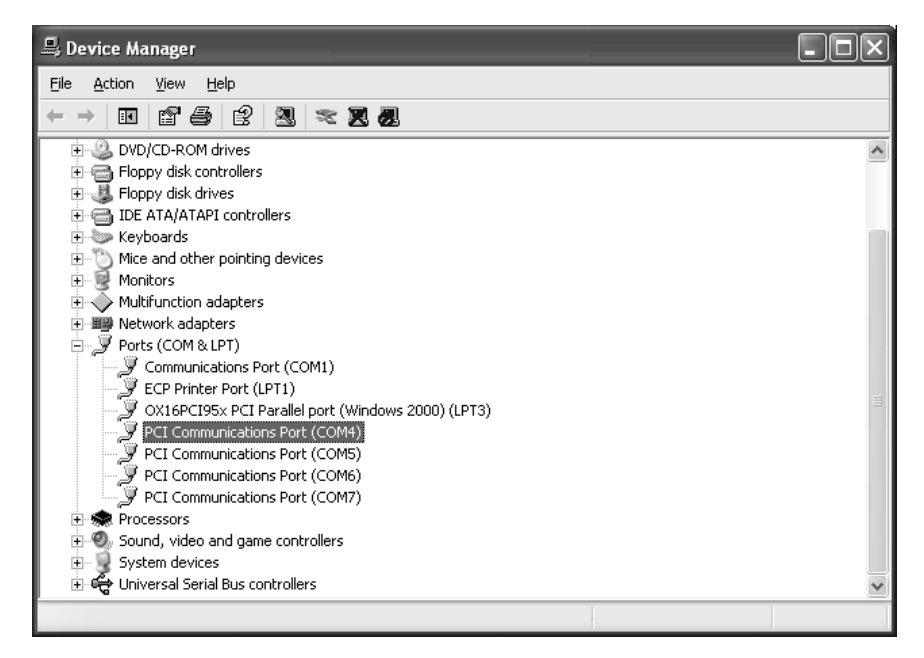

- Make sure PCI Communication Ports COM 4 COM 7 are displayed. These are the ports the PC uses to communicate with the EZ1 Advanced instruments.
- **Install the EZ1 Advanced Communicator software by** following the instructions in Section 4.4.3.
- Double-click the EZ1 icon in the lower system bar.
- The user interface of the "EZ1 Advanced Communicator" opens.
- Select "Options" and open the "Serial port" window.

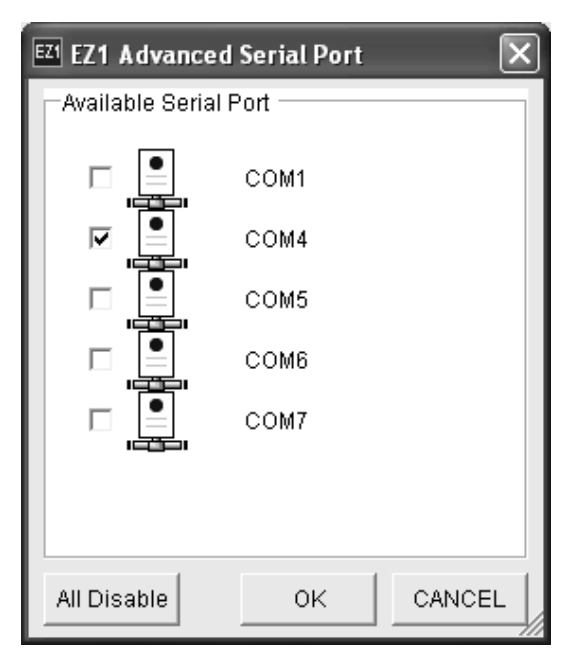

- Depending on how many EZ1 Advanced instruments you are using, select COM4 – COM7 starting with COM4.
- **The EZ1 Advanced Communicator software and the PC** Windows software on the PC are now configured for use with multiple EZ1 Advanced instruments.
- $\blacksquare$  In order to check the connectivity between the PC and EZ1 Advanced, use the test described in Section 5.9.3.

## 4.6 Transportation and removal of the EZ1 Advanced

If the EZ1 Advanced needs to be transported, please follow your organization's instructions and guidelines. In addition, follow the steps below.

- 1. Decontaminate the instrument.
- 2. Pack the EZ1 Advanced by following the steps of the unpacking procedure described in Section 4.3.1 in reverse order. Use original packaging material.
- 3. Appendix A gives information about transportation conditions.

If the EZ1 Advanced needs to be sent to QIAGEN, please contact your local instrument service organization. Follow the steps below.

- 1. Decontaminate the instrument.
- 2. Follow the instruction of your local instrument service organization.

# 5 General Operation

This section describes how to operate the EZ1 Advanced.

Before proceeding, it is recommended that you familiarize yourself with the features of the EZ1 Advanced by referring to Section 3.

For information about disposable plasticware, chemicals, and storage conditions, refer to the handbook of the QIAGEN kit you are using.

## 5.1 Overview

The steps for operating the EZ1 Advanced are presented below. Further details are provided later in this section.

- 1. Insert the EZ1 Advanced Card completely into the EZ1 Advanced Card slot.
- 2. Switch on the EZ1 Advanced.
- 3. After initialization, press the "START" key to start worktable setup. The protocol will lead you through the setup of the worktable by displaying messages in the display.

 For details, refer to the handbook supplied with the EZ1 Kit you are using.

- 4. If you want EZ1 Advanced to generate a report file, you will be asked to enter additional data.
- 5. Open the EZ1 Advanced door, and set up the worktable according to the messages shown in the display.
- 6. Close the EZ1 Advanced door.
- 7. Press "START" to start the protocol.
- 8. The EZ1 Advanced will automatically generate a report file, if requested during setup, and send it either to the PC or the printer.
- 9. At the end of the protocol run, you may optionally choose to perform a UV decontamination run.

## 5.2 Inserting and removing the EZ1 Advanced Card

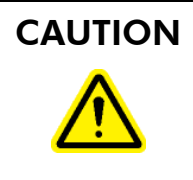

#### CAUTION Damage to the instrument  $[CG]$

The EZ1 Advanced Card is an integrated part of the system. Ensure that the EZ1 Advanced is always switched off before you insert or remove the EZ1 Advanced Card.

## 5.2.1 Inserting the EZ1 Advanced Card

1. Open the cover of the EZ1 Advanced Card slot.

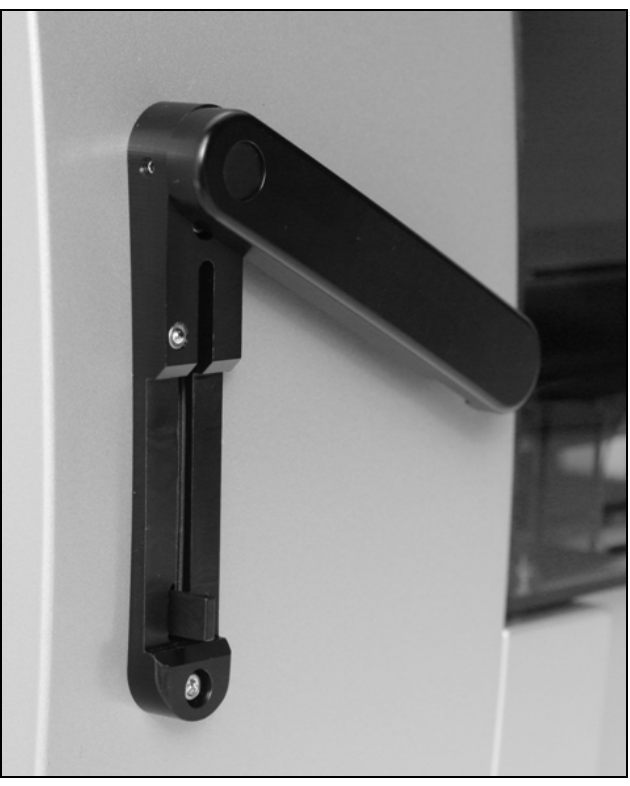

2. Insert the EZ1 Advanced Card into the EZ1 Advanced Card slot.

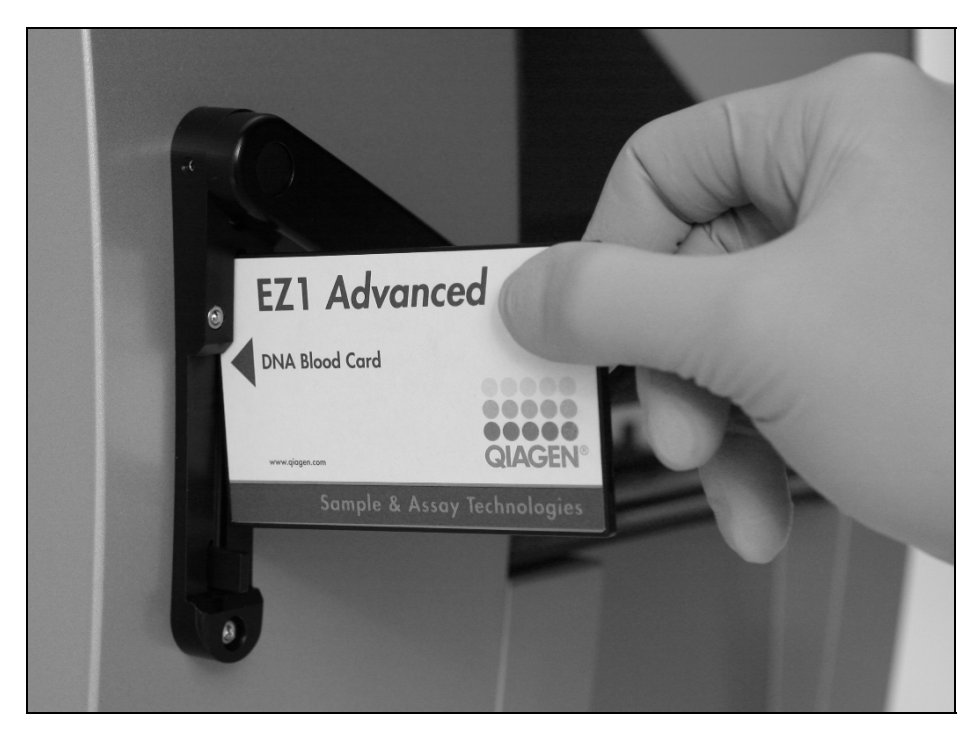

Orient the card so that the picture faces to the left and the triangle symbol points towards the EZ1 Advanced Card slot.

Ensure that the card is completely inserted into the slot.

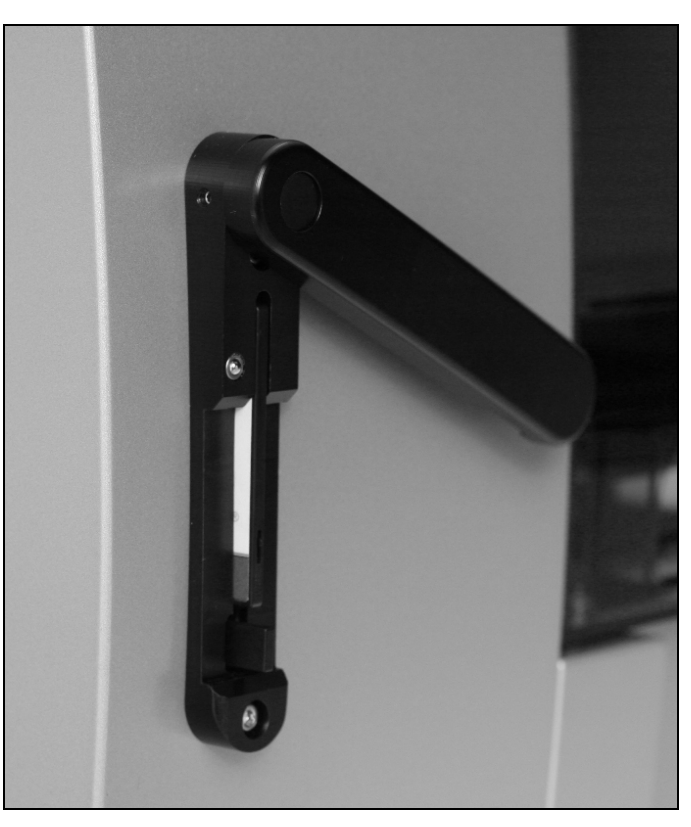

- 3. Close the cover of the EZ1 Advanced Card slot.
- 4. Switch on the EZ1 Advanced (Section 5.3.1, page 5-5). Note: Do not remove the EZ1 Advanced Card while the machine is switched on.

### 5.2.2 Removing the EZ1 Advanced Card

- 1. Switch off the EZ1 Advanced (Section 5.3.2, page5-5).
- 2. Turn the cover of the EZ1 Advanced Card slot.
- 3. Press the button at the bottom of the EZ1 Advanced Card slot.

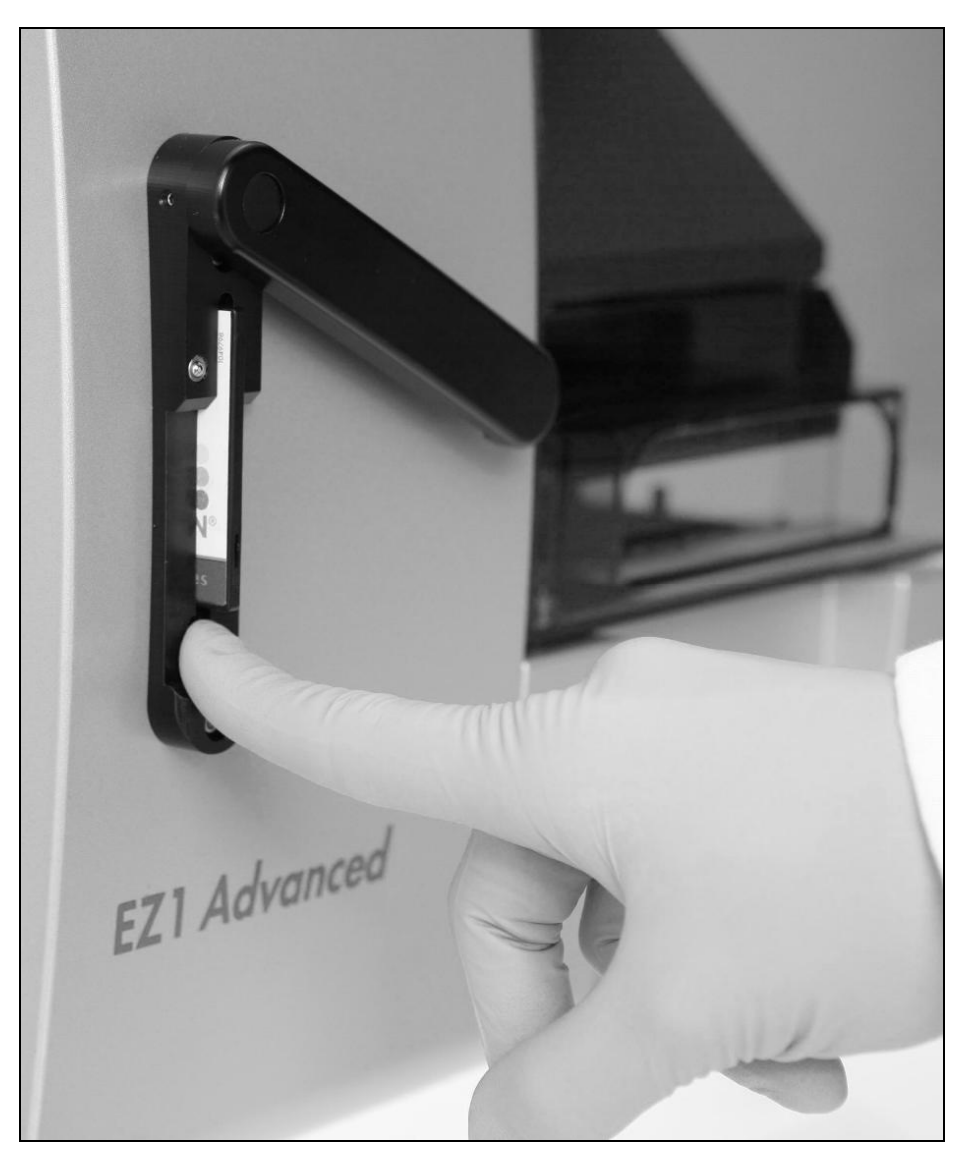

The EZ1 Advanced Card will be ejected.

## 5.3 Switching the EZ1 Advanced on and off

### 5.3.1 Switching on the EZ1 Advanced

- 1. Insert the EZ1 Advanced Card (Section 5.2.1, page 5-2).
- 2. Switch on the EZ1 Advanced at the rear power switch.
- 3. The display shows the following screen for a few seconds.

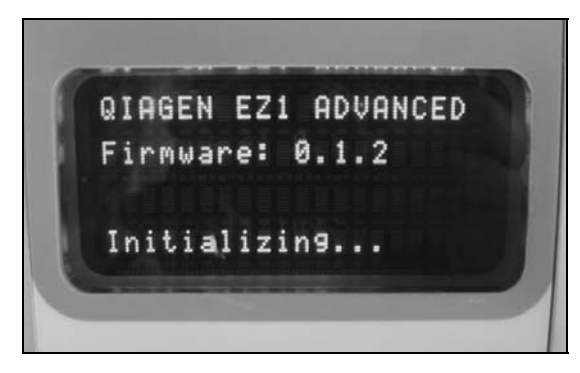

 This text indicates that the EZ1 Advanced is initializing. All modules move to their home positions.

4. After initialization, the main menu appears.

```
01 Apr 2008 10:30 
START:Run 1:UV 
2:Man 3:Test 4:Setup 
Key:START,1,2,3,4
```
You can now operate the EZ1 Advanced.

## 5.3.2 Switching off the EZ1 Advanced

Switch off the EZ1 Advanced at the rear power switch.

## 5.4 Opening and closing the EZ1 Advanced door

## 5.4.1 Opening the EZ1 Advanced door

Reach under the door and push it up until the upper end slides into position. The door will be automatically held open.

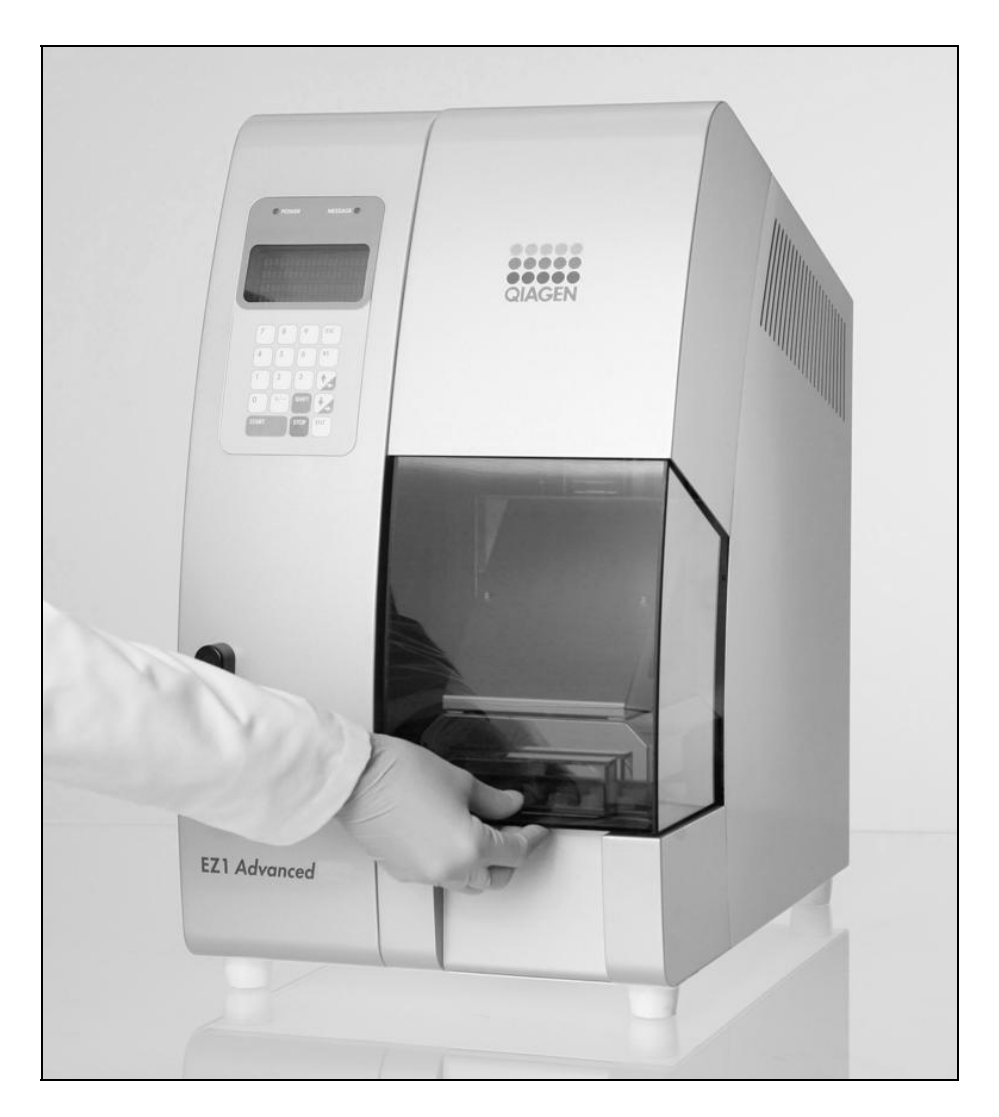

## 5.4.2 Closing the EZ1 Advanced door

- 1. Press the door down to disengage the door lock.
- 2. Gradually lower the door until it rests on the worktable. Take care that your fingers do not get caught between the door and worktable.

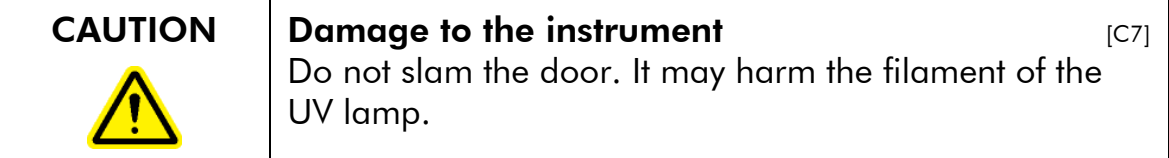

## 5.5 Starting and stopping a protocol run

### 5.5.1 Starting and finishing a protocol run

After you have inserted the EZ1 Advanced Card and switched on the EZ1 Advanced, start a protocol as follows.

- 1. Press "START" on the control panel.
- 2. The protocol will lead you through the setup of the worktable by showing messages in the display. Follow the instructions shown in the display. For details, refer to the handbook supplied with the EZ1 Kit you are using.
- 3. If you want the EZ1 Advanced to generate a report file, you will be asked to enter additional data, such as user ID, bar code of the kit, and bar code of the samples.
- 4. Open the EZ1 Advanced door, and set up the worktable according to the messages shown in the display. For details, refer to the handbook supplied with the EZ1 Kit you are using.
- 5. Close the EZ1 Advanced door.

The protocol run cannot start until the door is closed.

- 6. Press "START" to start the protocol run.
- 7. After the run is finished, remove the elution tubes, which contain the purified nucleic acid samples. Remove sample-preparation waste, and discard according to your local safety regulations.
- 8. The EZ1 Advanced will automatically generate a report file, if requested during setup, and send it either to the PC or the printer.
- 9. At the end of the protocol run, you may optionally choose to perform a UV decontamination run. For details, refer to the handbook supplied with the EZ1 Kit you are using.
- 10. Perform regular maintenance after each run as described in Section 6.1, page 6-3.

### 5.5.2 Stopping a protocol run

While the protocol run is in the phase where data is being read (e.g., sample tube bar code information), you can stop the protocol run by following the instructions below.

1. Press "STOP". The following screen appears.

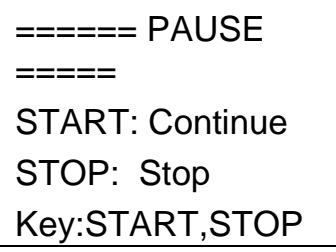

2. Press "STOP" again to abort the protocol, or press "START" to continue the protocol.

While the protocol run is in the phase where the instrument is actively processing samples, you can abort the protocol run by following the instructions below.

1. Press "STOP". The following screen appears.

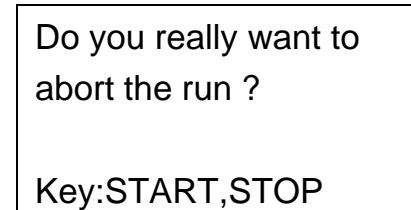

Note that the protocol has not stopped yet.

2. Press "STOP" again to abort the protocol. The protocol run will be invalid and will be marked accordingly in the report file. The following screen appears.

> 01 Apr 2008 10:30 START:Run 1:UV 2:Man 3:Test 4:Setup Key:START,1,2,3,4

Alternatively, if you do not want to abort the protocol at this point, press the "START" key. In this case, the protocol run is not stopped and should not be affected.

3. After aborting a protocol, press "2" to display "Manual" in the display. Press "2" again to return the tips to the tip rack and to return the modules to their home positions.

## 5.6 Setting up the worktable

Note: For specific details about setting up the worktable, refer to the onscreen instructions, which are also included in the handbook supplied with the EZ1 Kit you are using.

### 5.6.1 Removing and replacing the tray

The tray is located under the worktable and can be removed for cleaning.

- 1. Switch off the EZ1 Advanced.
- 2. Push the worktable toward the back of the EZ1 Advanced.
- 3. Remove the tray using its handle.

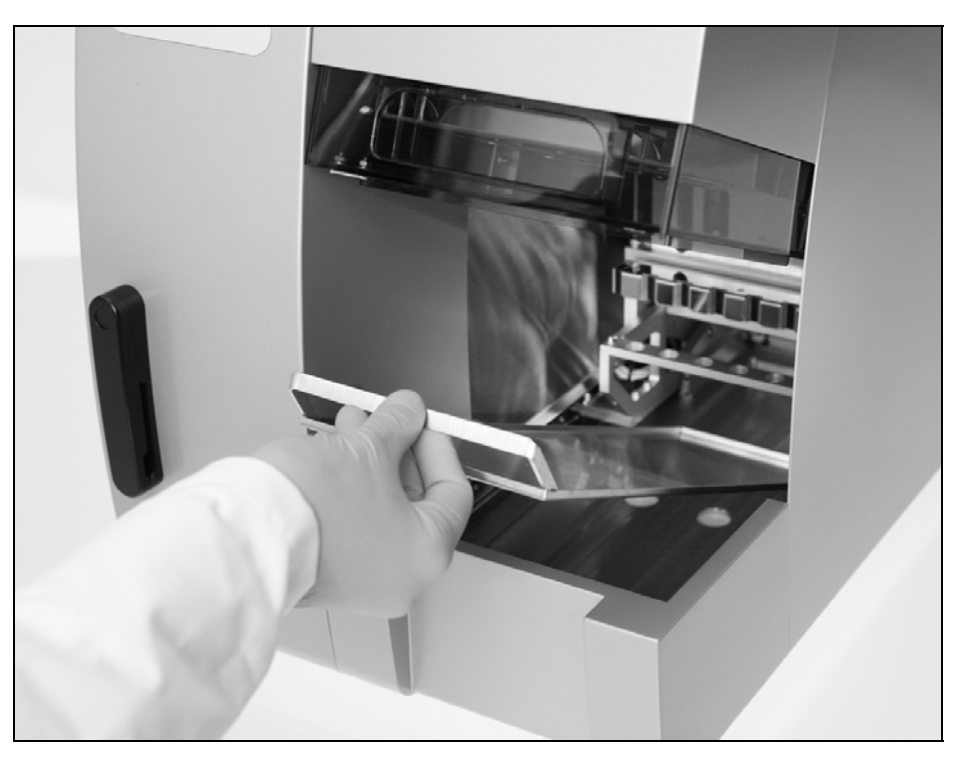

Reverse this procedure to replace the tray. To avoid instrument damage, ensure that the tray is positioned correctly.

#### 5.6.2 Loading the reagent cartridges

Note: Do not remove the foil from the reagent cartridges.

- 1. Invert the reagent cartridges several times to mix the magnetic particles. Use the same number of reagent cartridges as the number of samples to be processed.
- 2. Tap the reagent cartridges until the reagents are deposited at the bottom of the wells.
- 3. Remove the cartridge rack from the worktable.
- 4. Slide the reagent cartridges into the cartridge rack in the direction of the arrow, as shown below, until you feel resistance.

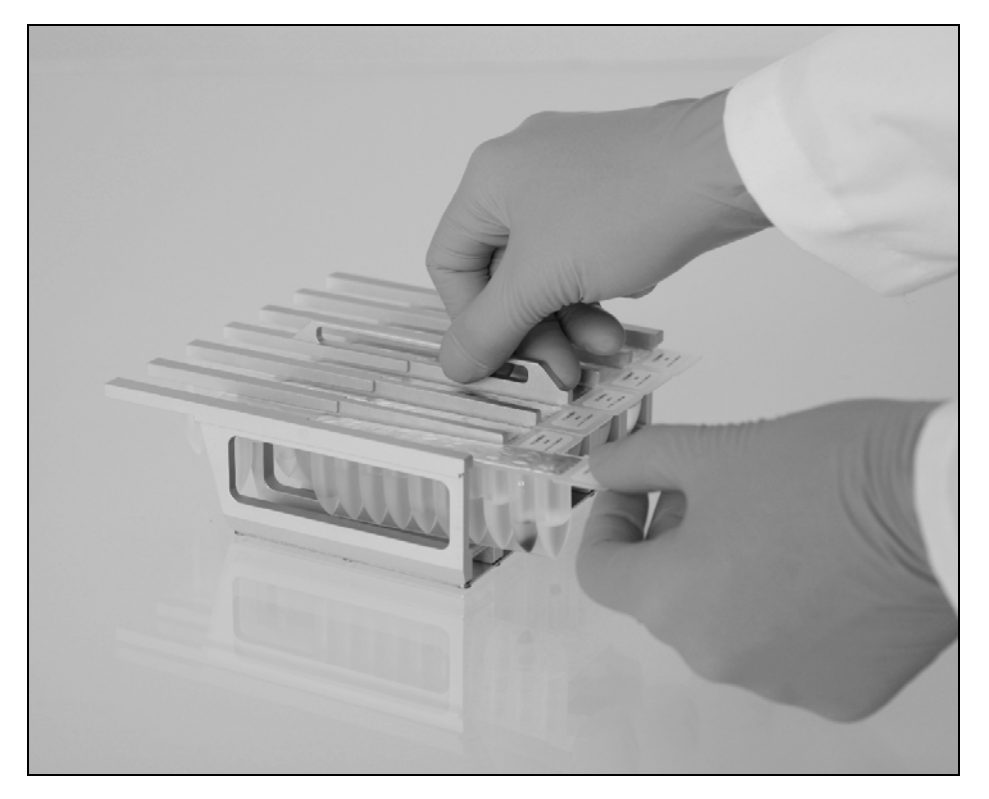

Press down the cartridges until they click into place.

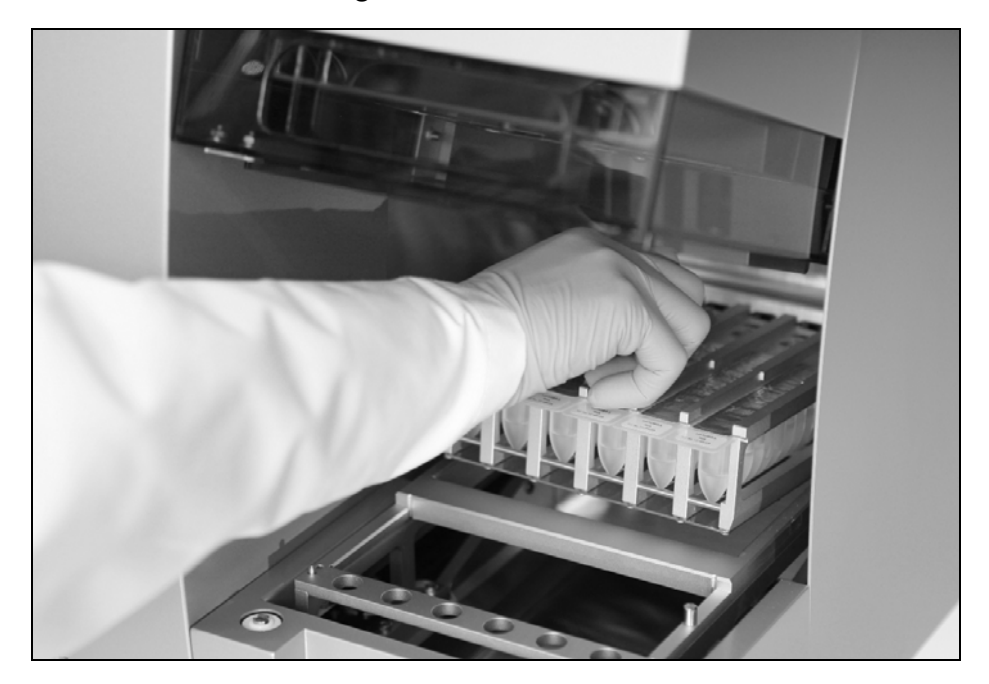

5. Return the cartridge rack to the worktable.

#### 5.6.3 Loading the elution tubes, filter-tips, and sample tubes

- 1. Remove the tip rack from the worktable.
- 2. Place the filter-tips into the tip holders. Make sure that the tips are positioned correctly in the holders.
- 3. Load the elution tubes, filter-tips, tip holders, sample tubes, and any other equipment or reagents as described in the messages shown in the display and described in the relevant EZ1 Kit handbook.

 Label the elution tubes before you load them into the rack. Make sure that the caps of the tubes are removed before you start the protocol.

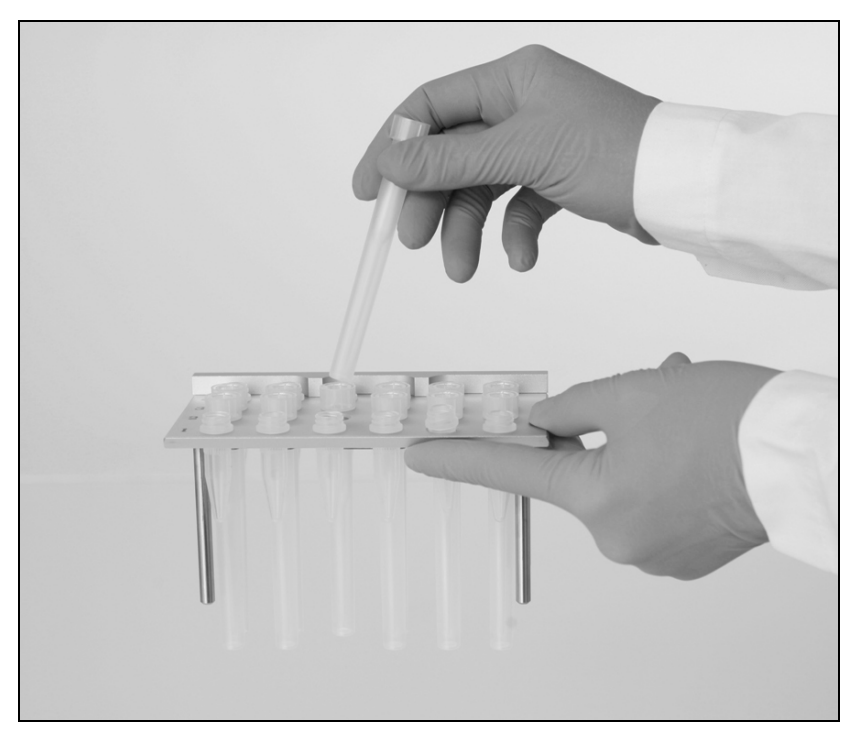

 Make sure that the caps of the sample tubes are removed before you start the protocol.

4. Return the tip rack to the worktable.

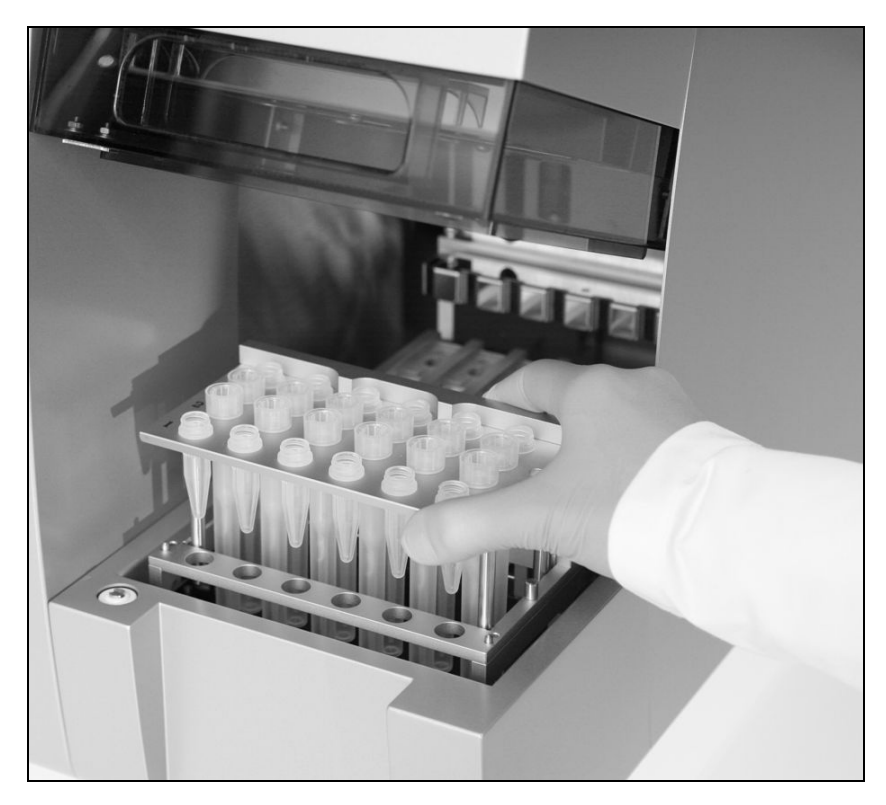

 Make sure that the tips, tip holders, and tip rack are correctly positioned on the worktable.

### 5.6.4 External tube rack

The external tube rack (cat. no. 9018484) is an accessory that simplifies transfer of samples from primary tubes to the sample tube rack.

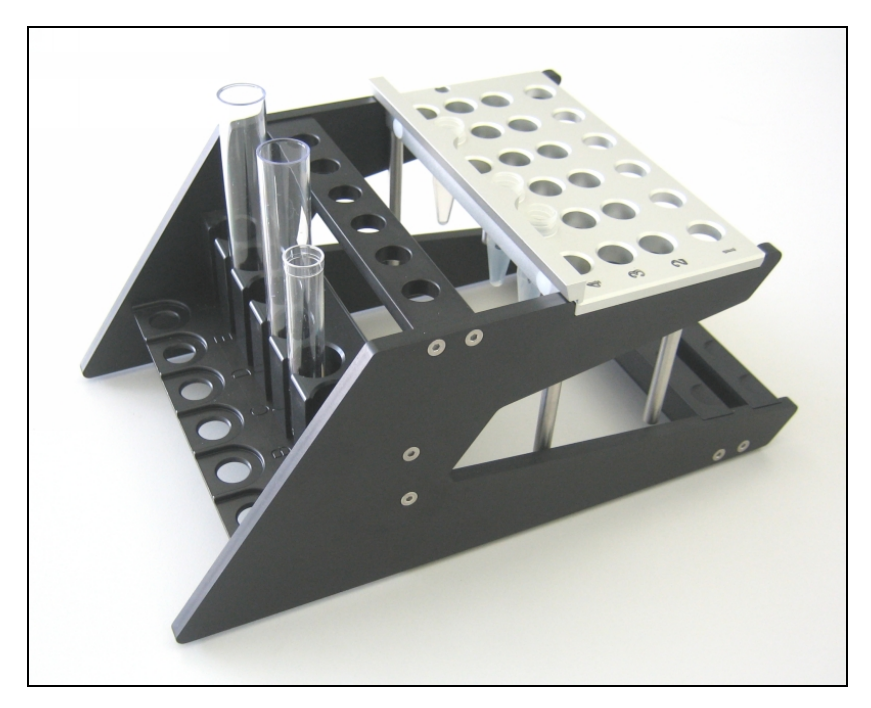

# 5.7 Using the UV lamp

At the end of a protocol run, a display message will give you the option of starting a UV decontamination run. Alternatively, you can start a UV decontamination run manually by switching the UV lamp on as described below.

Note: UV decontamination helps to reduce possible pathogen contamination of the EZ1 Advanced worktable surfaces. The efficiency of inactivation has to be determined for each specific organism and depends, for example, on layer thickness and sample type. QIAGEN cannot guarantee complete eradication of specific pathogens.

### 5.7.1 Switching on the UV lamp

1. Make sure that the EZ1 Advanced door is closed. In the main menu, press "1" to select the UV light function.

> 01 Apr 2008 10:30 START:Run 1:UV 2:Man 3:Test 4:Setup Key:START,1,2,3,4

The following screen appears.

**Decontamination** Set Time: 30 min.

Key:0-9,ENT,ESC

2. Use the keys "0" through "9" to set the duration of the decontamination time. The minimum time is 20 minutes, and the maximum time is 60 minutes. The default is 30 minutes. (Pressing "ESC", will abort the procedure and return you to the main menu.)

 After setting a valid time, press the "ENT" key. The following menu appears.

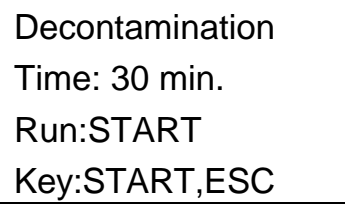

 If you enter an invalid decontamination time  $(<$ 20 minutes or  $>$ 60 minutes), the following screen will appear.

> UV **DECONTAMINATION** Number must be between 20 and 60 Key:ESC

3. After entering a valid time, press "START" to switch on the UV lamp.

 The worktable will move slowly back and forth under the UV light. During the UV run, the following screen appears.

> Decontamination>Run TotalTime: TT min. LeftTime : LL min. Key:STOP

"TT" indicates the total time (in minutes), and "LL" indicates the amount of time left.

At the end of the run, the following screen appears.

Decontamination>Run UV lamp cooling Please stand by

For user safety, the UV lamp cools for approximately 3 minutes. The EZ1 Advanced door cannot be opened until after the cooling time has elapsed. After cooling, the main menu appears.

## 5.7.2 Switching off the UV lamp

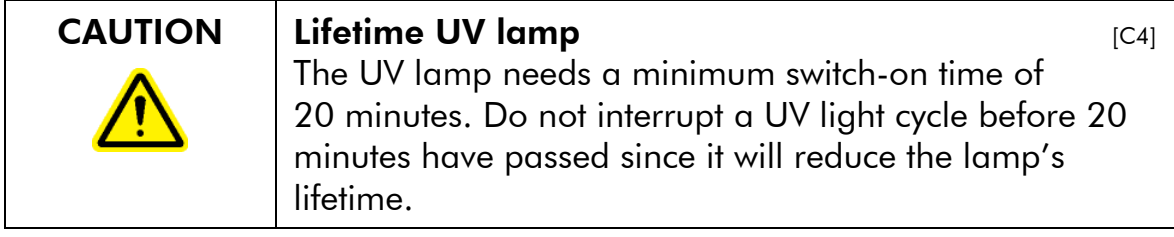

During a manual UV run, you can abort the run by pressing the "STOP" key. The following screen appears.

Attention: UV decontamination not finished. Continue:START/STOP

Press "STOP" again to abort the UV run. Alternatively, pressing "START" will cause the UV run to continue.

#### 5.7.3 Lifetime reminder of the UV lamp

The lifetime of the UV lamp is limited to 1200 cycles. The instrument will remind you when the UV lamp will expire by displaying the following screen.

> UV Lamp Reminder: UV lamp expires soon UV runs left: CC ENT=continue

Beginning 50 cycles before the 1200-cycle limit, the EZ1 Advanced will display this screen every time the instrument is switched on. "CC" indicates the number of cycles remaining. If this number is "0", the UV lamp needs to be replaced. Contact QIAGEN Technical Services for replacement of the UV lamp.

#### 5.7.4 UV lamp ignition error

If the UV lamp fails to ignite, the EZ1 Advanced will retry 2 more times. If the retries do not ignite the lamp, the following error message appears.

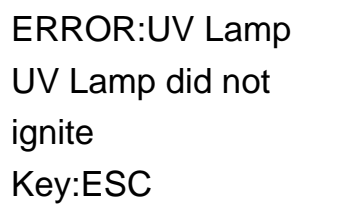

Contact QIAGEN Technical Services if the lamp fails to ignite.

## 5.8 Manual operation

To start manual operation, press "2" in the main menu to select the manual function.

> 01 April 2008 10:30 START:Run 1:UV 2:Man 3:Test 4:Setup Key:START,1,2,3,4

The manual operation screen appears.

MANUAL OPERATION 1:Home 2:Return Tip 3:Clean 4:Resend Key:1,2,3,4,ESC

### 5.8.1 Manual operation "home axis"

Using the "home axis" operation, all 4 modules or any one selected module will move to their initial park positions.

Press "1" in the manual operation screen to choose the "home axis" operation. The following screen appears.

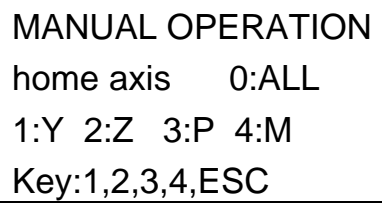

Press "0" to "4" to select the ALL, Y, Z, P, or M functions.

ALL: All modules will move to their park positions.

Y: The worktable moves to its park position.

Z: The nozzle unit will move to its park position.

P: The piercing unit will move to its park position.

M: The magnet unit will move to its park position.

The following screen appears.

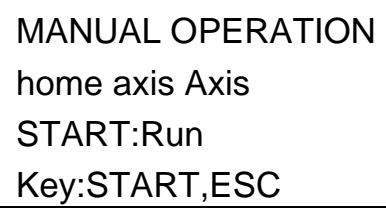

"Axis" indicates either the ALL, Y, Z, P, or M function. Press "START" to start the "home axis" operation or "ESC" to return to the previous screen.

During operation, following screen appears.

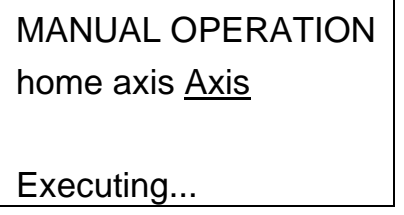

### 5.8.2 Manual operation "return tip"

Use the "return tip" operation to return any tips that are attached to the tip adapter. The tips will be returned to the tip rack.

Press "2" in the manual operation screen to choose the "return tip" operation. The following screen appears.

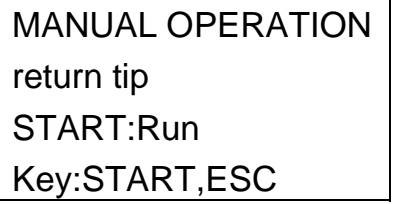

Press "START" to start the "return tip" operation or "ESC" to return to the previous screen.

#### 5.8.3 Manual operation "clean"

Use the "clean" operation to get access to the piercing unit for cleaning.
The EZ1 Advanced door must initially be closed. Press "3" in the manual operation screen to choose the "clean" operation. The following screen appears.

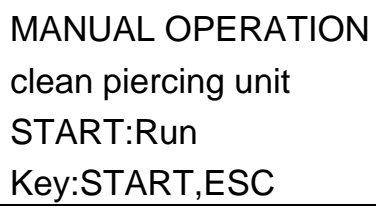

Press "START" to start the "clean" operation or "ESC" to return to the previous screen.

The EZ1 Advanced lowers the piercing unit. The following screen appears.

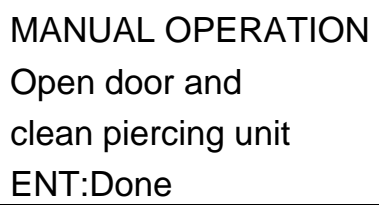

Open the EZ1 Advanced door, and clean the piercing unit as described in Section 6.1, page 6-3. After cleaning the piercing unit, close the EZ1 Advanced door and press "ENT" to finish the procedure.

# 5.8.4 Manual operation "resend"

If a report file cannot be sent to the PC or printer, it is temporarily stored on the EZ1 Advanced. Up to 10 report files can be stored. Use the "resend" function to manually transmit the report file(s) to the PC or printer.

Press "4" in the manual operation screen to choose the "resend" operation. The following screen appears.

> MANUAL OPERATION resend report file START:Run Key:START,ESC

Press "START" to start the "resend" operation or "ESC" to return to the previous screen.

While the operation is in progress, the following screen appears.

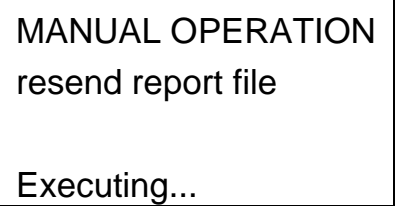

Alternatively, if there are no report files temporarily stored on the EZ1 Advanced, the following screen appears.

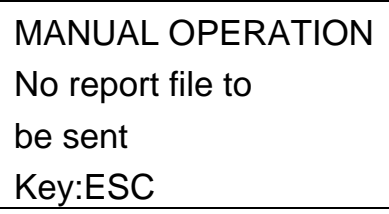

Press "ESC" to return to the manual operation screen.

If there is an error during transmission, the following screen appears.

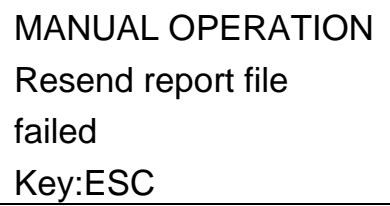

Press "ESC". Check the connection to the PC or printer. Make sure that the PC or printer is turned on. If using a PC, make sure that the EZ1 Advanced Communicator software is installed and running on the PC.

If the transmission problem cannot be fixed, contact QIAGEN Technical Services.

# 5.9 Test

Press "3" in the main menu to select the test function.

```
01 Apr 2008 10:30 
START:Run 1:UV 
2:Man 3:Test 4:Setup 
Key:START,1,2,3,4
```
The test screen appears.

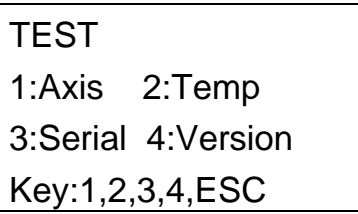

#### 5.9.1 Test axis

Press "1" in the test screen to choose the "Axis" operation.

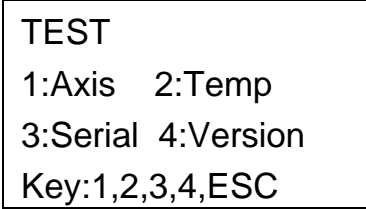

The following test procedures will be carried out by the EZ1 Advanced.

- **Move modules to their home positions.**
- **Pick up tip 2 and release it.**
- **Pick up tip 1 and move it to sample position and Proc 1** position.
- **Move the magnet unit to "narrow" position and then** return to home.
- **Aspirate and dispense to test the pipetting unit.**
- Move to Proc 2–Proc 11 positions (see figure on next page).
- **Move to elution position.**
- Release tip 1.

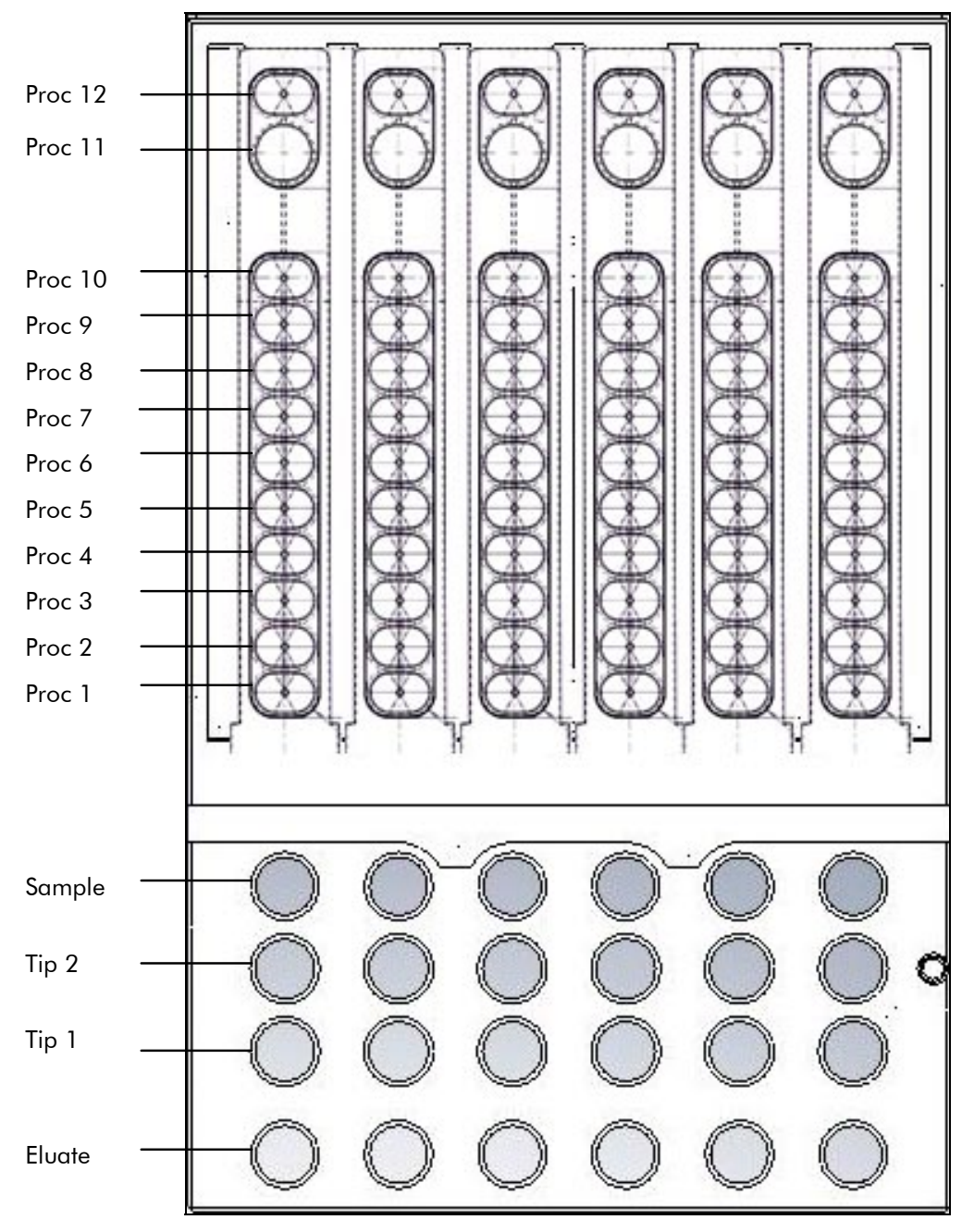

Proc positions tested by the EZ1 Advanced test procedure.

# 5.9.2 Test heating block

This function tests if the heating block of the EZ1 Advanced is operating.

Press "2" in the test screen to choose the "Temp" operation.

**TEST** 1:Axis 2:Temp 3:Serial 4:Version Key:1,2,3,4,ESC

The following screen appears.

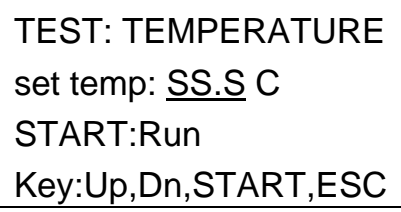

"SS.S" indicates the set temperature in degrees Celsius. Press the up arrow or the down arrow to increase or decrease the temperature. The upper limit is 99°C. Press "START" to start the heating process.

The following screen appears.

```
TEST: 
TEMPERATURE
Temp: ss.s C 
actual: aa.a C r 
Key:ESC
```
"ss.s" indicates the set temperature, and "aa.a" indicates the current temperature. "r" indicates the result, showing "O" if the temperature is within a given range or "X" if the temperature is outside the given range.

# 5.9.3 Test serial port

Press "3" in the test screen to choose the "Serial" operation.

```
TEST
1:Axis 2:Temp 
3:Serial 4:Version 
Key:1,2,3,4,ESC
```
The serial port test screen appears.

```
TEST: SERIAL PORT 
1:PC/Printer 
2:Bar code 
Key:1,2,ESC
```
Press "1" to test the PC or printer communication. The following screen appears.

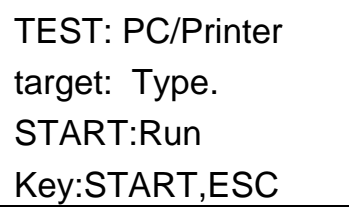

"Type" indicates whether the serial port is configured for a PC ("PC") or a printer ("Printer") (see Section 5.10.3, page 5- 28).

# **PC**

Press "START" to send a test string to the PC. The following screen appears.

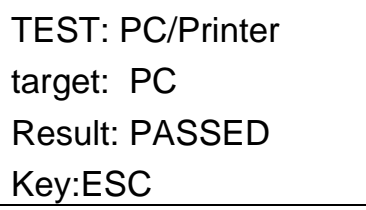

If the transmission is successful, the result will show "PASSED"; if not successful, it will show "FAILED".

#### Printer

Press "START" to send a test string to the printer. The following screen appears after transmission is complete.

TEST: PC/Printer target: Printer Result: COMPLETED Key:ESC

If successful, the following text is printed by the printer.

```
PRINTER TEST
 !"#$%&'()*+,-./0123456789:;<=>?@ABCDEFG
HIJKLMNOPQRSTUVWXYZ[\]^_'abcdefghijklmno
pgrstuvwxyz(1)*
```
Printout of the printer test.

#### Bar code reader

Press "2" in the serial port test screen to test the bar code reader.

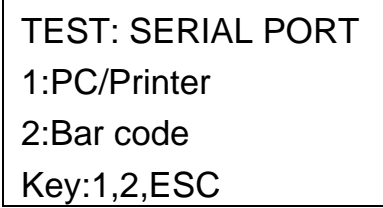

Use the bar code reader to read a bar code (e.g., from the Q-Card included in an EZ1 Kit). When a new bar code is read, the previous bar code will be overwritten. A beep sounds after a successful scan of the bar code.

The following screen appears, showing up to 25 digits.

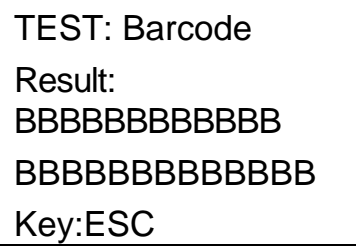

"B" indicates the individual digits of the bar code.

#### 5.9.4 Test version

Press "4" in the test screen to choose the "Version" operation.

> **TEST** 1:Axis 2:Temp 3:Serial 4:Version Key:1,2,3,4,ESC

The following screen appears.

TEST: VERSION Firmware: VersionNo Key:ESC

"VersionNo" indicates the current version of the firmware. Press "ESC" to return to the test screen.

# 5.10 System setup

#### 5.10.1 Setting the date

Press "4" in the main menu to select system setup.

01 Apr 2008 10:30 START:Run 1:UV 2:Man 3:Test 4:Setup Key:START,1,2,3,4

The system setup menu appears.

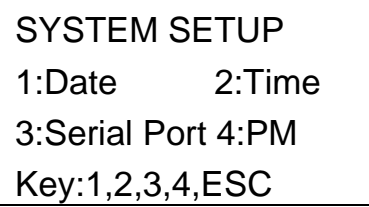

Press "1" to change the date.

The following screen appears.

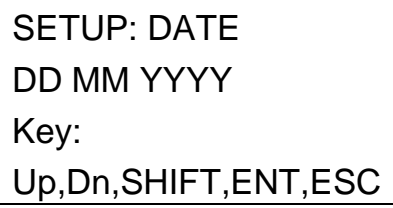

Set the day, month, and year. Press "SHIFT"-down arrow to move the cursor right, from DD (day) to MM (month) to YYYY (year). Press "SHIFT"-up arrow to move the cursor left, from YYYY to MM to DD.

Press the up arrow or down arrow to increase or decrease the value of the selected field.

After setting the date, store the setting by pressing "ENT". Alternatively, press "ESC" to leave the date unchanged.

#### 5.10.2 Setting the time

Press "2" in the system setup menu to change the time.

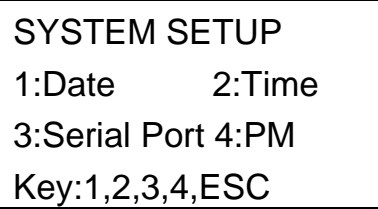

The following screen appears.

```
SETUP: TIME 
HH:MM 
Key: 
Up,Dn,SHIFT,ENT,ESC
```
Press "SHIFT"-down arrow to move the cursor right, from HH (hours) to MM (minutes). Press "SHIFT"-up arrow to move the cursor left, from MM to HH.

Press the up arrow or down arrow to increase or decrease the value of the selected field.

After setting the time, store the setting by pressing "ENT". Alternatively, press "ESC" to leave the time unchanged.

#### 5.10.3 Setting the serial port

This setting configures the serial port for use with a printer or a PC as the output device for the report file.

Press "3" in the system setup menu to change the setting of the serial port.

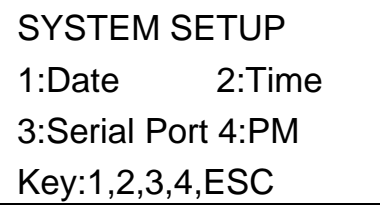

The following screen appears.

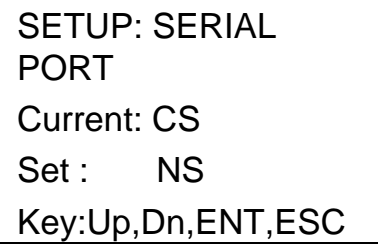

"CS" (current setting) indicates the current setting of the serial port as "PC", "Printer", or "Not Used".

Press the up arrow or the down arrow to change the "NS" (new setting) field to "PC", "Printer", or "Not Used".

Store the new setting by pressing "ENT". Alternatively, press "ESC" to leave the current setting unchanged.

#### 5.10.4 Setting the preventive maintenance reminder

Press "4" in the system setup menu to change the setting of the preventive maintenance reminder.

> SYSTEM SETUP 1:Date 2:Time 3:Serial Port 4:PM Key:1,2,3,4,ESC

The following screen appears.

SETUP: REMINDER PM Interval Key:Up,Dn,ENT,ESC

Press the up arrow or the down arrow to change the "Interval" field to "1/2 year" (semiannual) or "1 year" (annual).

After setting the new interval, store the setting by pressing "ENT". Alternatively, press "ESC" to leave the current interval unchanged.

# 5.11 Using the bar code reader

The bar code reader is preset to read the following types of bar codes.

- 2/5 interleaved
- **EAN Family**
- Code 39
- Code 128

To read a bar code, press the button located on the inner side of the handle of the bar code reader. A red light appears. Hold the bar code reader in front of the bar code at a distance of approximately 20 mm. A beep will sound to confirm that the bar code has been read. The bar code will be displayed on the screen.

# 5.12 Using the external printer (optional)

The EZ1 Advanced allows you to confirm that a report was printed correctly before the report file is deleted. The following screen appears.

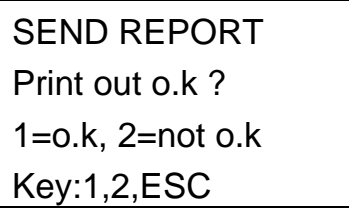

Press "1" to confirm that the print quality is satisfactory. The report file in the EZ1 Advanced will then be deleted.

Alternatively, press "2" if the print quality is not satisfactory. The report file will be printed again.

An example report file is shown on the next page.

```
REPORT - ETLE E71 Advanced:
Serial no. EZ1 Advanced: ________________3344
Installation date of instr.:Jan 01, 2008
Weekly maintenance done on: Feb 13, 2008
Yearly maintenance done on: Feb 13, 2008
Date of last UV-run: Feb 13, 2008
Start of last UV-run: 11:06
End of last UV-run: _______________11:26
Status of last UV-run: _______________o.k.
Protocol name: ____________DNA Tissue 1.0
 Start of run: _______________________11:26
End of run: ________________________11:33
Error Code: ______________________________
Sample input volume[ul]: 200
Elution volume [ul]: ____________________ 50
Channel A:
Sample ID: ______________________________1001<br>Reagent Kit number: ______________9900201
Reagent Lot number: ___________1151234567
Reagent Expiry date: 1210
```
Example printout of a report file.

Note: If the printer is turned on before switching on the EZ1 Advanced, some additional characters will be printed before the report. To avoid this, switch on the EZ1 Advanced before switching on the printer.

# 5.13 Generating a report file

The EZ1 Advanced will generate a report file if this option was selected during the protocol run.

The report file contains the fields described on the next pages.

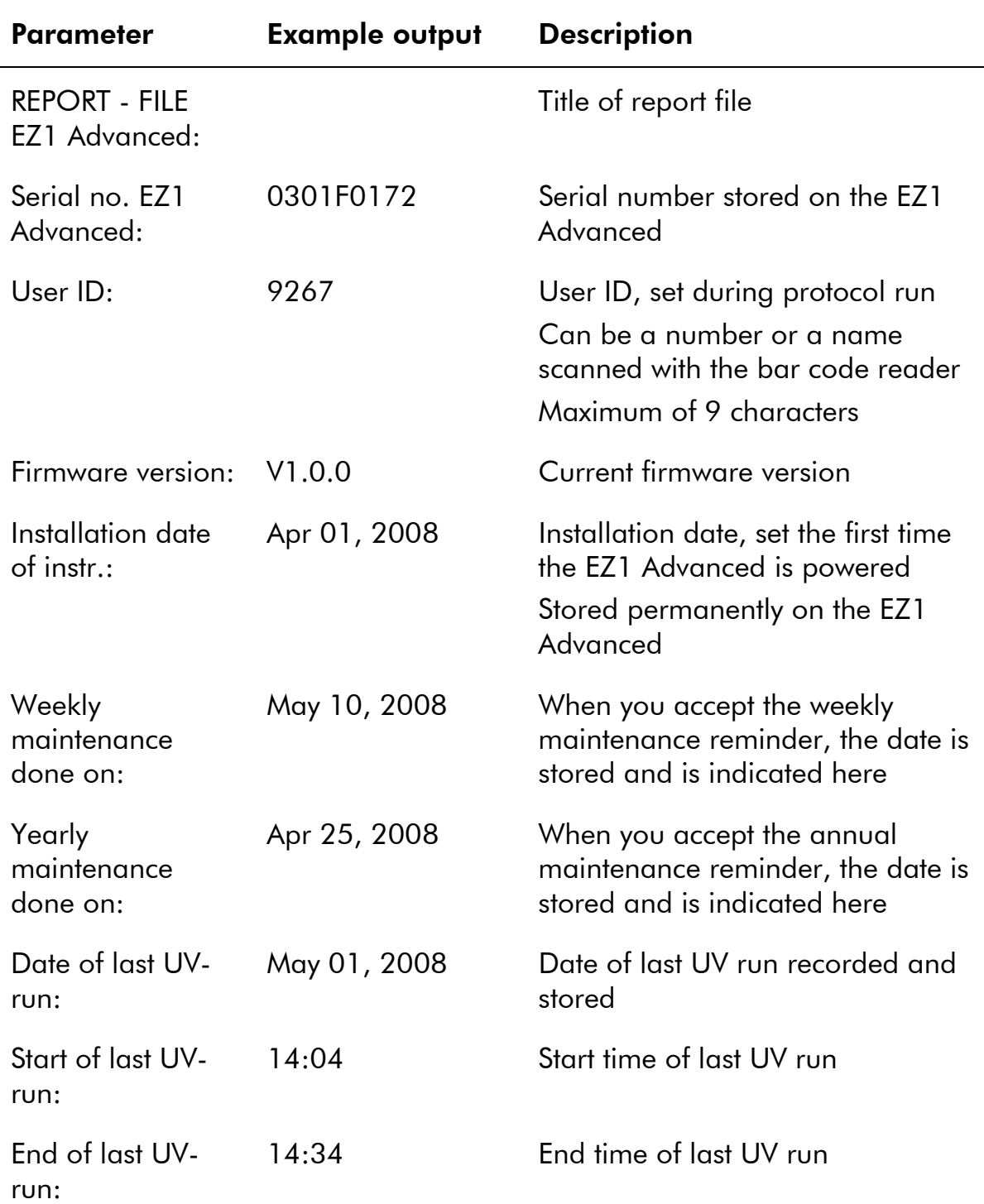

# General Operation

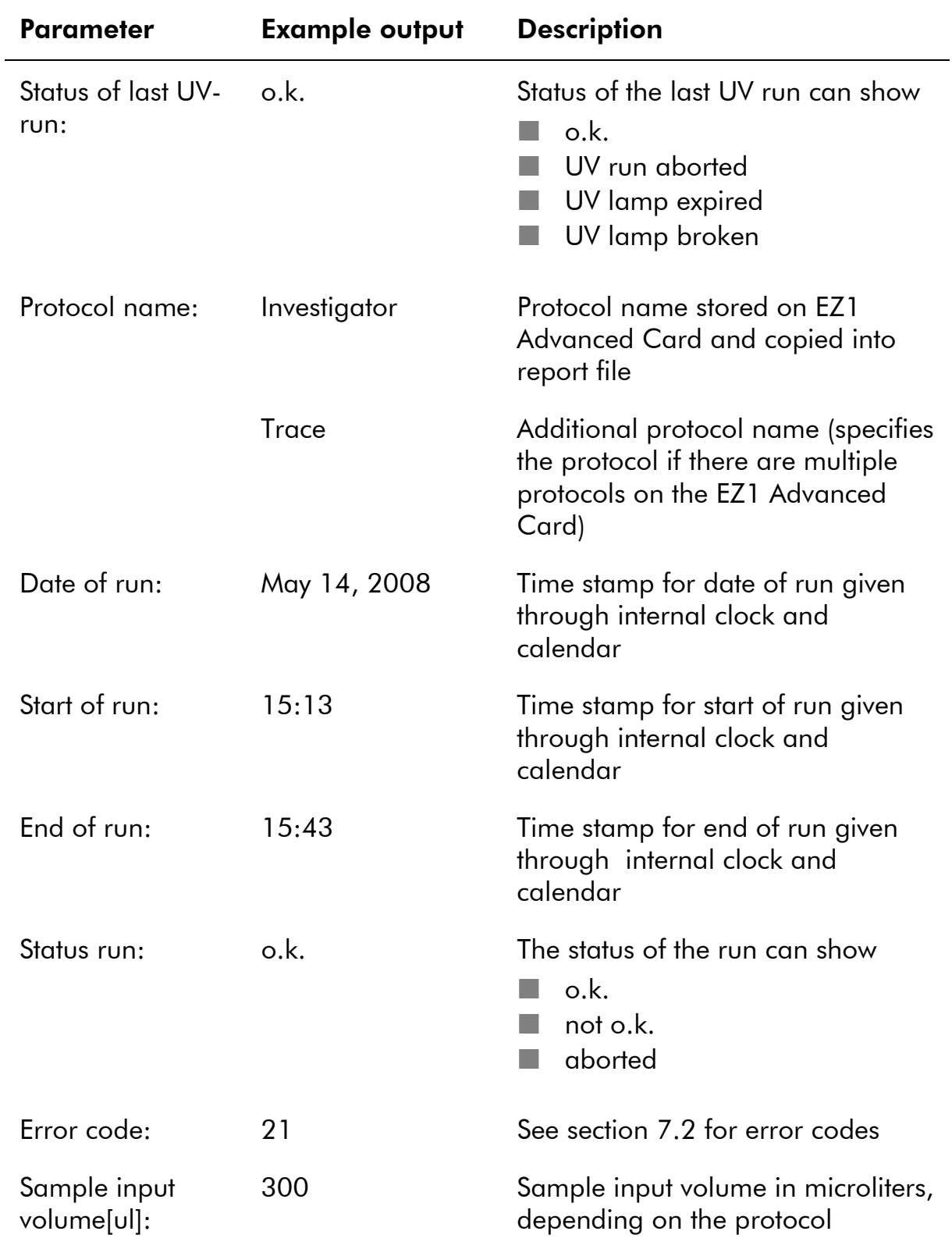

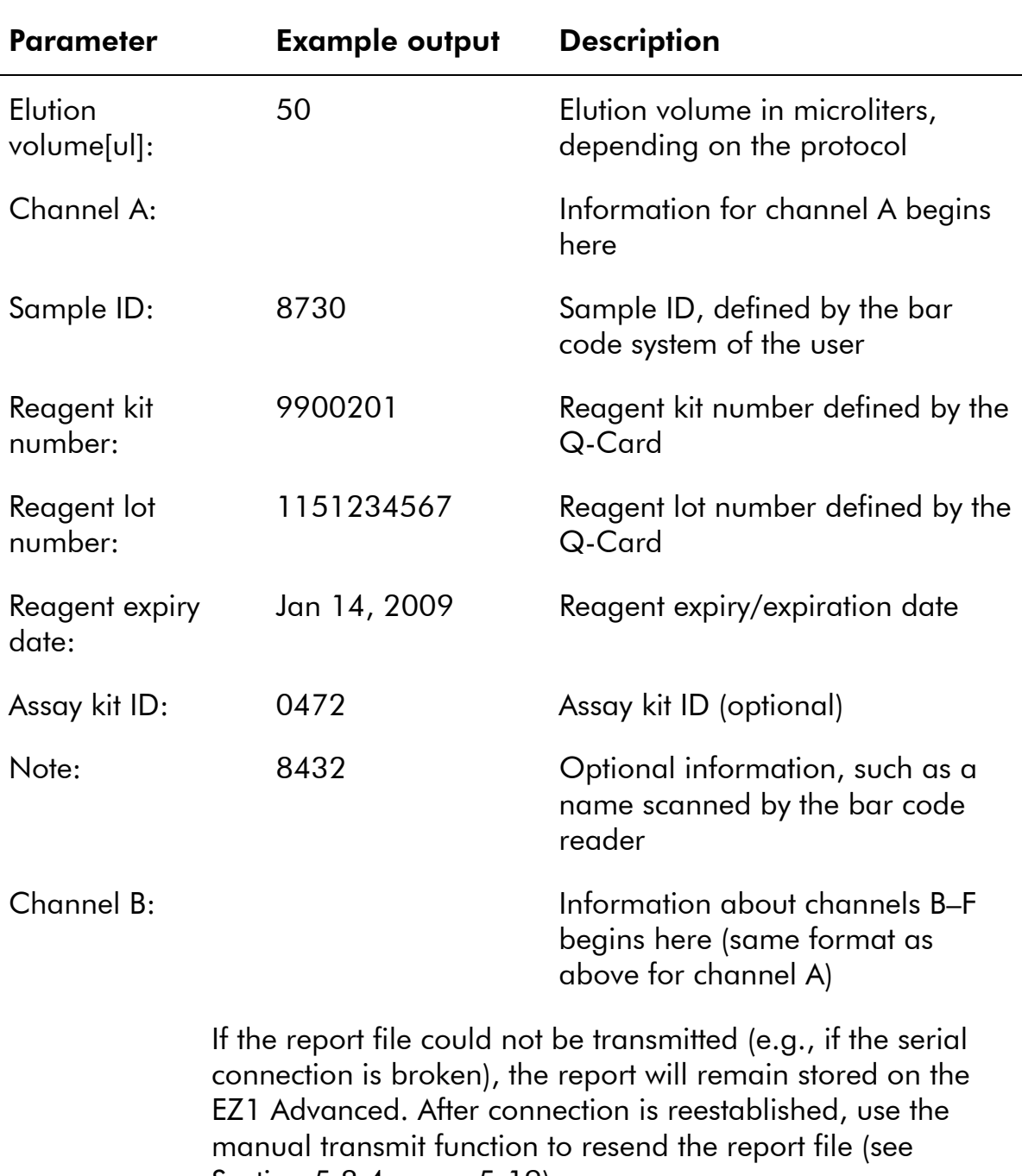

Section 5.8.4, page 5-19).

Up to 10 report files can be stored temporarily on the EZ1 Advanced. When additional files are stored, the oldest report files will be deleted. The following screen appears.

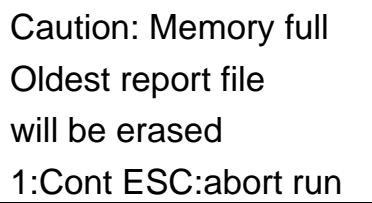

Press "1" to delete the oldest report file and continue the protocol run. Alternatively, press "ESC" to abort the protocol run.

# 5.14 Using the EZ1 Advanced Communicator software

EZ1 Advanced Communicator is a software program that runs on a PC. The software receives the report file and stores it in a folder that you define. After the PC has received the report file, you can use and process the file with a LIMS (Laboratory Information Management System) or other programs.

#### 5.14.1 User interface

The main window shows the list of report files received. Click the "Refresh list" button to update the list.

Select a file by single-clicking on the name. The software will perform a checksum test on the file. The result is shown under "Validity check result".

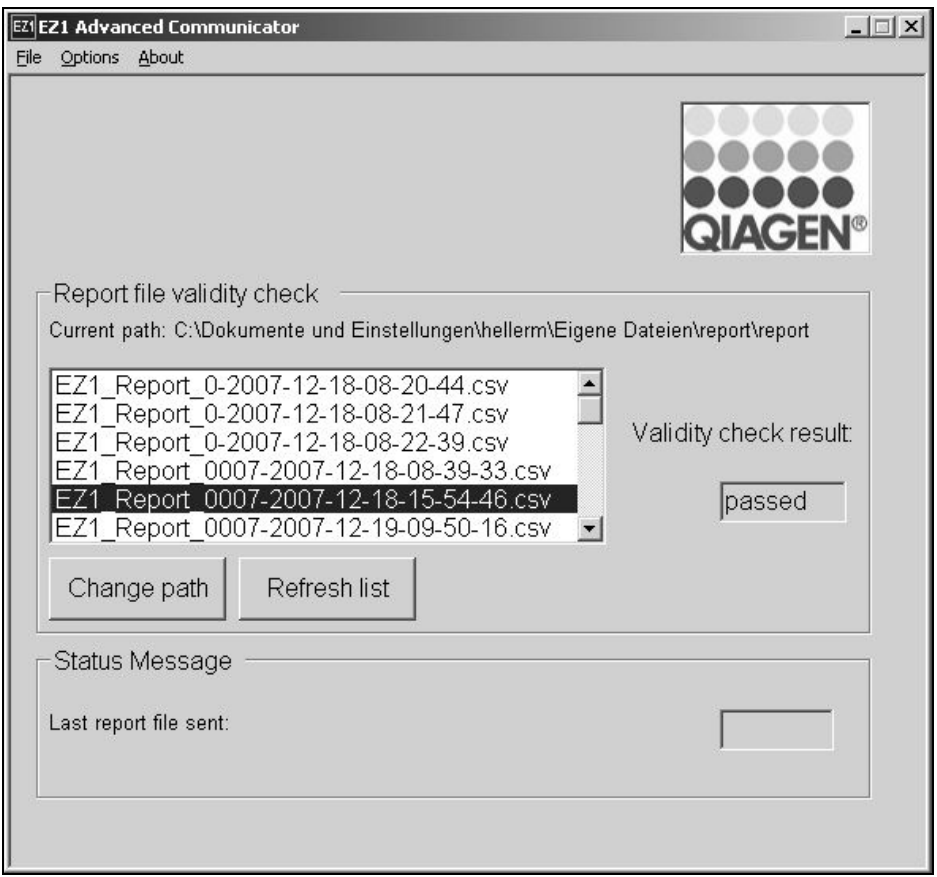

The report file name contains the following components.

- Title (e.g., EZ1 Report)
- Serial number of the EZ1 Advanced
- Date in format YYYY-MM-DD
- Time in format HH-MM-SS
- File extension \*.csv (comma-separated value)

The date and time are when the report file was received by the PC.

The "Status Message" panel displays the name of the last report file that was sent.

Select "File" to exit the graphical user interface.

Select "Options" to display the following window showing the EZ1 Advanced serial ports.

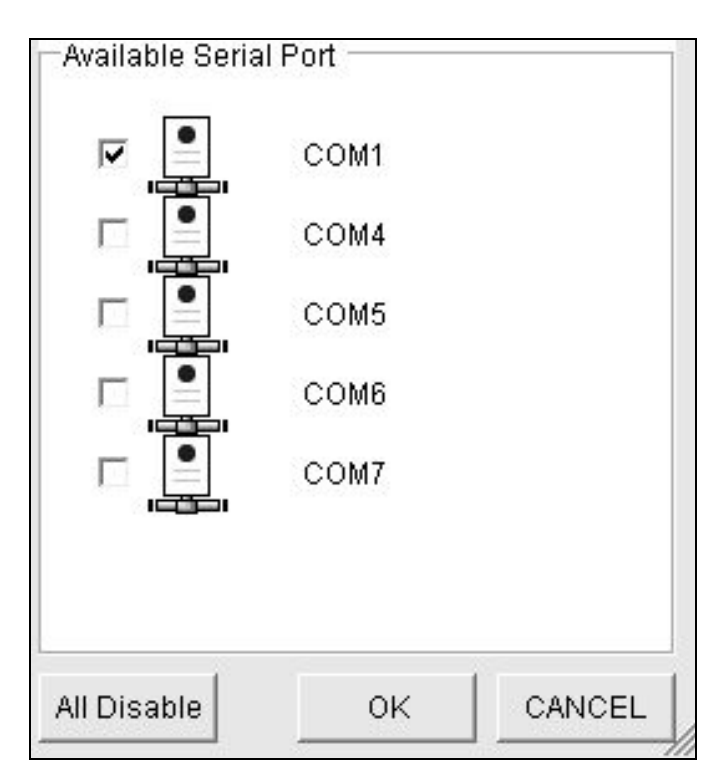

COM1 should already be selected.

You can check the serial settings by checking one of the boxes. The following window opens.

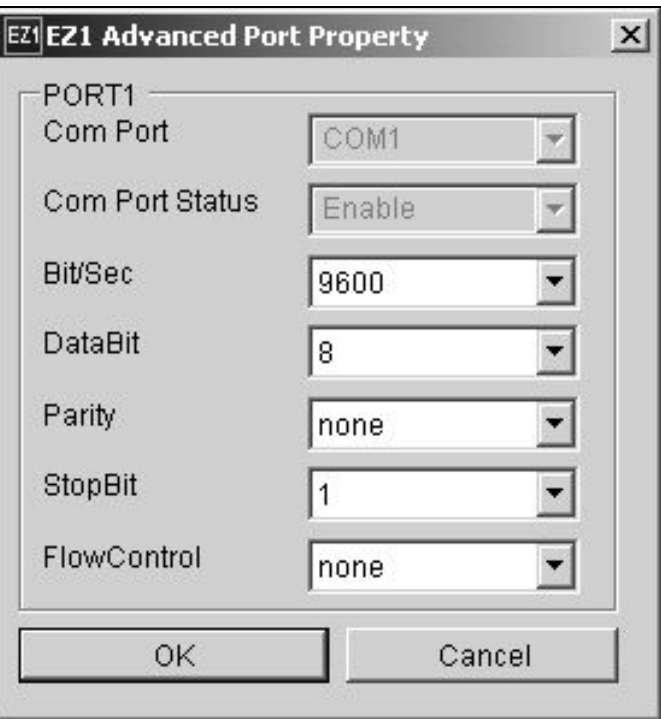

The default settings are as shown above: baud rate of 9600 bits/s, 8 data bits, parity none, 1 stop bit, flow control none.

Select "About" in the main window to show the version of the EZ1 Advanced Communicator software.

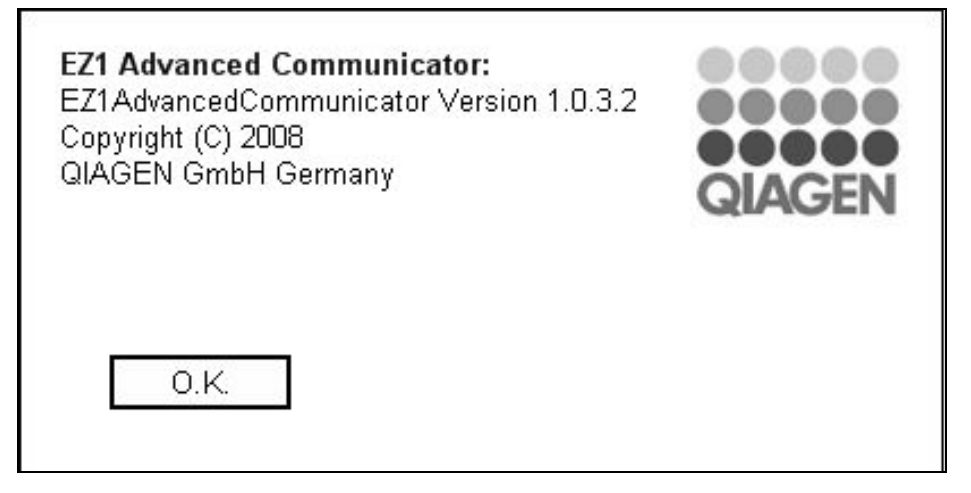

Click the "Change path" button in the main window to change the folder where the selected report file is stored. The following window opens. Browse and select the folder.

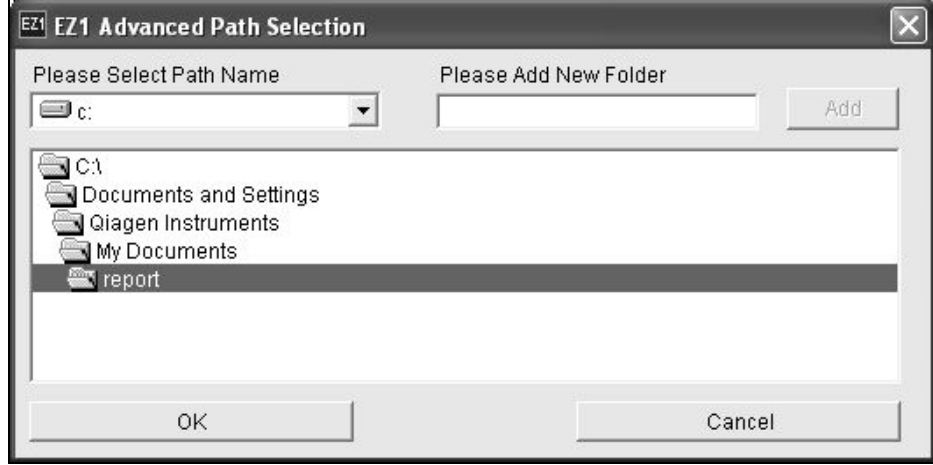

# 5.15 Using multiple EZ1 Advanced instruments

Up to 4 EZ1 Advanced instruments can be operated with a single PC. For this application, only the QIAGEN PC (cat. no. 9016643) can be used. The following combinations are available from QIAGEN.

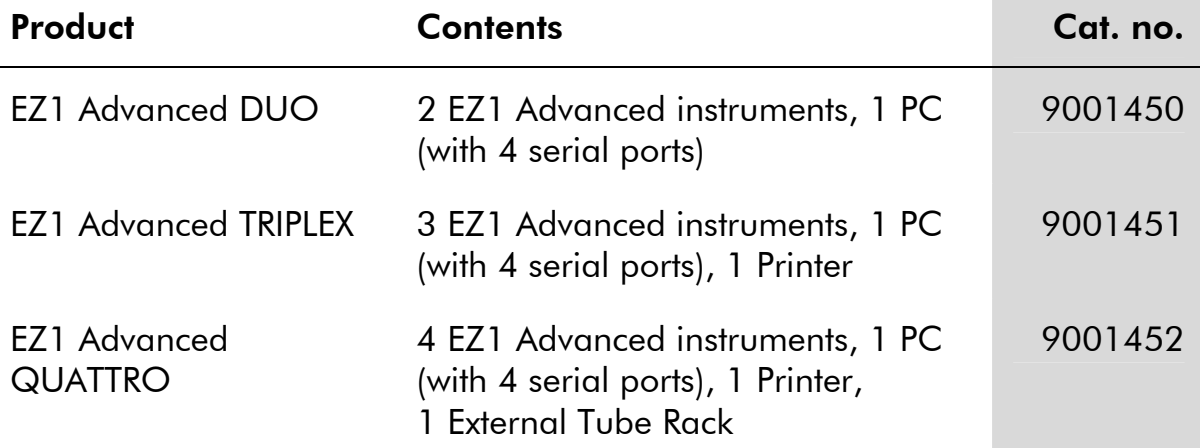

# 5.16 Evaluating pipetting accuracy

The EZ1 Advanced Test Card (cat. no. 9018300) contains a protocol that is designed to evaluate the pipetting accuracy of the EZ1 Advanced. The EZ1 Advanced Test Card is supplied with a QIAGEN Supplementary Protocol that guides the user through the test step by step.

The EZ1 Advanced Test Card also contains protocols to check the tightness of the tip adapters and to evaluate the temperature accuracy of the EZ1 Advanced.

# 6 Preventive Maintenance

This table covers the types and frequencies of maintenance required and the personnel required to carry out the maintenance.

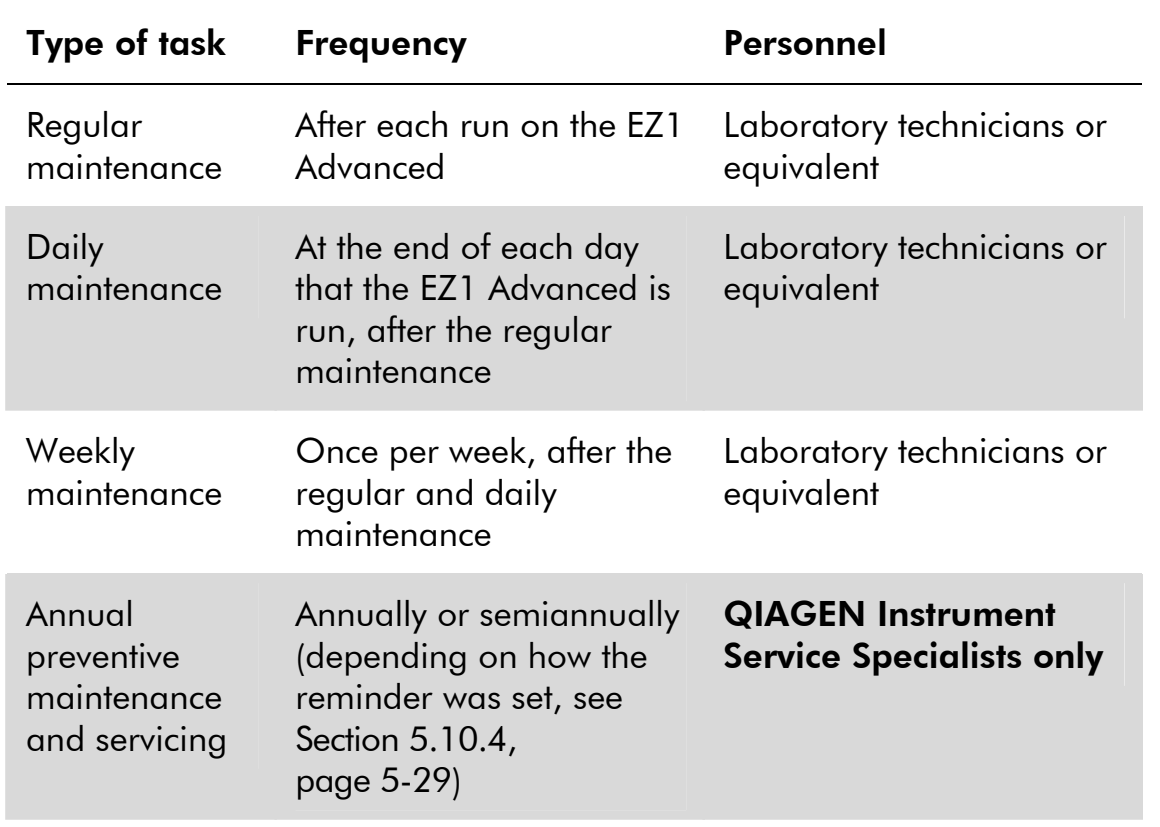

#### Maintenance reminders

The EZ1 Advanced has a built-in clock and calendar device to remind you when the weekly or annual maintenance is due.

The weekly maintenance reminder screen appears.

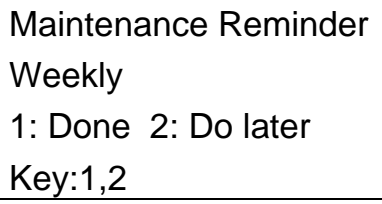

If you have already completed the weekly maintenance, press "1" to confirm. The current date will be stored in the report file. See Section 6.3, page 6-7 for more details about weekly maintenance.

If the weekly maintenance has not been completed, you can press "2" to indicate that the maintenance will be performed later. The next time the EZ1 Advanced is switched on, the reminder screen will appear again.

The screen will continue to appear each time the EZ1 Advanced is switched on, until you press "1" to confirm that the maintenance has been completed.

The same procedure applies for the annual maintenance. The annual maintenance reminder screen appears.

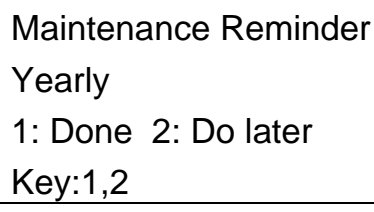

When this maintenance reminder appears, call your QIAGEN Instrument Service Specialist for annual maintenance. The annual maintenance reminder will appear every 6 months if the interval was set to "1/2 year" (see Section 5.10.4, page 5-29).

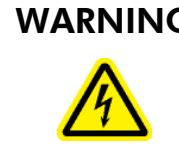

WARNING Risk of electric shock  $[W14]$ Do not open any panels on the EZ1 Advanced. Risk of personal injury and material damage Only perform maintenance that is specifically described in this manual.

#### Servicing

Each EZ1 Advanced is supplied with a one-year warranty that includes all repairs due to mechanical breakdown. Worldwide, the maximum time for response to a breakdown is 5 days. Application development, software upgrades, worktable accessories, disposable items, and replacement of

spare parts such as syringes, tubing, and pipet tips are not included in the warranty.

QIAGEN offers comprehensive Service Support Agreements, including IQ/OQ, Warranty Extensions, Full Cover Support Agreements, and Preventive Maintenance Agreements. Service Support Agreements ensure high performance from your EZ1 Advanced. In addition, service histories are fully documented and all parts are certified and guaranteed.

Contact your local QIAGEN Instrument Service representative, or your local distributor for more information about flexible Service Support Agreements from QIAGEN.

# 6.1 Regular maintenance procedure

Regular maintenance is required after each run on the EZ1 Advanced.

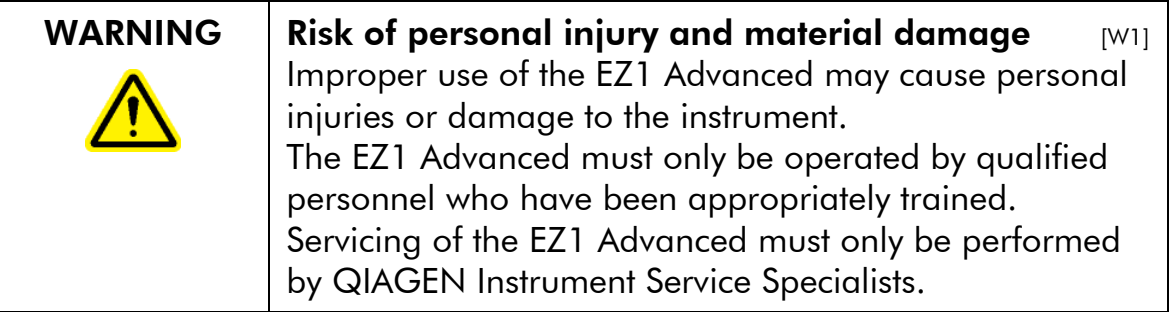

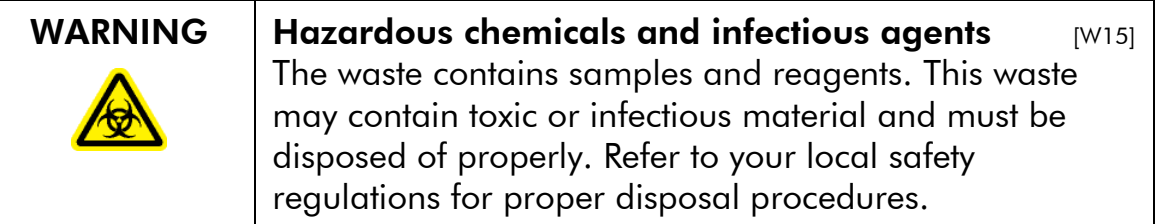

If working with potentially infectious materials, such as human blood, serum, or plasma, the EZ1 Advanced system should be decontaminated after use (Section 6.4, page 6-8).

After running a protocol, clean the piercing unit of the pipettor head:

- 1. Remove sample-preparation waste, and discard according to your local safety regulations.
- 2. Close the EZ1 Advanced door.

3. Press "2" in the main menu to select the manual function.

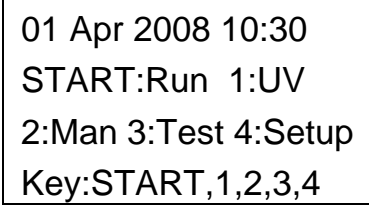

The manual operation screen appears.

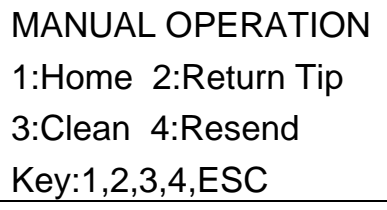

4. Press "3" to choose the "clean" operation. The following screen appears.

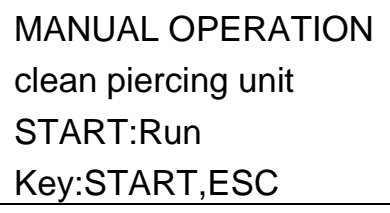

5. Press "START".

 The EZ1 Advanced will lower the piercing unit. The following screen appears.

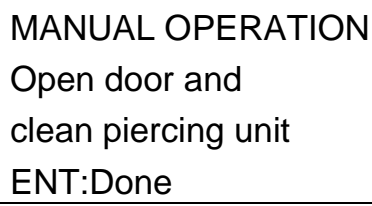

6. Open the EZ1 Advanced door, and wipe the piercing unit using a soft tissue moistened with 70% ethanol. The piercing unit is sharp. Two pairs of gloves are recommended.

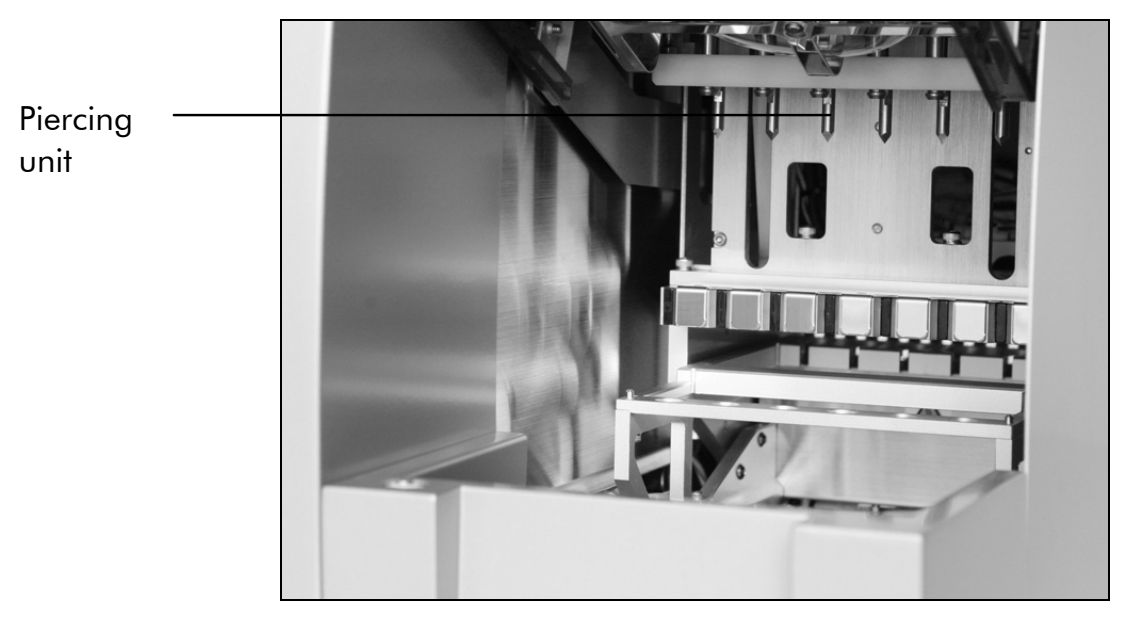

7. Wipe the piercing unit using a soft tissue moistened with distilled water.

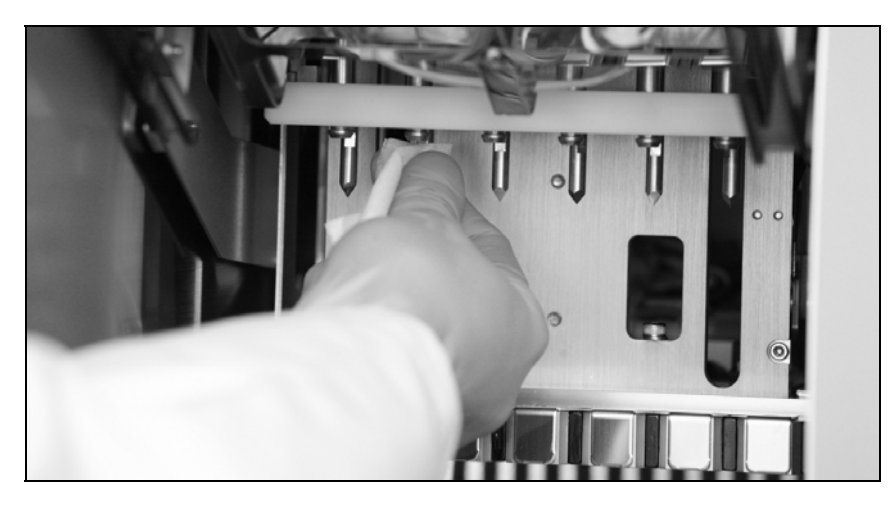

8. Close the EZ1 Advanced door and press "ENT". The piercing unit returns to its original position. The manual operation screen appears.

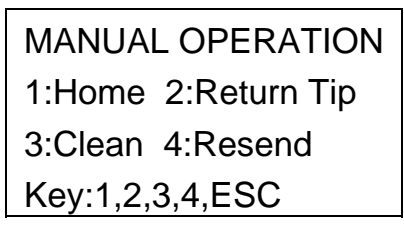

- Note: If you press "ENT" while the EZ1 Advanced door is open, an error message appears (see Section 7.1.1, page 7-1).
- 9. Press "ESC" to return to the main menu.

01 Apr 2008 10:30 START:Run 1:UV 2:Man 3:Test 4:Setup Key:START,1,2,3,4

10. Open the EZ1 Advanced door. Clean the tray and racks with 70% ethanol and then with distilled water.

See Section 5.6.1, page 5-9 for removing the tray.

- 11. Clean the EZ1 Advanced worktable with 70% ethanol and then with distilled water.
- 12. Wipe the other surfaces of the worktable with a diluted neutral soap solution and then with distilled water. You may now run another protocol or switch off the EZ1 Advanced.
- 13. Wipe the surface of the instrument and the blue door using a soft tissue moistened with 70% ethanol.

# 6.2 Daily maintenance procedure

#### WARNING Hazardous chemicals and infectious agents  $\frac{1}{2}$  [W15] The waste contains samples and reagents. This waste may contain toxic or infectious material and must be disposed of properly. Refer to your local safety regulations for proper disposal procedures.

After running the last protocol of the day, perform the daily maintenance procedure:

- 1. Clean the piercing unit (Section 6.1, page 6-3).
- 2. Remove sample-preparation waste remaining, if necessary, and discard according to your local safety regulations.
- 3. Check that the tray is clean. If necessary, clean it with 70% ethanol, and then with distilled water.

See Section 5.6.1, page 5-9 for removing the tray.

- 4. Clean the worktable and its racks with 70% ethanol, and then with distilled water.
- 5. Wipe the other surfaces of the EZ1 Advanced with diluted neutral soap solution, and then with water.
- 6. Wipe the O-rings of the tip adapters with a lint-free tissue.

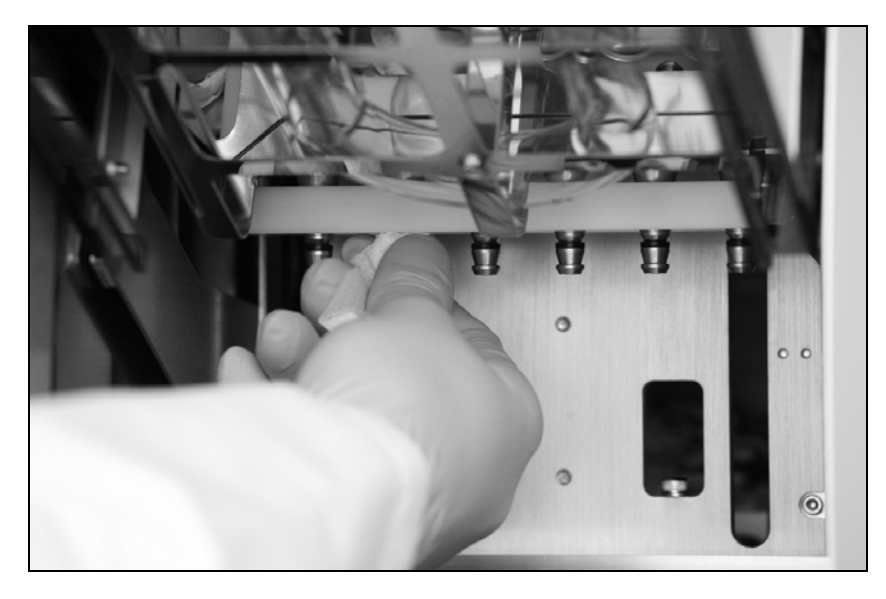

# 6.3 Weekly maintenance procedure

Perform the daily maintenance procedure before you perform the weekly maintenance procedure.

To maintain good contact between tip adapters and filter-tips and to prevent liquid leaking from the tips, grease the O-rings of the tip adapters every week:

- 1. Apply a small amount of silicon grease to the end of a filter-tip.
- 2. Apply the silicon grease to the surface of the O-rings.
- 3. Place the tip onto the pipettor head, and rotate the tip on the pipettor head to distribute the silicon grease evenly.

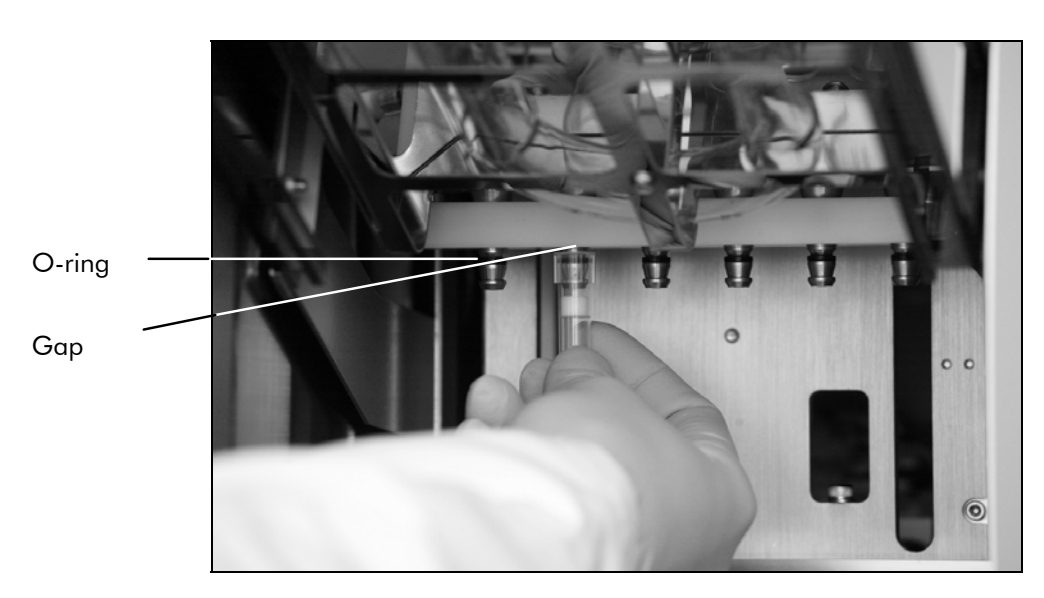

 Note: The filter-tips should sit flush against the upper white plastic bar if the O-rings are properly greased. There should not be a gap. Excess or insufficient grease can affect the performance of the EZ1 Advanced.

# 6.4 Reagents for decontamination

The following disinfectants and detergents are compatible with metallic surfaces and removable components of the EZ1 Advanced system. Use according to manufacturers' instructions for effective disinfection.

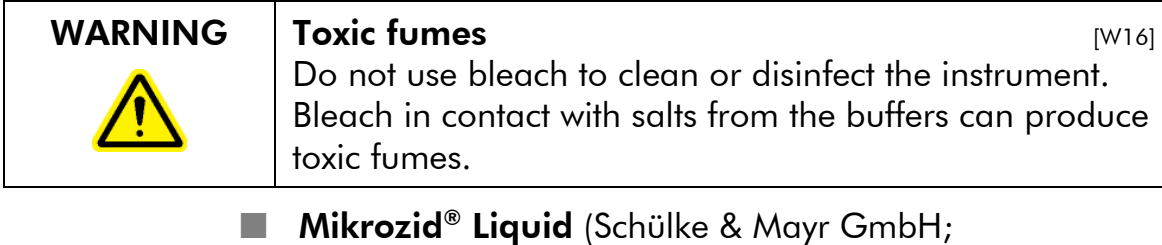

www.schuelke-mayr.com )\* — ethanol-based disinfectant for cleaning surfaces, such as the worktable (consists of 25 g ethanol and 35 g 1-propanol per 100 g Mikrozid Liquid)

**Lysetol<sup>®</sup> AF or Gigasept<sup>®</sup> Instru AF** (Schülke & Mayr GmbH)\* — quaternary ammonium solution for submerging worktable items, such as holders (consists of 14 g cocospropylene-diamine-guanidine diacetate, 35 g phenoxypropanols, and 2.5 g benzalkonium chloride per 100 g, with anticorrosion components, fragrance, and 15–30% nonionic surfactants)

Note: If you want to use disinfectants different from those recommended, ensure that their compositions are similar to those described above. A suitable alternative to Mikrozid Liquid is Incidin Liquid (EcoLab; www.ecolab.com ). A suitable alternative to Lysetol AF or Gigasept Instru AF is DECON-QUAT® 100 (Veltek Associates, Inc.; www.sterile.com ).\*

Note: If you are not sure about the suitability of disinfectants or cleaning agents for use with the EZ1 Advanced, do not use them.

Note: Do not spray cleaning or disinfectant liquids onto surfaces of the EZ1 Advanced. Spray bottles should be used only for items that have been removed from the EZ1 Advanced.

This is not a complete list of suppliers and does not include many important vendors of biological supplies.

This page intentionally left blank

# 7 Troubleshooting

# 7.1 Detecting an error

## 7.1.1 EZ1 Advanced door errors

If the EZ1 Advanced door is open when you start a protocol run, the following error screen will be displayed.

> ERROR:Door open! Close the door. Press ESC to retry. Key:ESC

Close the door and press "ESC" to continue with the protocol run.

If the door sensor indicates that the EZ1 Advanced door is closed but the locking mechanism is defective, the following error screen will be displayed.

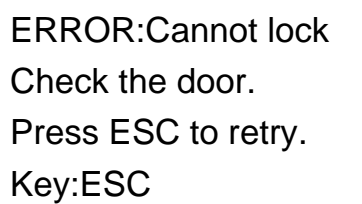

Press "ESC" to retry. If the error persists, contact QIAGEN Technical Services.

#### 7.1.2 Other errors

If a protocol run is interrupted due to an error:

- $\blacksquare$  The red LED flashes
- An alarm sounds
- $\blacksquare$  The display will show an error message

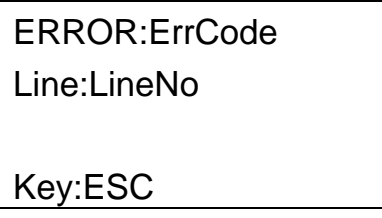

The first line shows the Error Code. Refer to the error code list in section 7.2 for more information about the error.

The second line indicates the line number of the protocol at which the error occurred.

Record the error code and the line number, and contact QIAGEN Technical Services. Then reset the EZ1 Advanced by following the procedure given below.

- 1. Press "ESC" to display the main menu.
- 2. Ensure that the EZ1 Advanced door is closed.
- 3. Press "2" to select the manual function.

01 Apr 2008 10:30 START:Run 1:UV 2:Man 3:Test 4:Setup Key:START,1,2,3,4

4. Press "2" to return the tips to the tip rack and to return the modules to their home positions.

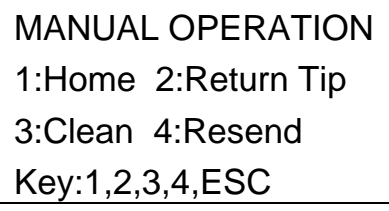

5. Press "ESC" to return to the main screen.

Another protocol can now be run.

Note: It is not possible to continue a protocol run that has been interrupted due to an error.

# 7.2 Error codes

# Error code Description

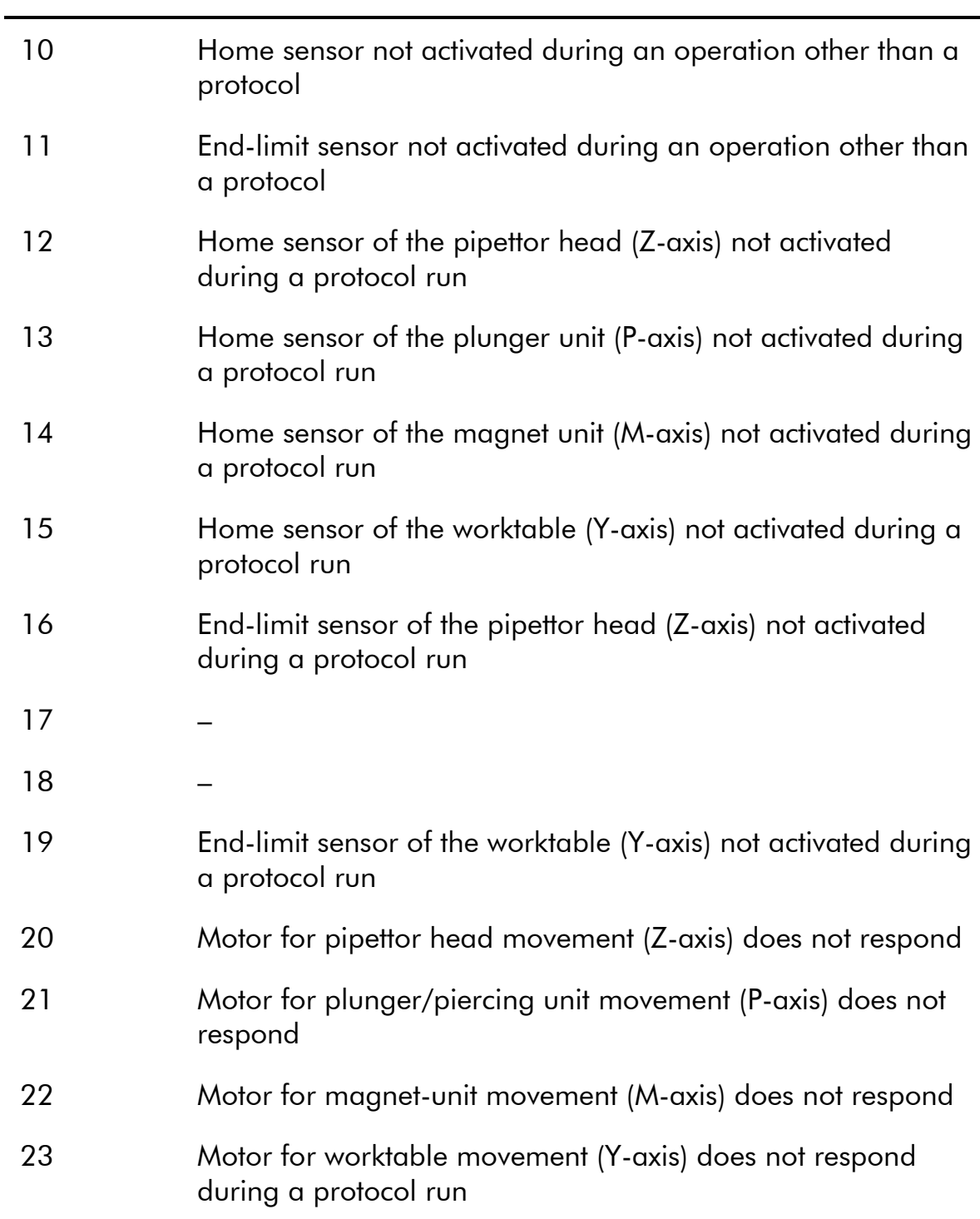

# **Troubleshooting**

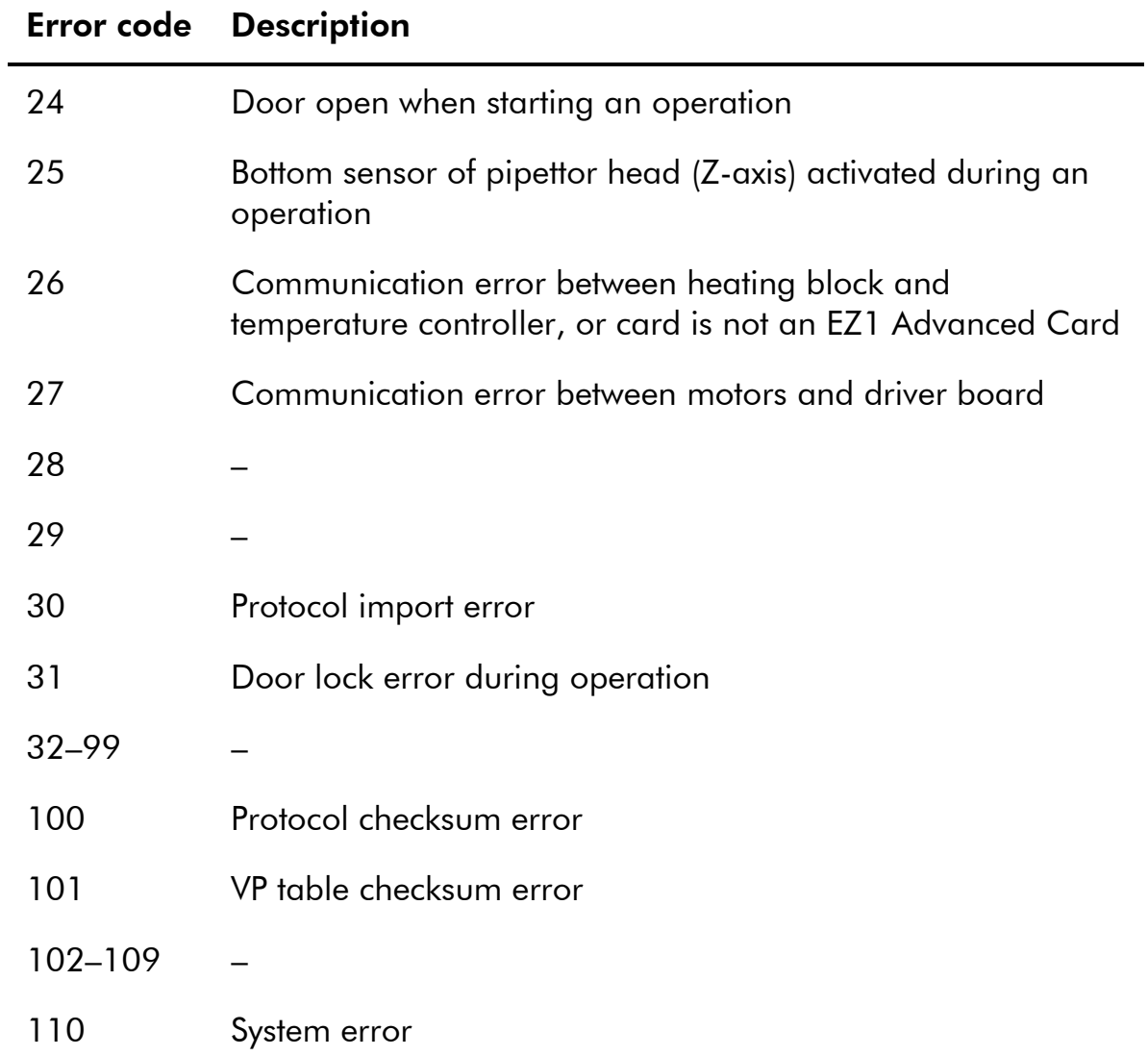
# 8 Glossary

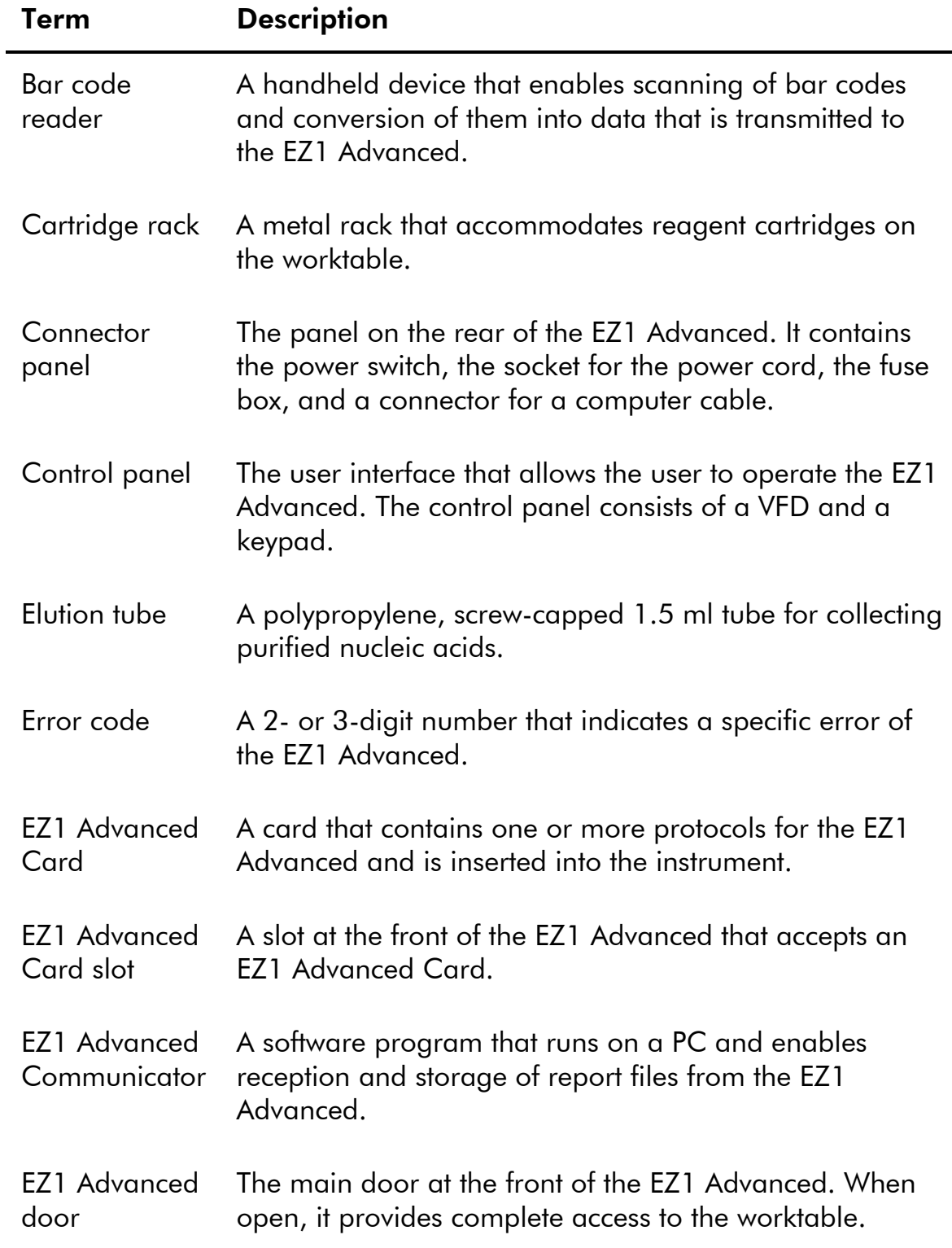

#### **Glossary**

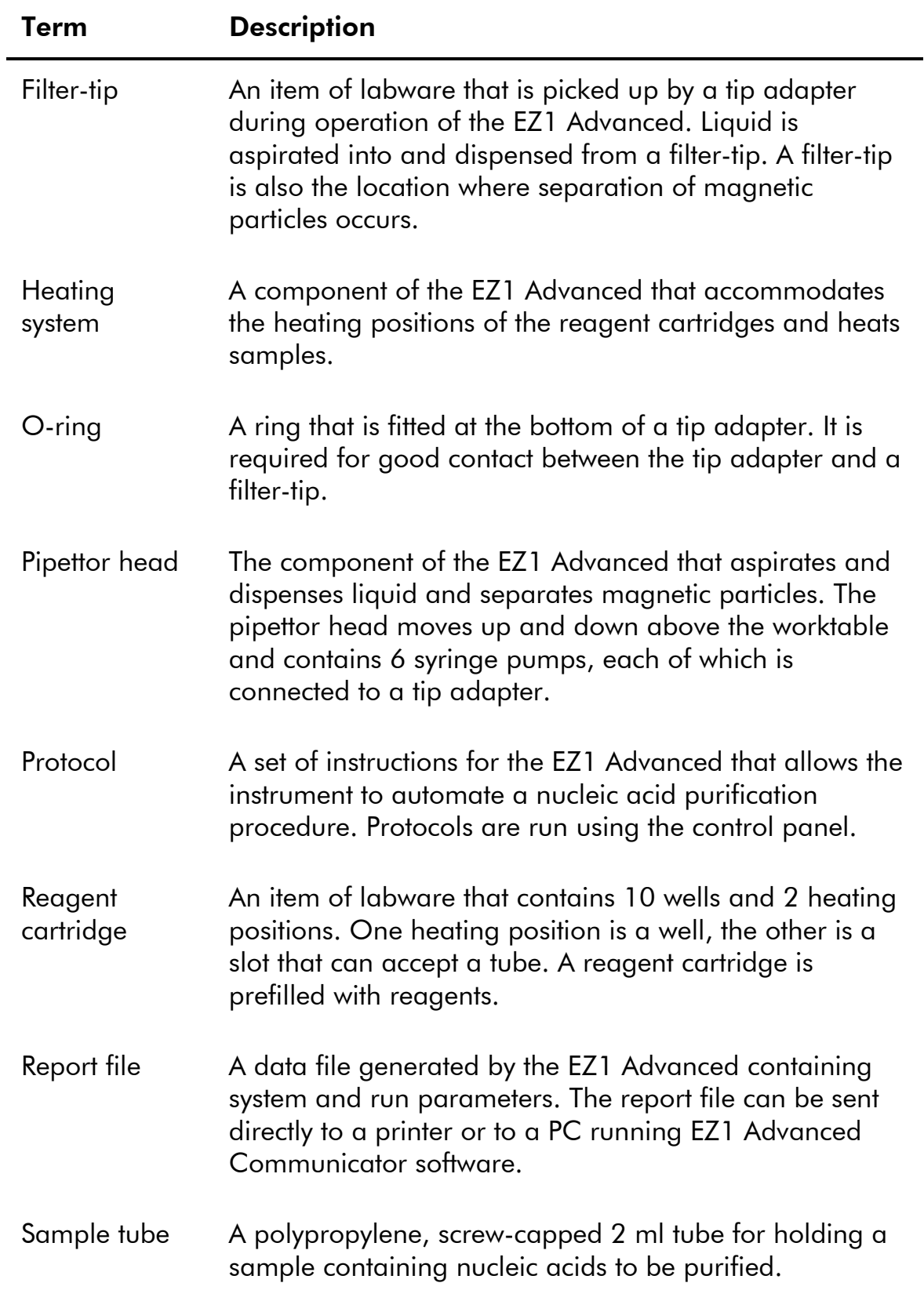

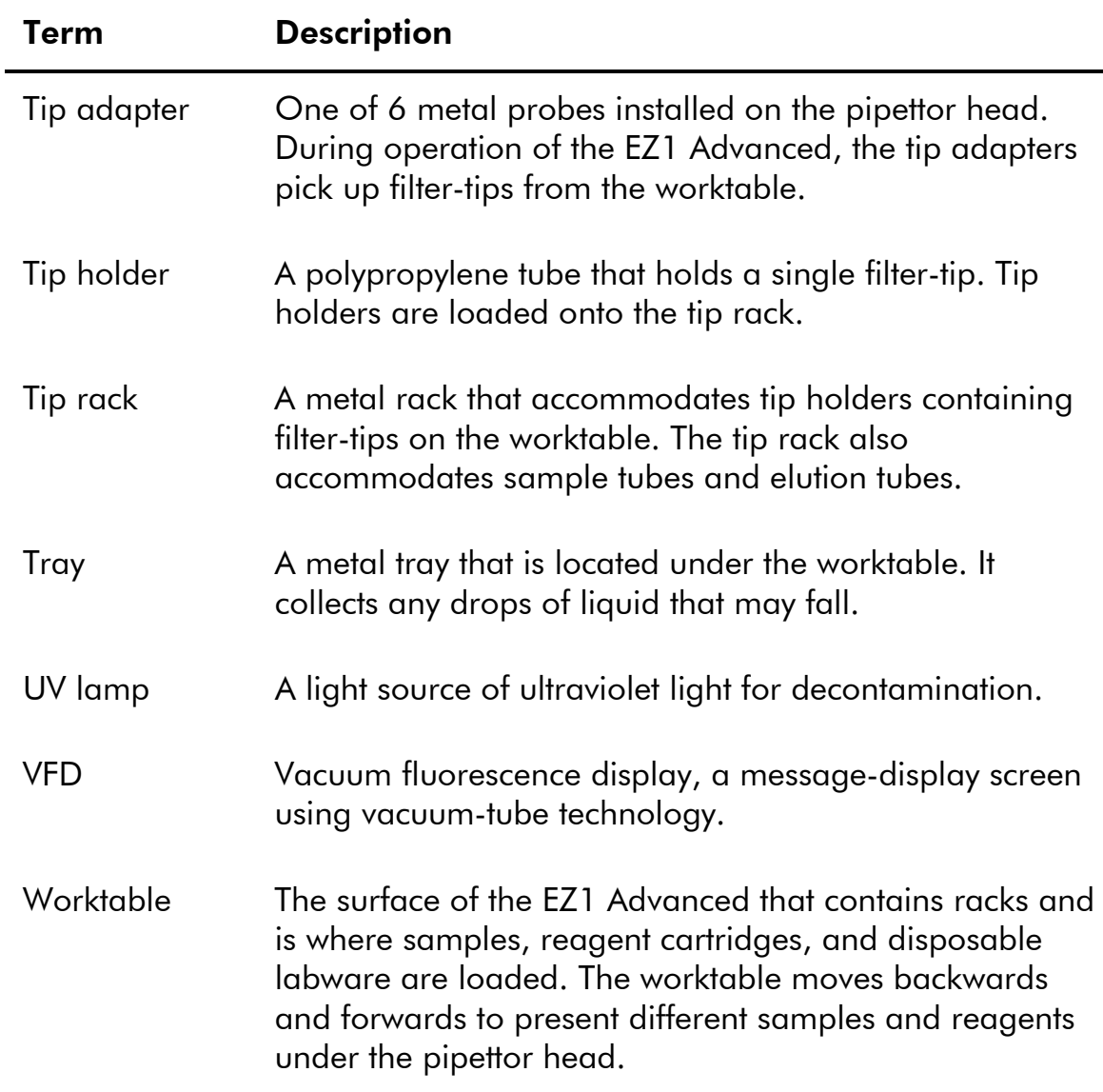

This page intentionally left blank

# Appendix A

### Technical data

QIAGEN reserves the right to change specifications at any time.

### Environmental conditions

### Operating conditions

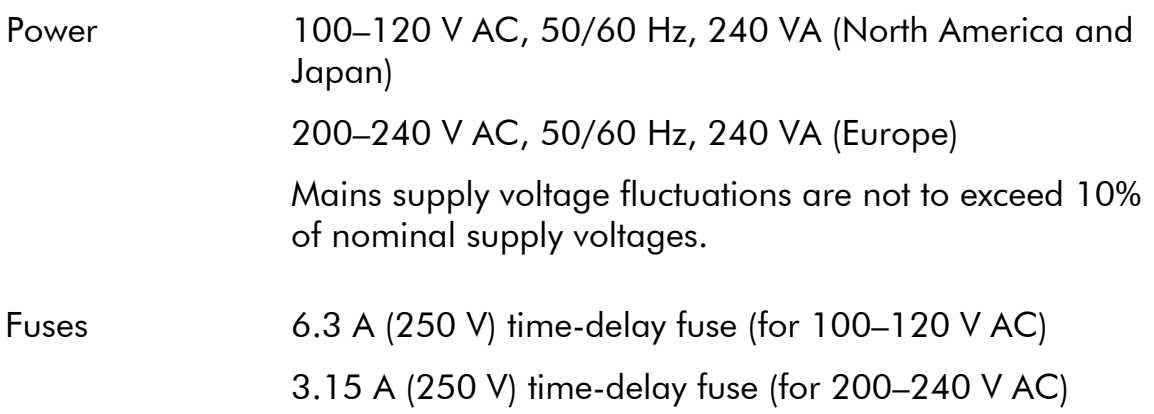

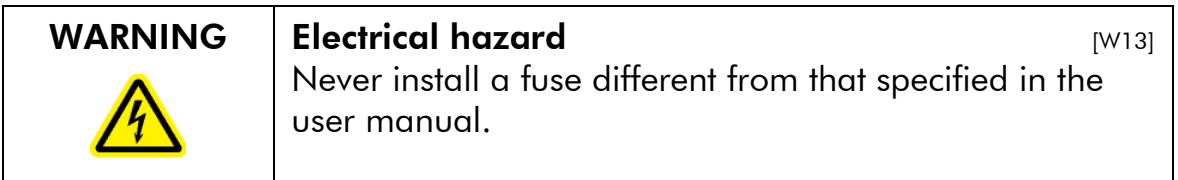

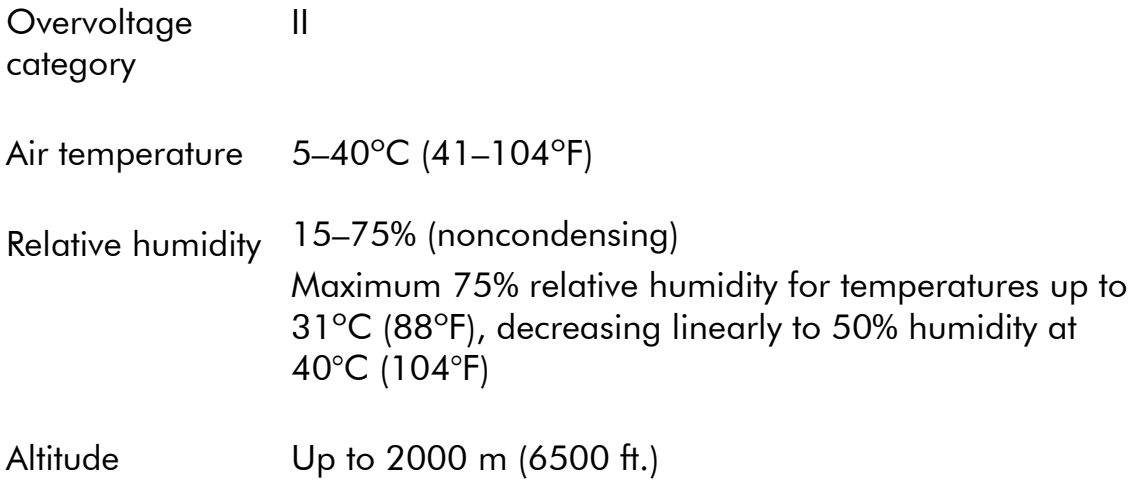

#### Appendix A

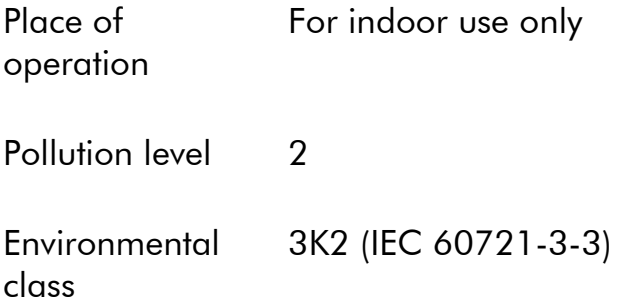

### Transportation conditions

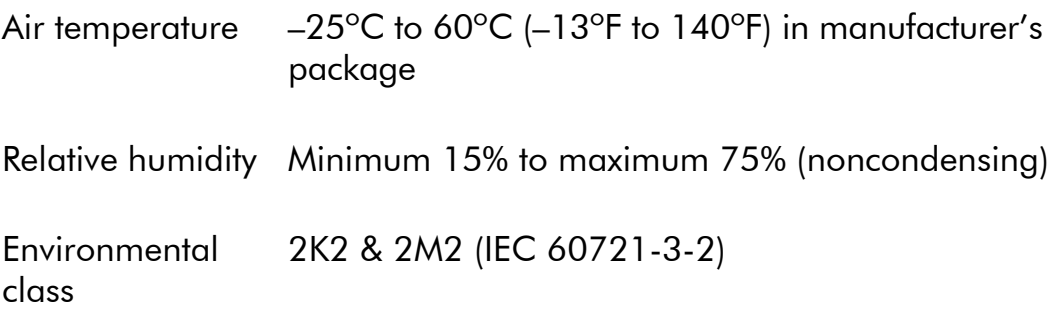

### Storage conditions

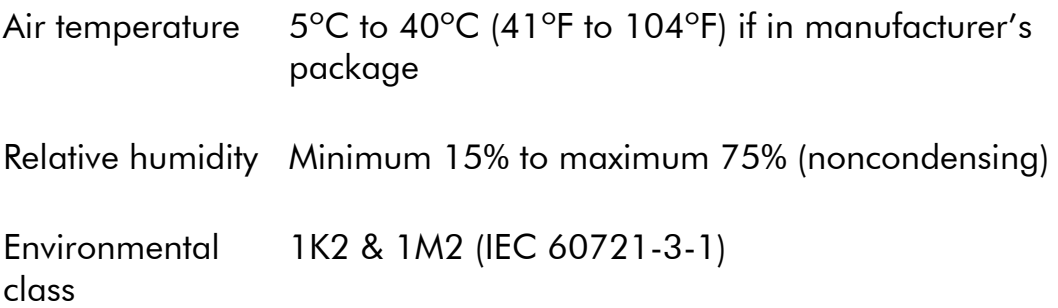

### Mechanical data and hardware features

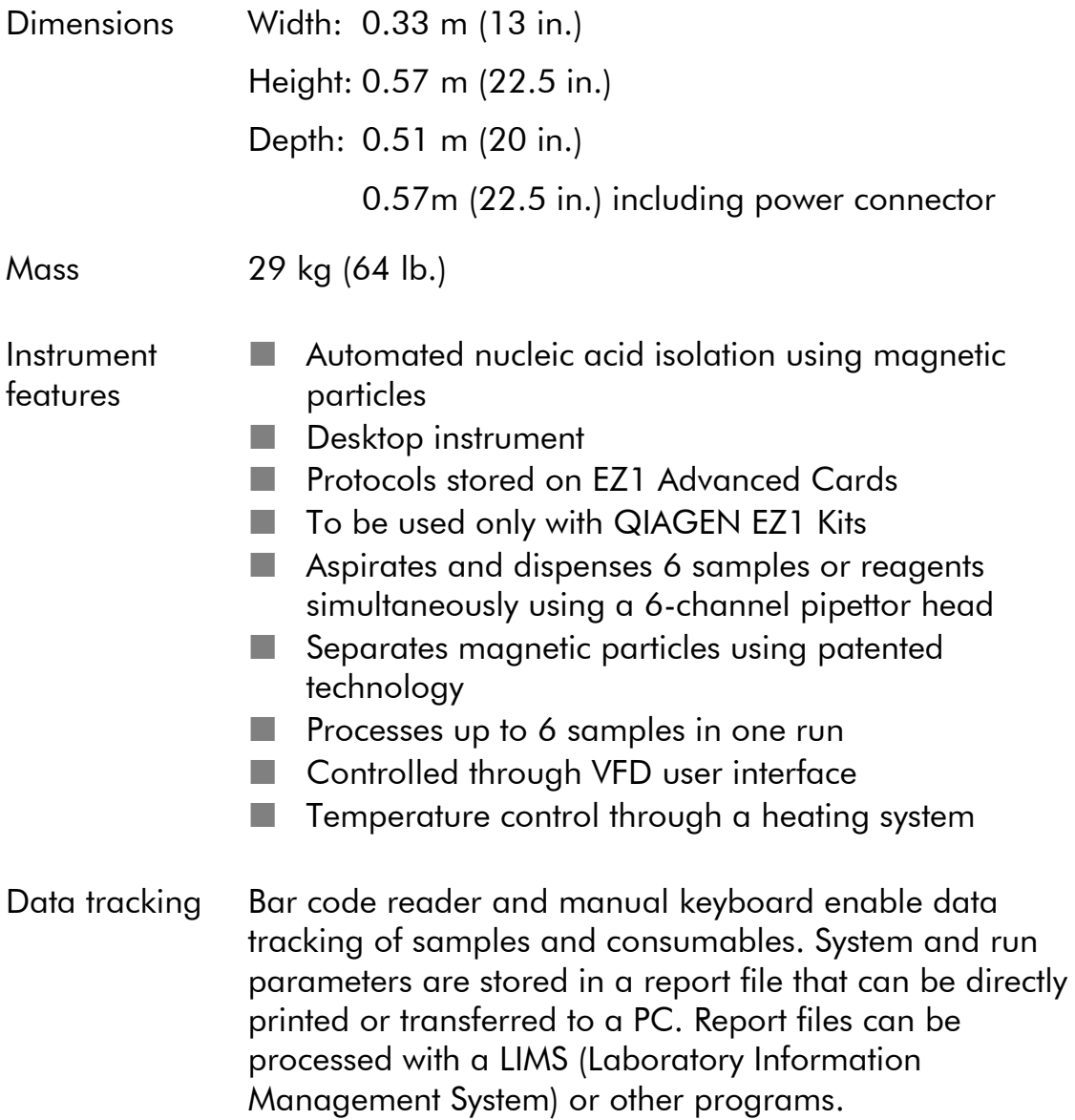

Pipettor head Contains 6 high-precision syringe pumps, each containing a tip adapter that attaches to filter-tips. Each tip aspirates and dispenses 50–1000 μl liquid. Pipetting accuracy is as follows:  $50-100 \mu$ :  $\pm 5\%$  $100-1000 \mu$ :  $\pm 2\%$ Syringe pumps are air-filled. Liquids containing salts, alcohol, solvents, and/or magnetic particles can be aspirated and dispensed. Air gaps can be aspirated to prevent aspirated liquid from dripping. The pipettor head contains a magnet that allows separation of magnetic particles from the aspirated liquid. Filter-tips are picked up from the tip rack and ejected back into the tip rack. The pipettor head moves in the Z direction above the worktable. Heating system Accommodates the heating positions of reagent cartridges and has a temperature range of between ambient temperature and 95ºC (203ºF). Heating block accuracy at 60 $\degree$ C is  $\pm$  2 $\degree$ C. Filter-tips Attach to the tip adapters of the pipettor head to allow liquid aspiration and dispensing. Capacity of  $50-1000 \mu l$ . The EZ1 Advanced accommodates up to 12 tip holders, each containing a filter-tip, in the tip rack on the worktable.

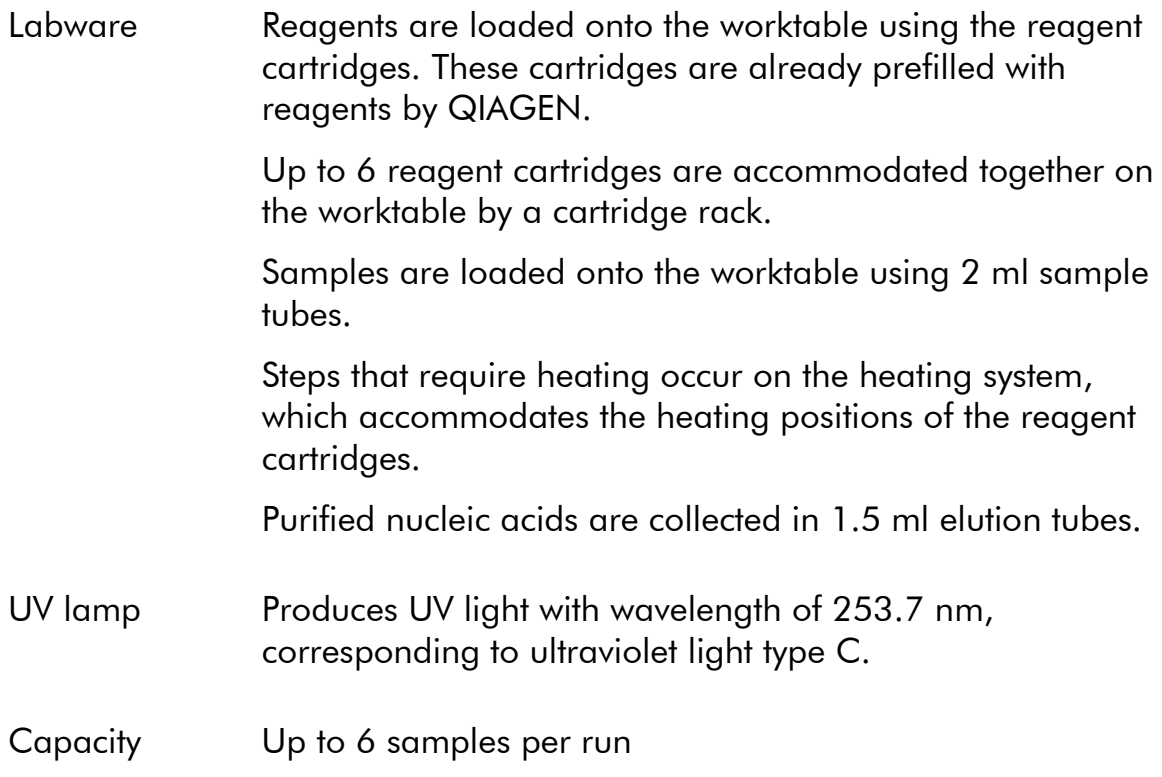

### Waste Electrical and Electronic Equipment (WEEE)

This section provides information about disposal of waste electrical and electronic equipment by users in the European Union.

The European Directive 2002/96/EC on WEEE requires proper disposal of electrical and electronic equipment when it reaches its end of life. The crossed-out wheeled bin symbol (see below) indicates that this product must not be disposed of with other waste; it must be taken to an approved treatment facility or to a designated collection point for recycling, according to local legislation. The separate collection and recycling of waste electronic equipment at the time of disposal helps to conserve natural resources and ensures that the product is recycled in a manner that protects human health and the environment.

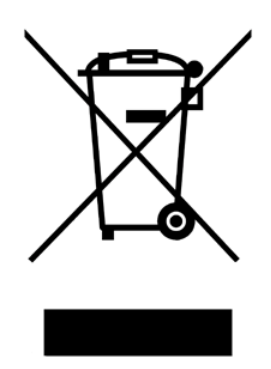

QIAGEN accepts its responsibility in accordance with the specific WEEE recycling requirements and, where a replacement product is being supplied by QIAGEN, provides free recycling of its WEEE-marked electronic equipment in Europe. If a replacement product is not being purchased from QIAGEN, recycling can be provided upon request at additional cost. To recycle electronic equipment, contact your local QIAGEN sales office for the required return form. Once the form is submitted, you will be contacted by QIAGEN either to request follow-up information for scheduling collection of the electronic waste or to provide you with an individual quote.

### EC declaration of conformity

Name and address of the company

#### QIAGEN GmbH QIAGEN Strasse 1 40724 Hilden **Germany**

We herewith declare that the product

#### EZ1 Advanced, cat. no. 9001410 – 11

meets all applicable requirements of the following European **Directives** 

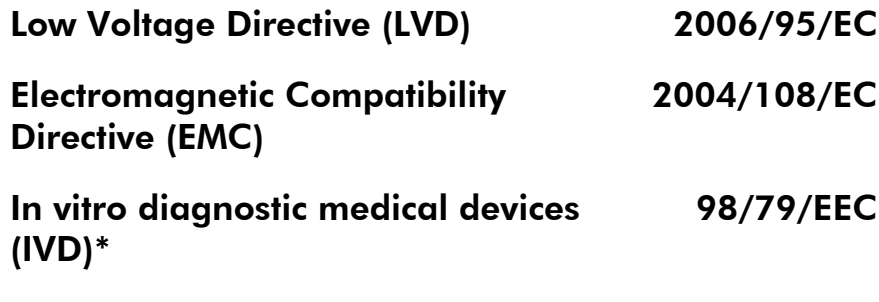

Hombrechtikon, 10 April 2008

Pit Muggli Director Business Excellence QIAGEN Instruments AG

CE

\* Only in combination with dedicated EZ1 DSP Kits.

This page intentionally left blank

# Appendix B

### Liability clause

QIAGEN shall be released from all obligations under its warranty in the event repairs or modifications are made by persons other than its own personnel, except in cases where the Company has given its written consent to perform such repairs or modifications.

All materials replaced under this warranty will be warranted only for the duration of the original warranty period, and in no case beyond the original expiration date of original warranty unless authorized in writing by an officer of the Company. Read-out devices, interfacing devices and associated software will be warranted only for the period offered by the original manufacturer of these products. Representations and warranties made by any person, including representatives of QIAGEN, which are inconsistent or in conflict with the conditions in this warranty shall not be binding upon the Company unless produced in writing and approved by an officer of QIAGEN.

This page intentionally left blank

## Index

#### B

Bar code reader, 5-29 installing, 4-10

#### C

Cartridge rack, 3-9 Connector panel, 3-5 Control panel, 3-1, 3-2

#### D

Door, 3-1, 3-2 closing, 5-6 opening, 5-5

#### E

Elution tubes, 3-7 loading, 5-11 EZ1 Advanced Card, 3-1 inserting, 5-2 removing, 5-4 slot, 3-2, 3-4

#### F

Filter-tips, 3-7 loading, 5-11 Fuse box, 3-6, 4-2

#### G

Glossary, 8-1

#### H

Heating positions, 3-10 Heating system, 3-1, 3-10

#### M

Magnet, 3-11 Magnetic particles, 3-1 Maintenance, 6-1 daily, 6-6 decontamination, 6-8 weekly, 6-7 Manual operation, 5-17 clean, 5-18 home axis, 5-17 resend, 5-19 return tip, 5-18

#### O

Operating conditions, 1-4, A-1

#### P

PC software, 5-36 installing, 4-11, 4-17 user interface, 5-36 Piercing unit, 3-11 Pipettor head, 3-1, 3-11 Power cord, 3-6 Power requirements, 4-1 Power switch, 3-6 Printer, 5-30 installing, 4-10 Protocol, 3-1 starting and finishing, 5-7 stopping, 5-8

#### R

Racks, 3-6 Reagent cartridges, 3-1, 3-9 loading, 5-10 Reagent wells, 3-10 Report file, 5-32

#### S

**Safety** biological, 1-4 chemical, 1-6 electrical, 1-3 heat hazard, 1-7

mechanical hazards, 1-7 proper use, 1-2 symbols, 1-8 Sample tubes, 3-7 loading, 5-11 Servicing, 6-2 Status LEDs, 3-2, 3-5 Storage conditions, A-2 Switching off, 5-5 Switching on, 5-5 Symbols, 1-8, 1-9 Syringe pumps, 3-11 System setup, 5-26 date, 5-26 preventive maintenance reminder, 5-29 serial port, 5-28 time, 5-27

#### T

Test, 5-20 axis, 5-21 heating block, 5-22 serial port, 5-23 version, 5-26 Tip adapters, 3-11

Tip holders, 3-1, 3-7 Tip rack, 3-7 Tips, 3-7 loading, 5-11 Transportation conditions, A-2 Tray, 3-10 removing, 5-9 Troubleshooting, 7-1 door, 7-1 error codes, 7-3

#### U

UV lamp, 3-12, 5-13, 5-16 switching off, 5-15 switching on, 5-14

#### V

VFD, 3-2, 3-3

#### W

Waste disposal, 1-6, A-6 Worktable, 3-1, 3-6 setting up, 5-9

#### www.qiagen.com

Australia Orders 03-9840-9800 Fax 03-9840-9888 Technical 1-800-243-066 **Austria**  $\text{Orders } 0800/28-10-10 = \text{Fax } 0800/28-10-19 = \text{Technical } 0800/28-10-11$ Belgium Orders 0800-79612 Fax 0800-79611 Technical 0800-79556 Canada = Orders 800-572-9613 = Fax 800-713-5951 = Technical 800-DNA-PREP (800-362-7737) China = Orders 0086 21 3865 3865 = Fax 0086 21 3865 3965 = Technical 800 988 0325, 800 988 0327 **Denmark** ■ Orders 80-885945 ■ Fax 80-885944 ■ Technical 80-885942 Finland  $\blacksquare$  Orders 0800-914416  $\blacksquare$  Fax 0800-914415  $\blacksquare$  Technical 0800-914413 France = Orders 01-60-920-926 = Fax 01-60-920-925 = Technical 01-60-920-930 = Offers 01-60-920-928 Germany = Orders 02103-29-12000 = Fax 02103-29-22000 = Technical 02103-29-12400 Hong Kong = Orders 800 933 965 = Fax 800 930 439 = Technical 800 930 425 Ireland Orders 1800-555-049 Fax 1800-555-048 Technical 1800-555-061 Italy Orders 02-33430411 Fax 02-33430426 Technical 800-787980 Japan · Telephone 03-5547-0811 · Fax 03-5547-0818 · Technical 03-5547-0811 Korea (South) = Orders 1544 7145 = Fax 1544 7146 = Technical 1544 7145 Luxembourg = Orders 8002-2076 = Fax 8002-2073 = Technical 8002-2067 The Netherlands = Orders 0800-0229592 = Fax 0800-0229593 = Technical 0800-0229602 Norway ■ Orders 800-18859 ■ Fax 800-18817 ■ Technical 800-18712 Singapore ■ Orders 65-67775366 ■ Fax 65-67785177 ■ Technical 65-67775366 Spain • Orders 91-630-7050 • Fax 91-630-5145 • Technical 91-630-7050 Sweden Orders 020-790282 Fax 020-790582 Technical 020-798328 Switzerland  $\blacksquare$  Orders 055-254-22-11  $\blacksquare$  Fax 055-254-22-13  $\blacksquare$  Technical 055-254-22-12 UK ■ Orders 01293-422-911 ■ Fax 01293-422-922 ■ Technical 01293-422-999 USA = Orders 800-426-8157 = Fax 800-718-2056 = Technical 800-DNA-PREP (800-362-7737)

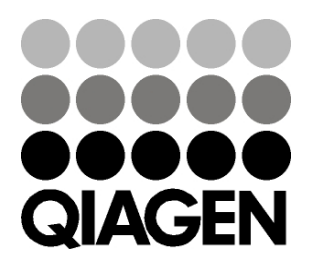

# 1050261 130164164 Sample & Assay Technologies